# Basic PowerChart Reference Guide

 $\frac{1}{2}$  , where  $\frac{1}{2}$  , where  $\frac{1}{2}$ 

**Version 2 • January 31, 2017**

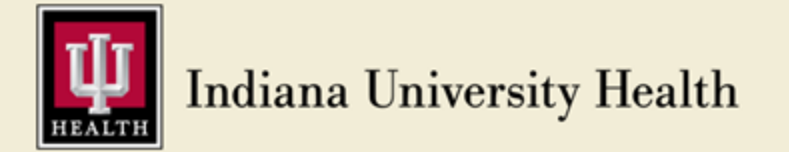

12-06-16 Version 2 Page i

Basic PowerChart Reference Guide

Prepared by IS Clinical Education At Web site: <https://pulse.iuhealth.org/portal/intranet/ISClinicalEd>

See last page for change details

**© 2017 Indiana University Health**. All rights reserved.

The information in this document is subject to change without notice. This document may not be reproduced or transmitted, either mechanically or electronically, for any purpose without the express written permission of **Indiana University Health**.

**For Internal Education Only**.

# <span id="page-2-0"></span>**Table of Contents**

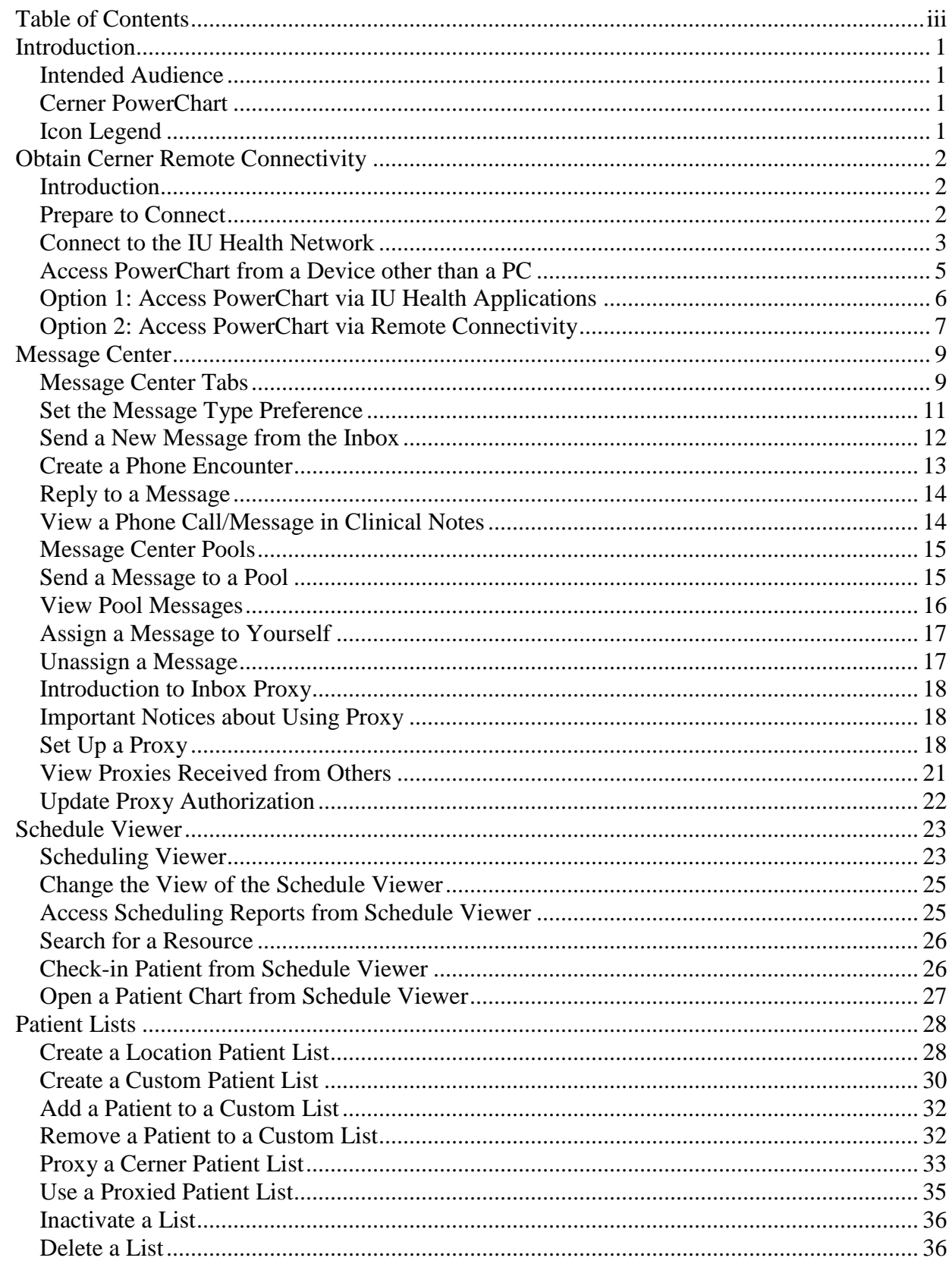

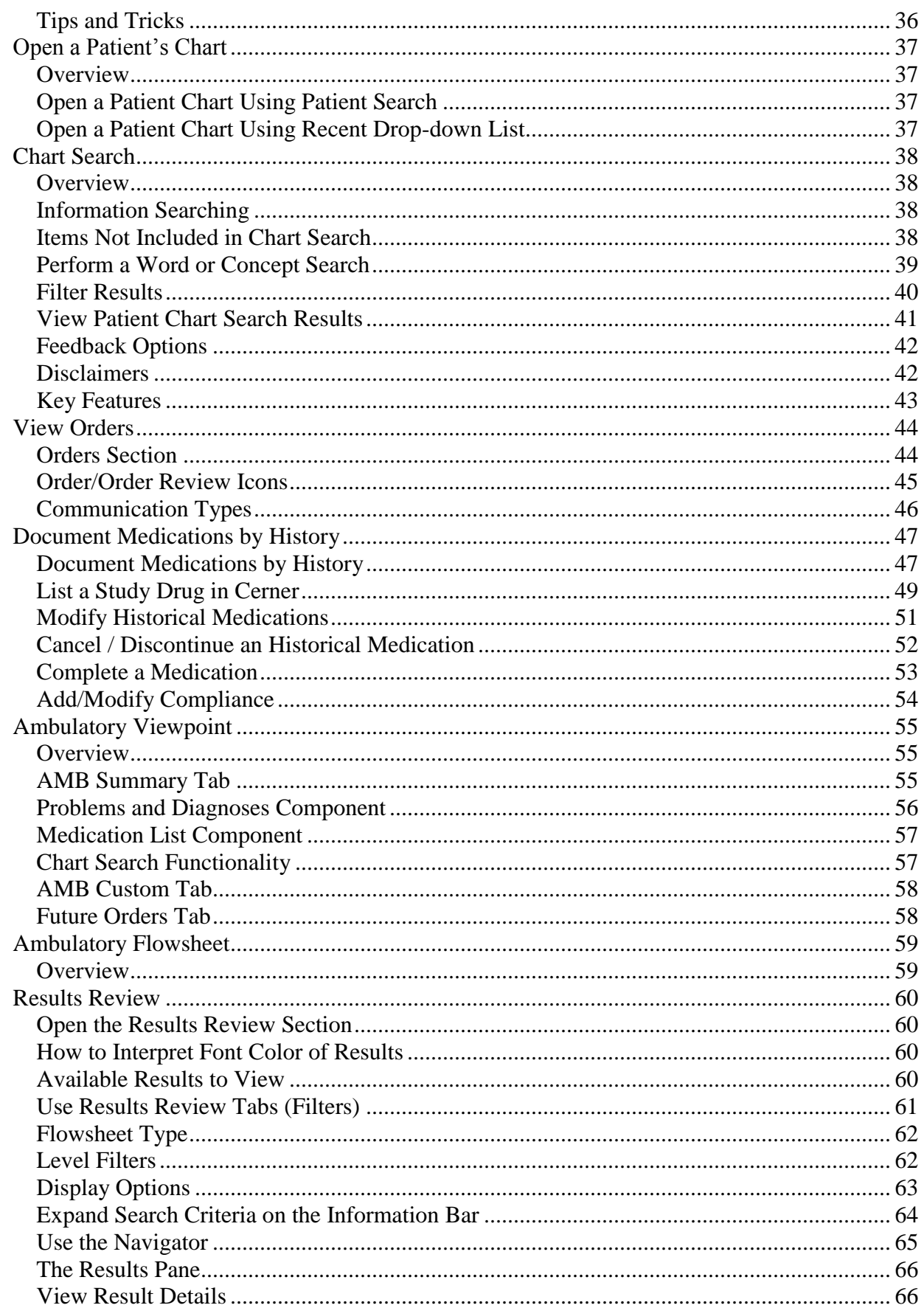

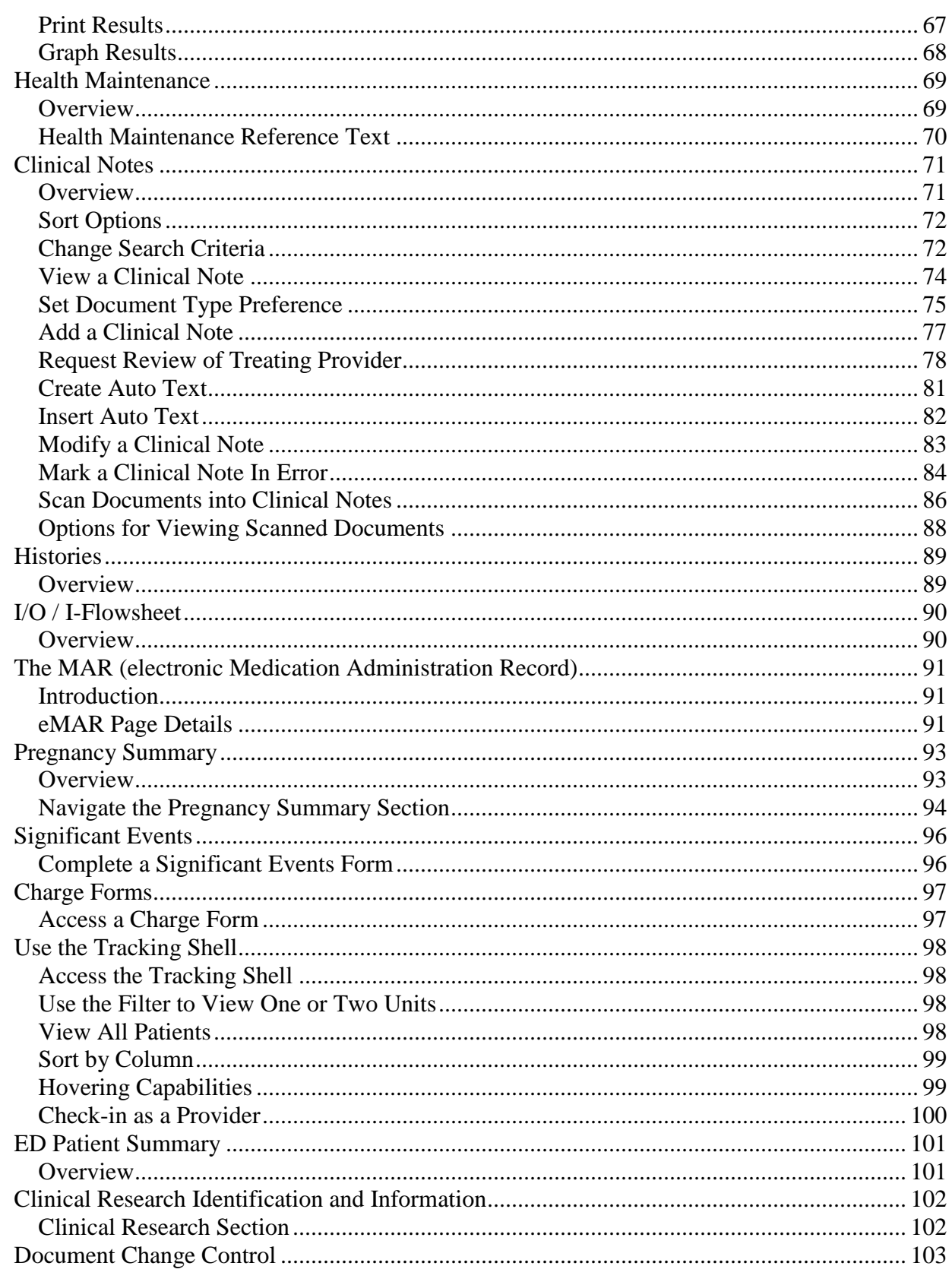

### <span id="page-6-0"></span>**Introduction**

<span id="page-6-1"></span>**Intended Audience**

This reference guide addresses multiple functions in Cerner PowerChart. It is important that you only perform actions that align with your current job description.

#### **Research Coordinators**

As mentioned above, this is a reference guide that is intended for numerous audiences and for this reason does not follow the workflow of any particular venue or workplace. You must decide, in consultation with supervisors and fellow research coordinators, which sections are applicable to your field of work.

<span id="page-6-2"></span>**Cerner PowerChart** Cerner PowerChart is an Electronic Medical Record (EMR) system. Its purpose is to provide electronic access for multiple users to enter and review patient information at the same time.

<span id="page-6-3"></span>**Icon Legend** The following icons will be used throughout the guide to visually assist you:

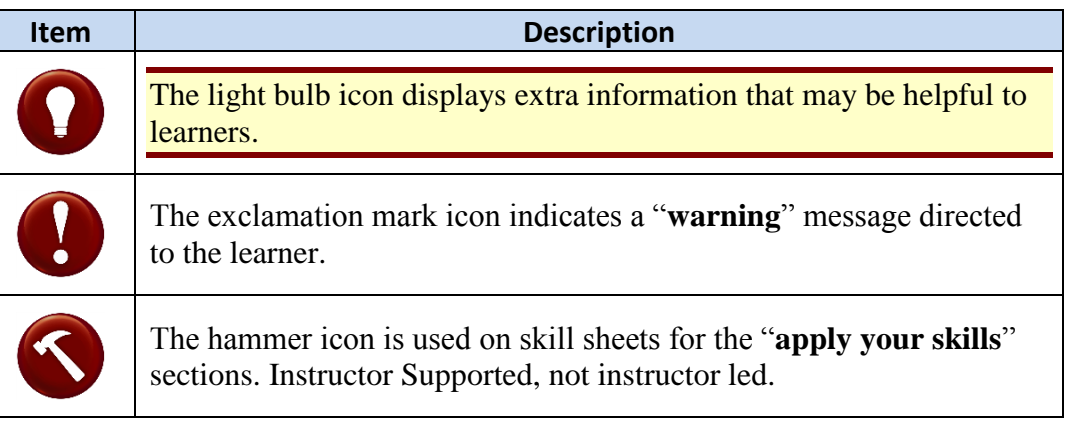

### <span id="page-7-0"></span>**Obtain Cerner Remote Connectivity**

<span id="page-7-1"></span>**Introduction** In order to access PowerChart, a user needs to set up a "gateway" to connect to IU Health's network. This section describes how to accomplish this task. There are many variables and this guide will not cover all possibilities, but will focus on the most common and most direct methods.

<span id="page-7-2"></span>**Prepare to Connect**

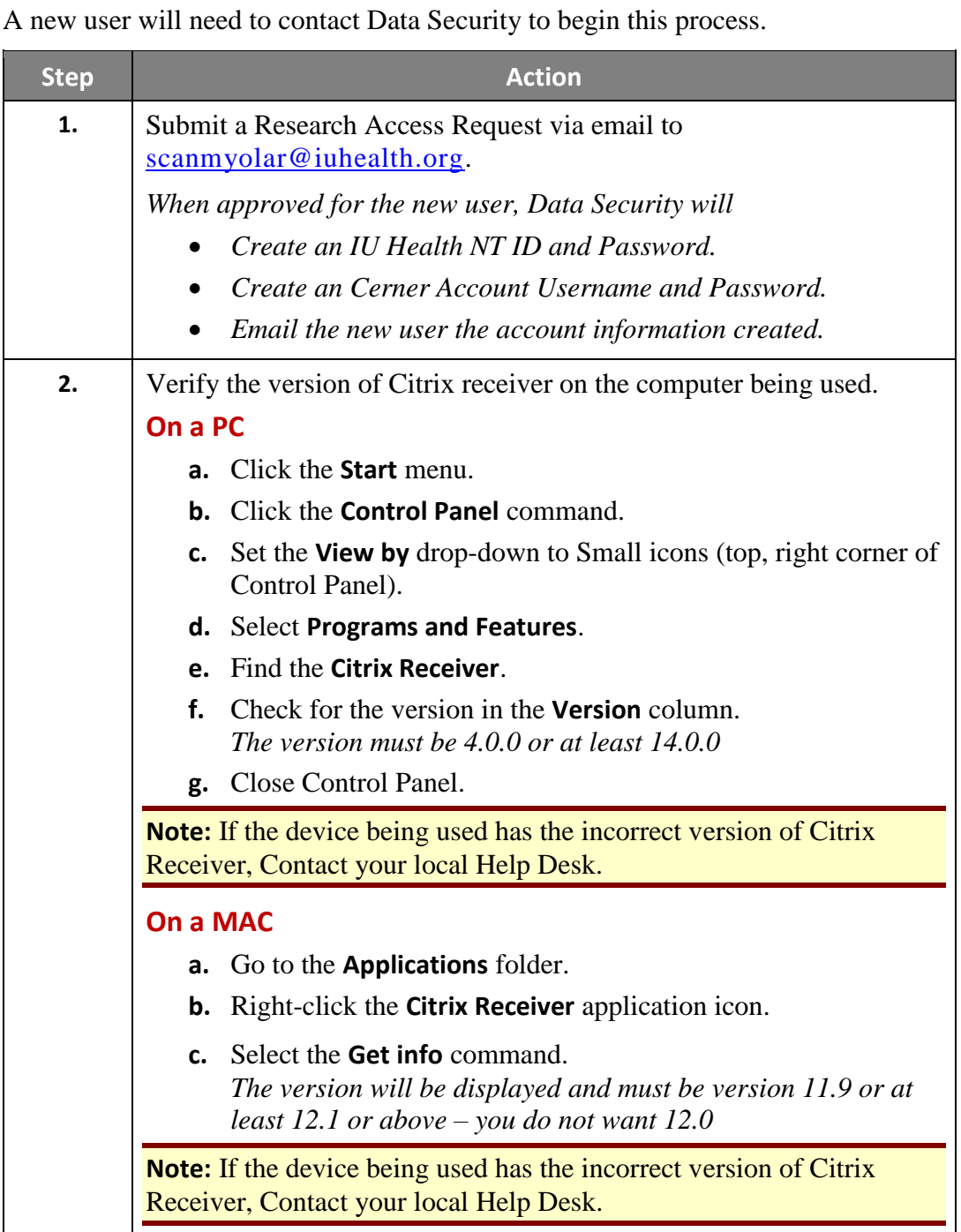

<span id="page-8-0"></span>**Connect to the IU Health Network** Depending on the network connection of a workstation, there are 4 primary options available for connecting to the IU Health network.

**Option 1 - IU Backbone** *– requires no MFA*

| Step | <b>Action</b> |
|------|---------------|
| ı.   |               |
| 2.   |               |
| З.   |               |

### **Option 2 - IU SSL VPN HSN** *– requires no MFA*

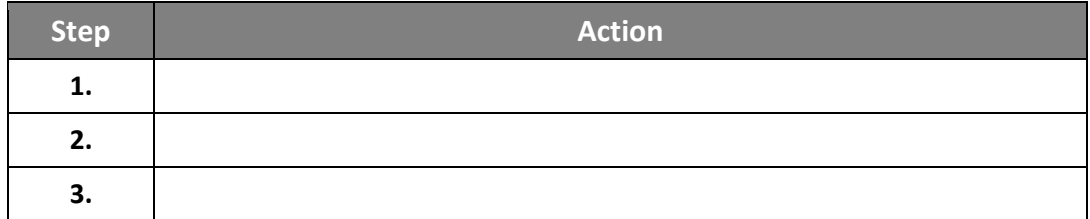

#### **Option 3 - IU Secure Wireless** *– requires MFA*

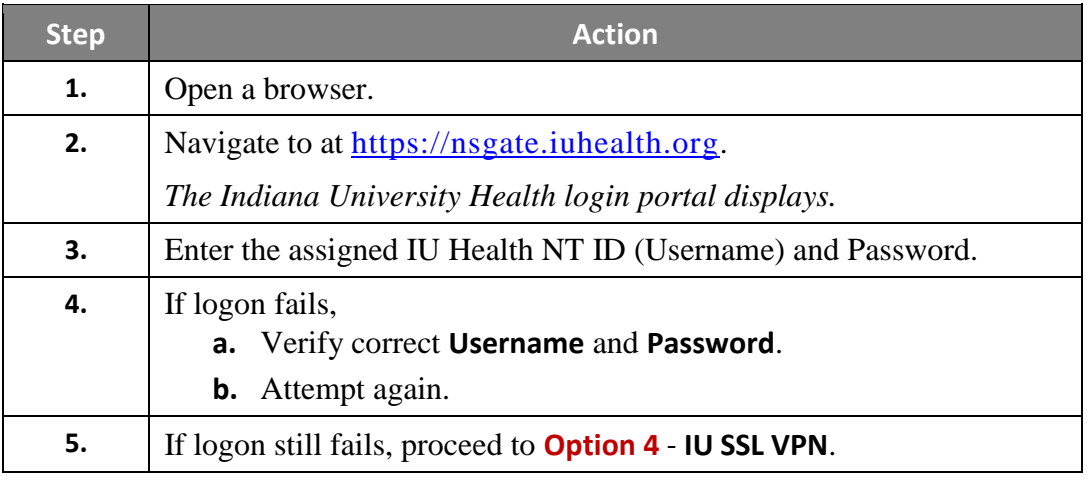

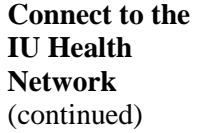

#### **Option 4 - IU SSL VPN** *– requires MFA*

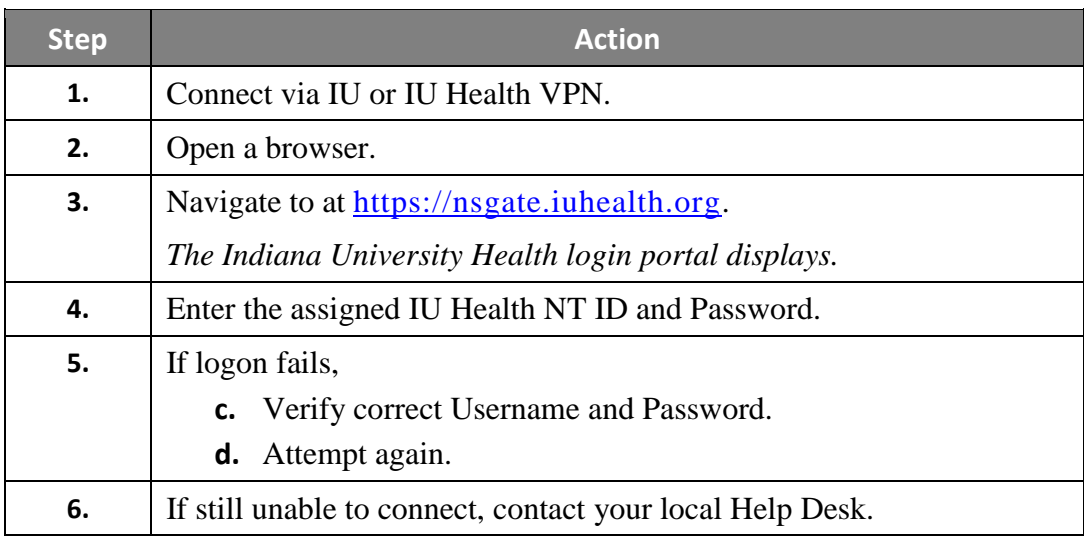

**Note:** If a user encounters issues not covered in this process, please contact the IU Health Help Desk at (317) 962-2828 or [helpdesk@iuhealth.org.](mailto:helpdesk@iuhealth.org)

<span id="page-10-0"></span>**Access PowerChart from a Device other than a PC** If accessing PowerChart from a device other than a PC, documentation is available on the following Web site: [http://docs.iuhisclinicaleducation.org/files.](http://docs.iuhisclinicaleducation.org/files) Search for the ["Remote Access Update-Citrix Upgrade"](http://docs.iuhisclinicaleducation.org/files/index.php?secure_token=668rTN5sf1LnSNtzsZTKFncCqsFl3yqn&get_action=open_file&repository_id=0&file=%2FMiscellaneous%2FRemote%20Access%20Update-Citrix%20Upgrade%20v1%2008-04-16.pdf) Clinical IS Update document.

This document will aid in connecting to the correct Citrix Receiver for your device. Devices included are: MACs and MAC laptops.

<span id="page-11-0"></span>**Option 1: Access PowerChart via IU Health Applications**

From an IU Health computer system network connected workstation, it is possible to login to Cerner directly.

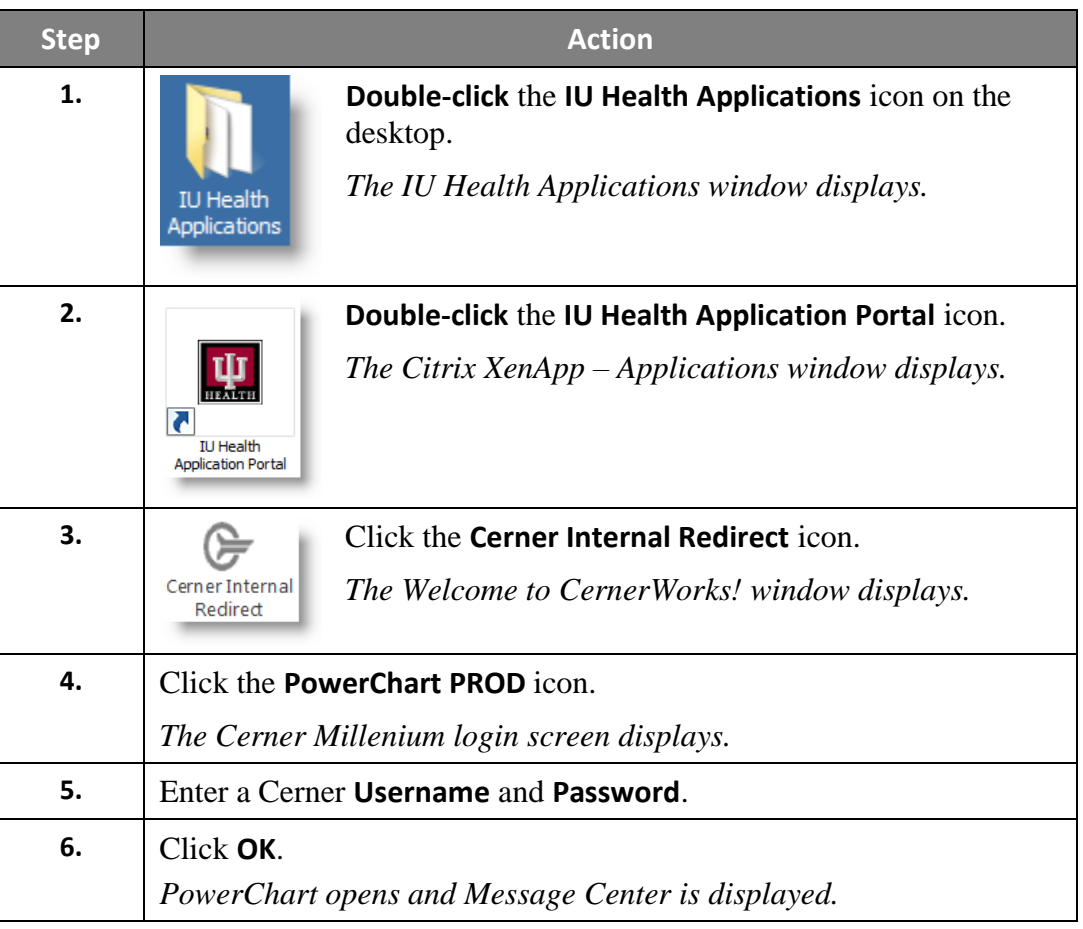

<span id="page-12-0"></span>**Option 2: Access PowerChart via Remote Connectivity**

If the workstation being used to access PowerChart is not on the IU Health System computer network, PowerChart must be accessed using NSGate, a portal into the network. There are several steps involved in using NSGate.

#### **Submit a Research Access Request**

Send a Research Access Request to [scanmyolar@iuhealth.org](mailto:scanmyolar@iuhealth.org) (Data Security). In response, Data Security will complete the following three (3) tasks:

- Create both an IU Health NT ID and a Password.
- Create both a Cerner Account Username and a Password.
- Will send an email to the applicant containing the above mentioned accounts/accesses.

#### **Verify the Citrix Receiver Version on the User's Computer**

It is imperative that the correct Citrix Receiver version is on the computer being used to access NSGate. It will not function otherwise.

**Note:** If the device you are using has the incorrect version of Citrix Receiver, Contact your local Help Desk.

#### **Verify the Citrix Receiver Version on a PC**

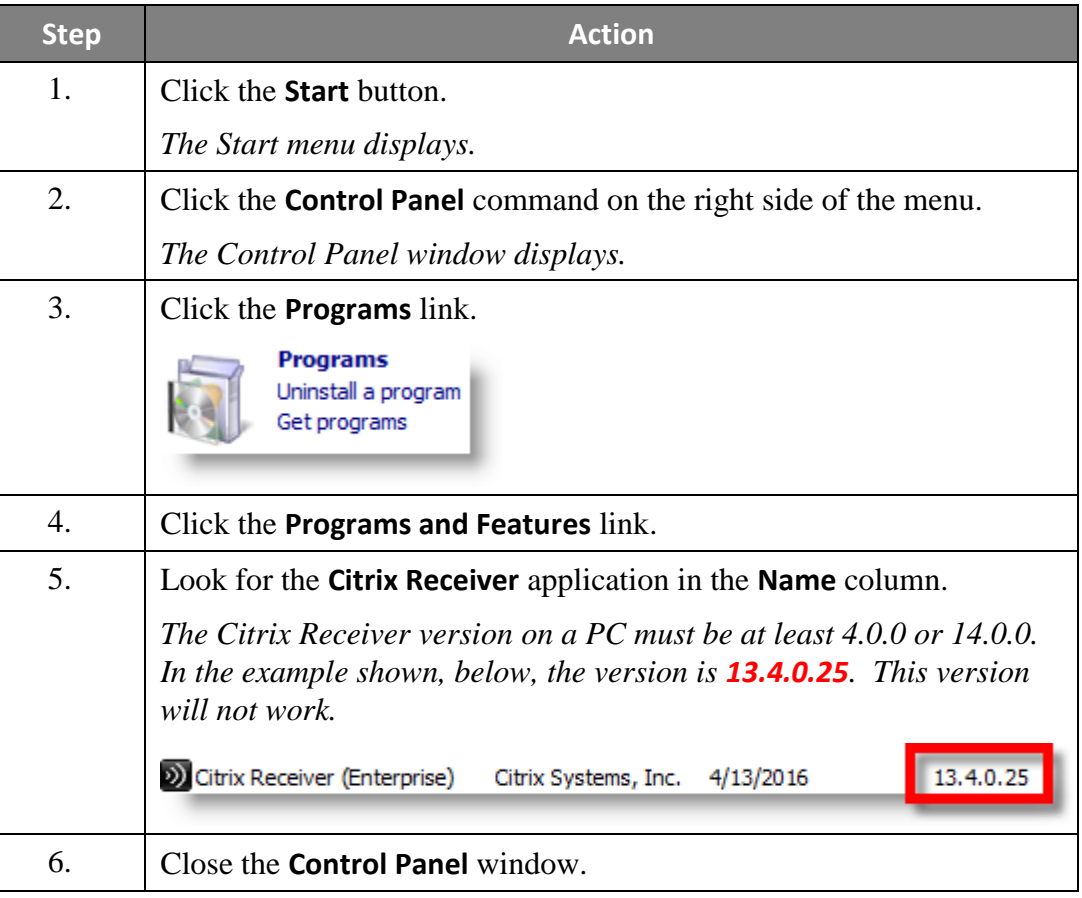

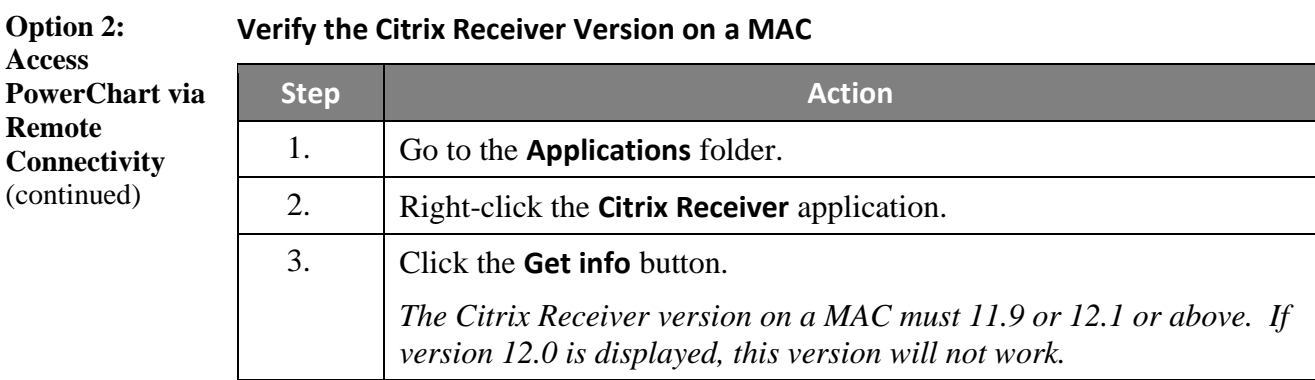

### **Use NSGate to Access PowerChart**

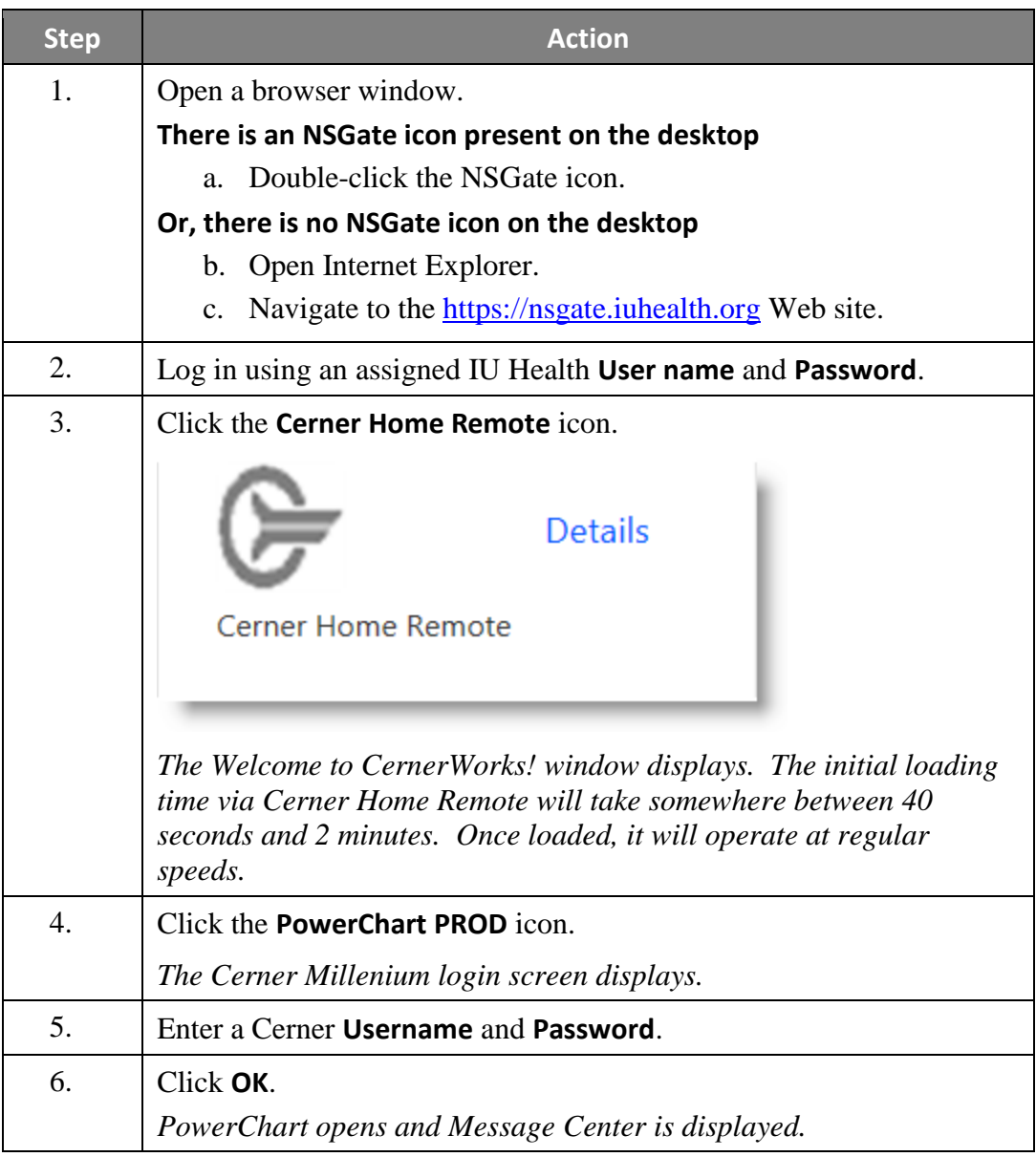

### <span id="page-14-0"></span>**Message Center**

<span id="page-14-1"></span>**Message Center Tabs Message Center** is where staff communicates with each other from within the patients' charts. Messages that are sent from one clinic staff to another, i.e. – from a provider to an MA or from a nurse to a provider, become a part of the clinical notes section of the patients' charts. The Messages button can be accessed from anywhere within PowerChart.

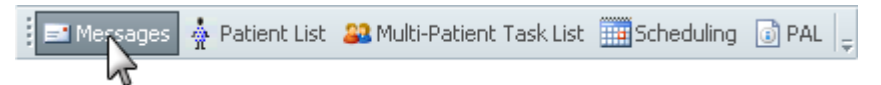

The Inbox Summary pane contains 3 tabs: **Inbox**, **Proxies**, and **Pools**.

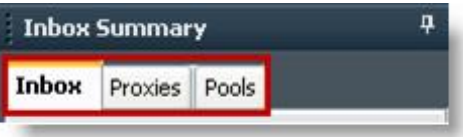

### **Inbox Tab**

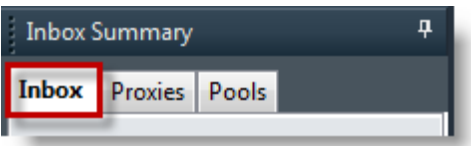

The Inbox tab contains messages that are addressed to the user. It consists of 3 categories of messages: Inbox Items, Work Items, and Notifications.

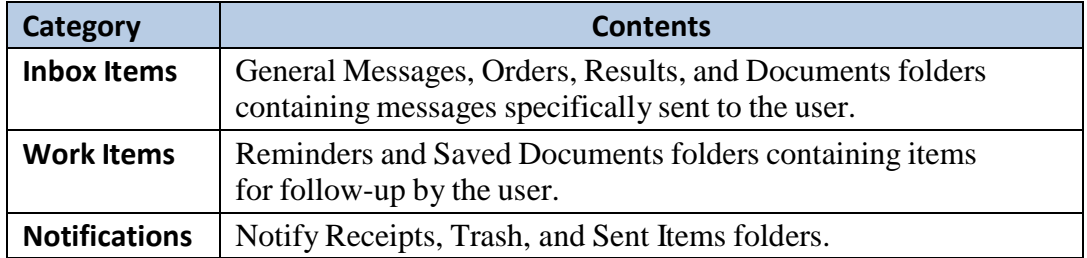

Within each category are folders and sub-folders that display both pending and total messages (i.e.  $-2$  unread messages out of 2 messages).

Click the plus sign (+) next to a category to expand and view additional folders within the category.

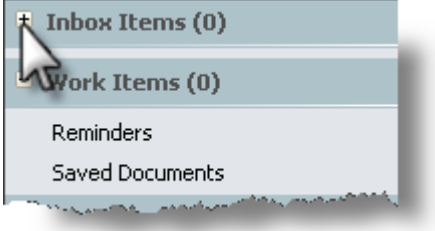

**Message Center Tabs** The expansion button (plus sign), sub-folders, and item counts do not display when there are no items present.

(continued)

 $\blacksquare$  Inbox Items (3)

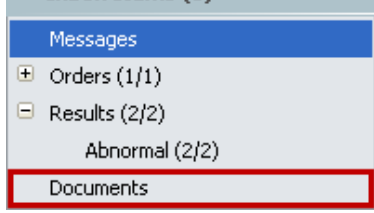

### **Proxies Tab**

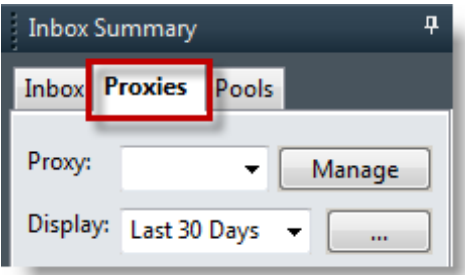

The **Proxies** tab allows a user to access the Inbox of another user and perform any activities for which authorization has been granted.

#### **Pools Tab**

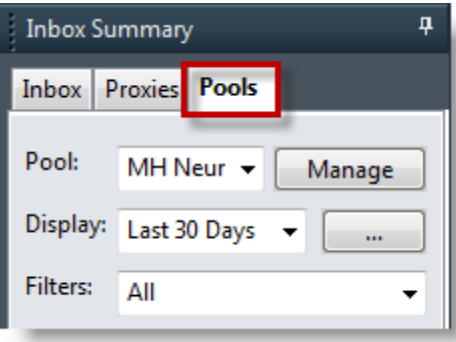

The **Pools** tab allows multiple users who are members of the pool to have access to a shared mailbox. All pool members can view all items in the mailbox. An item in the mailbox is considered complete when any one of the pool members processes and deletes the item.

**Note:** Refer to your standard of practice before making changes in Message Center.

<span id="page-16-0"></span>**Set the Message Type**  Check with your supervisor before changing the Message Type Preference. The need to change or not change this preference will depend on your role and location.

**Preference**

The Message Type Preference determines in which folder a newly created message is stored in the Clinical Notes section of the patient's chart.

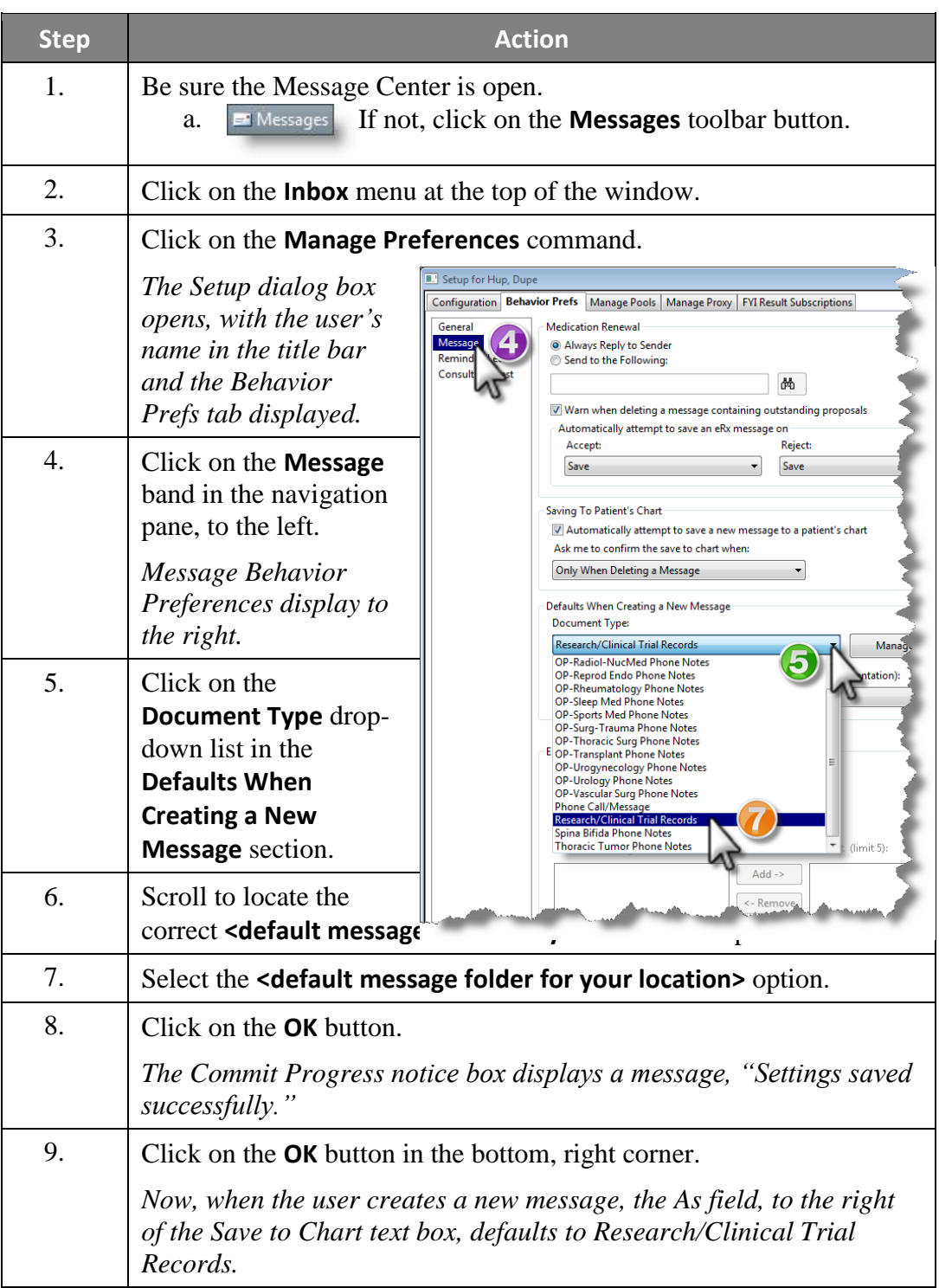

<span id="page-17-0"></span>**Send a New Message from the Inbox**

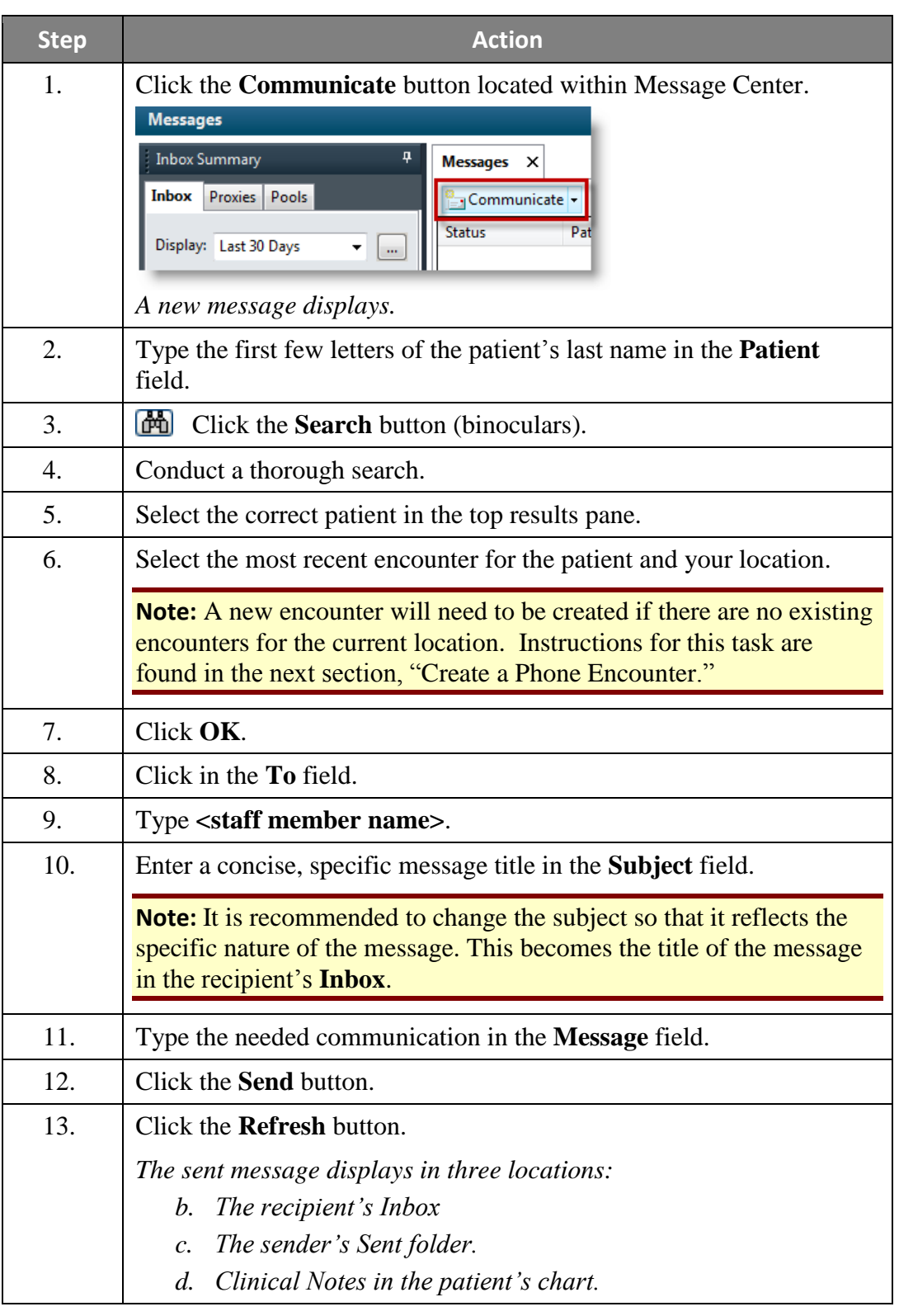

<span id="page-18-0"></span>**Create a Phone Encounter** It is best to associate a new message with the most recent encounter for the clinic location. When no previous encounter for the clinic exists, a phone message encounter needs to be created.

> **Note:** Appropriate routing of electronic prescriptions, outside order requisitions, and order tasks are all dependent on the clinic location associated with the encounter. If misrouted, orders and tasks may be missed and result in patient care delays.

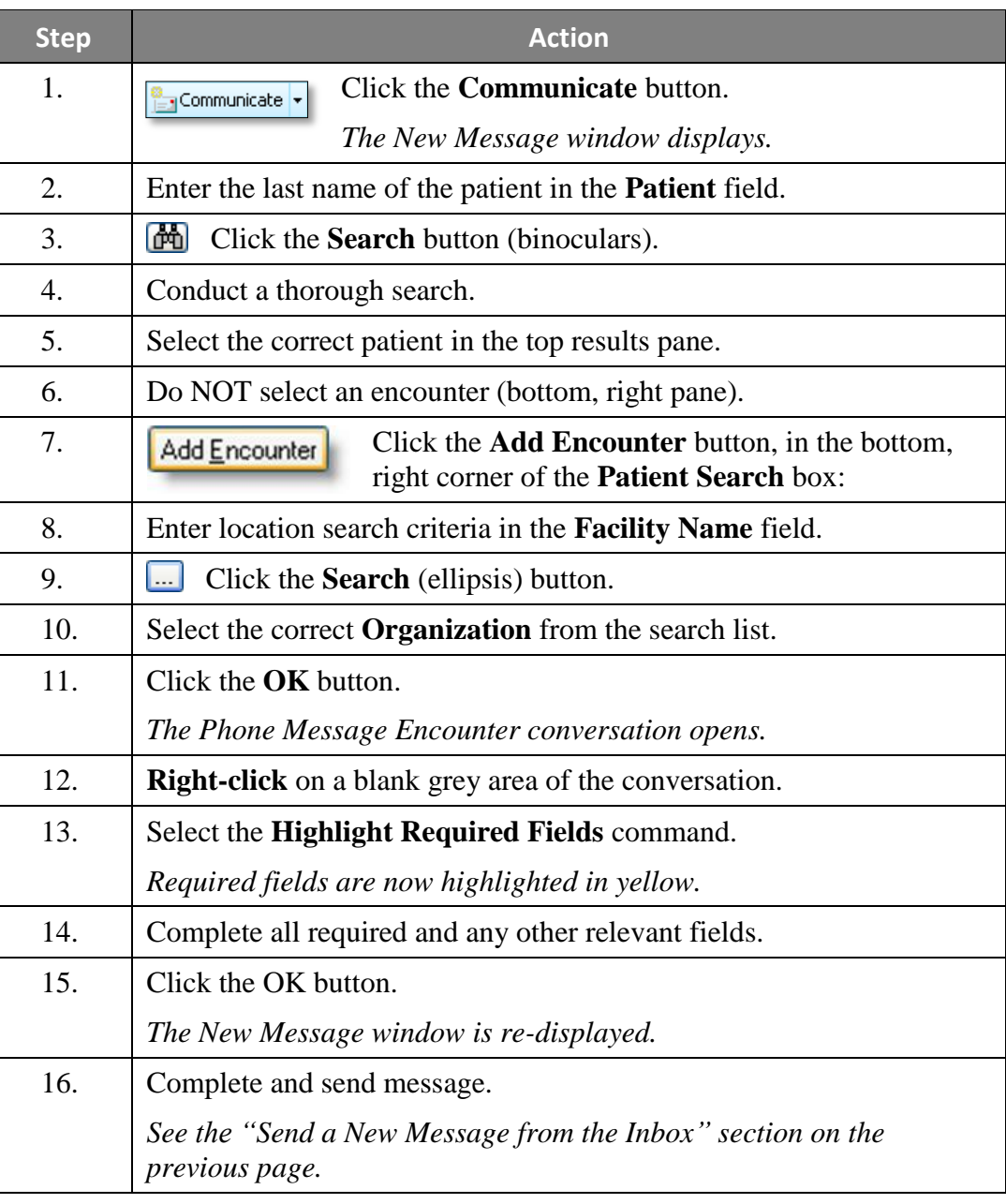

*Continued on next page*

**S** 

<span id="page-19-0"></span>**Reply to a Message**

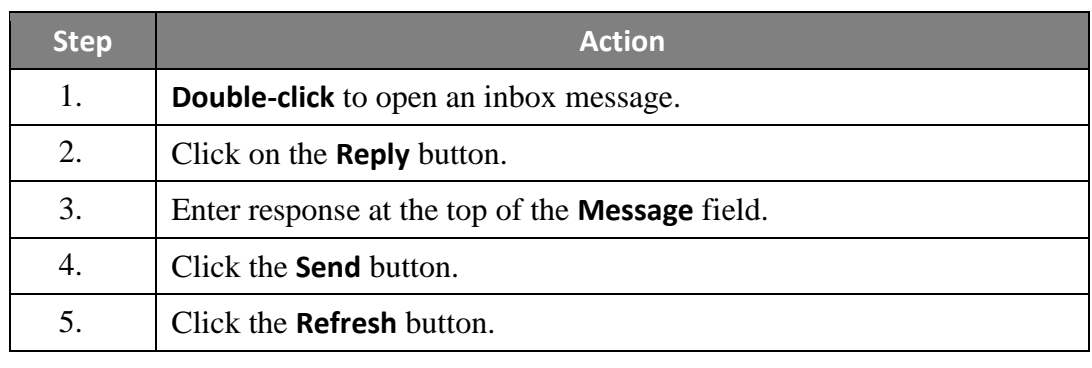

<span id="page-19-1"></span>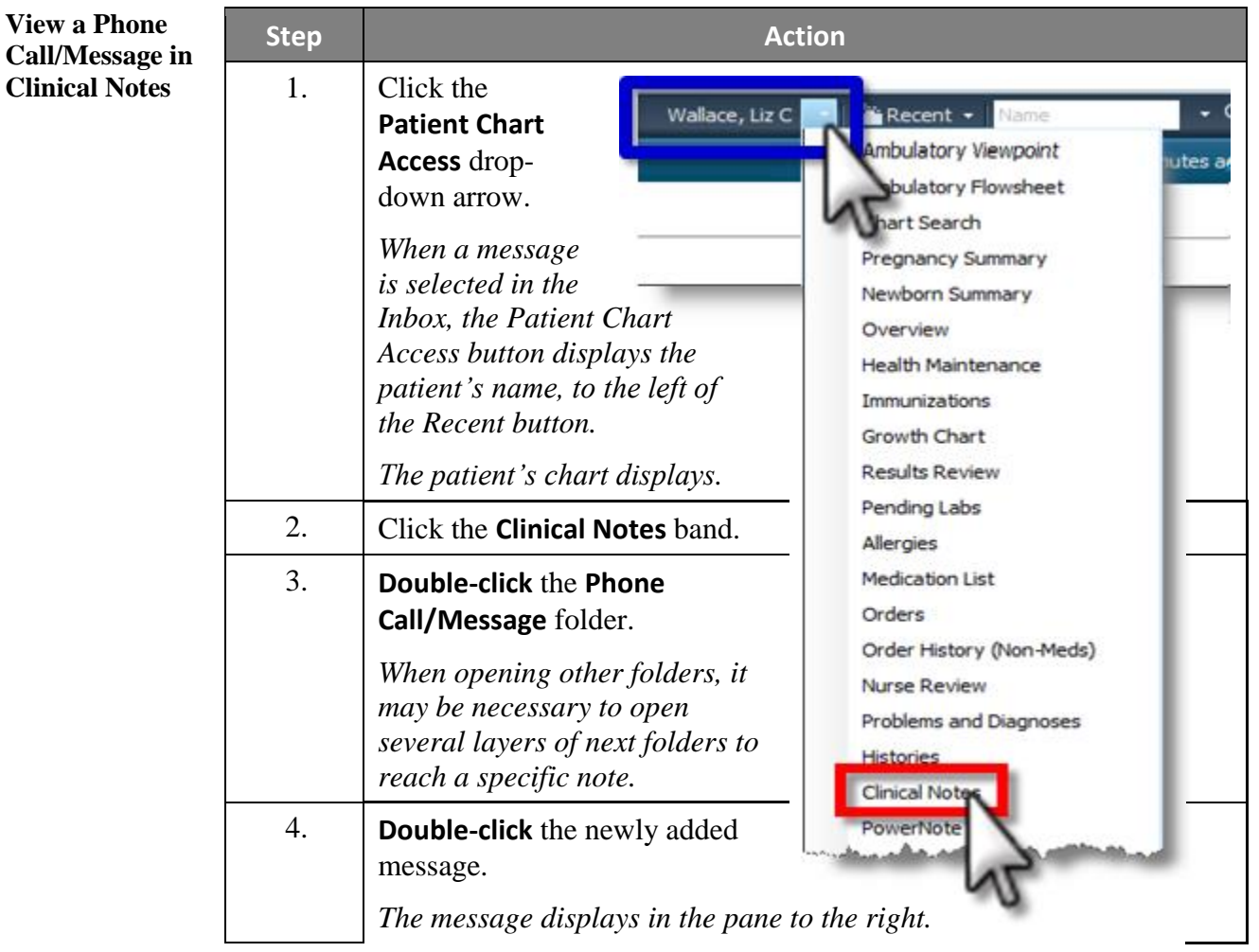

#### <span id="page-20-0"></span>**Message Center Pools** A pool allows groups dedicated to particular tasks to share an inbox and provides one message center address to direct messages for a specific purpose or set of purposes, regardless of which workers eventually handle those messages.

<span id="page-20-1"></span>**Send a Message**  The following is an example of how to send a message to a Refill Pool.

**to a Pool**

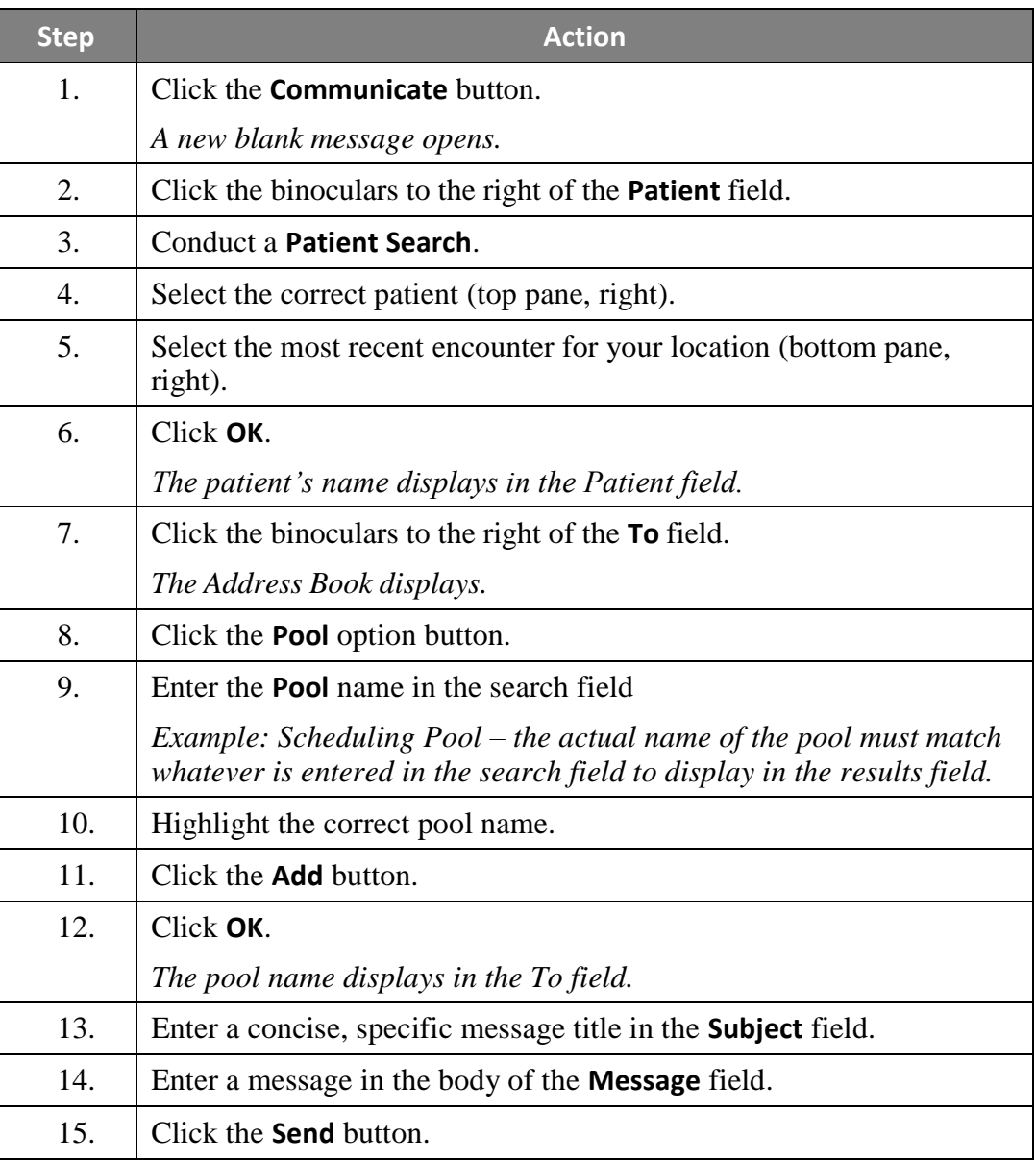

<span id="page-21-0"></span>**View Pool Messages** Pool functionality allows users to share responsibility for managing results, documents, and messages for one clinic, department or unit.

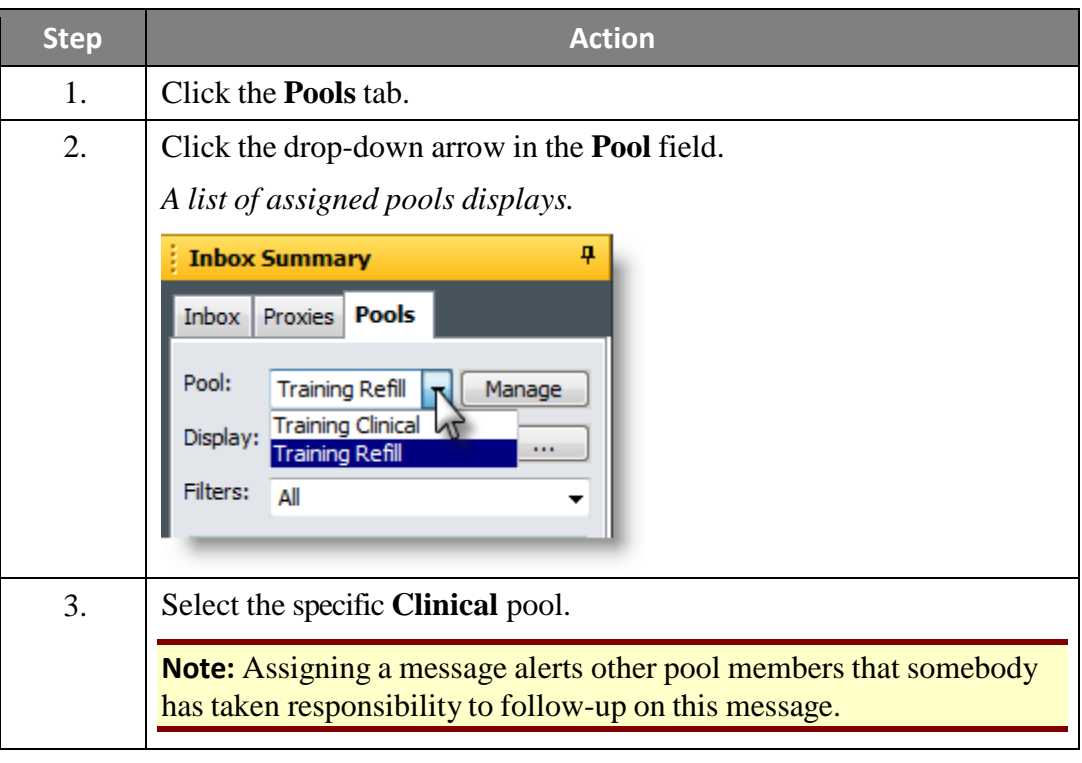

<span id="page-22-0"></span>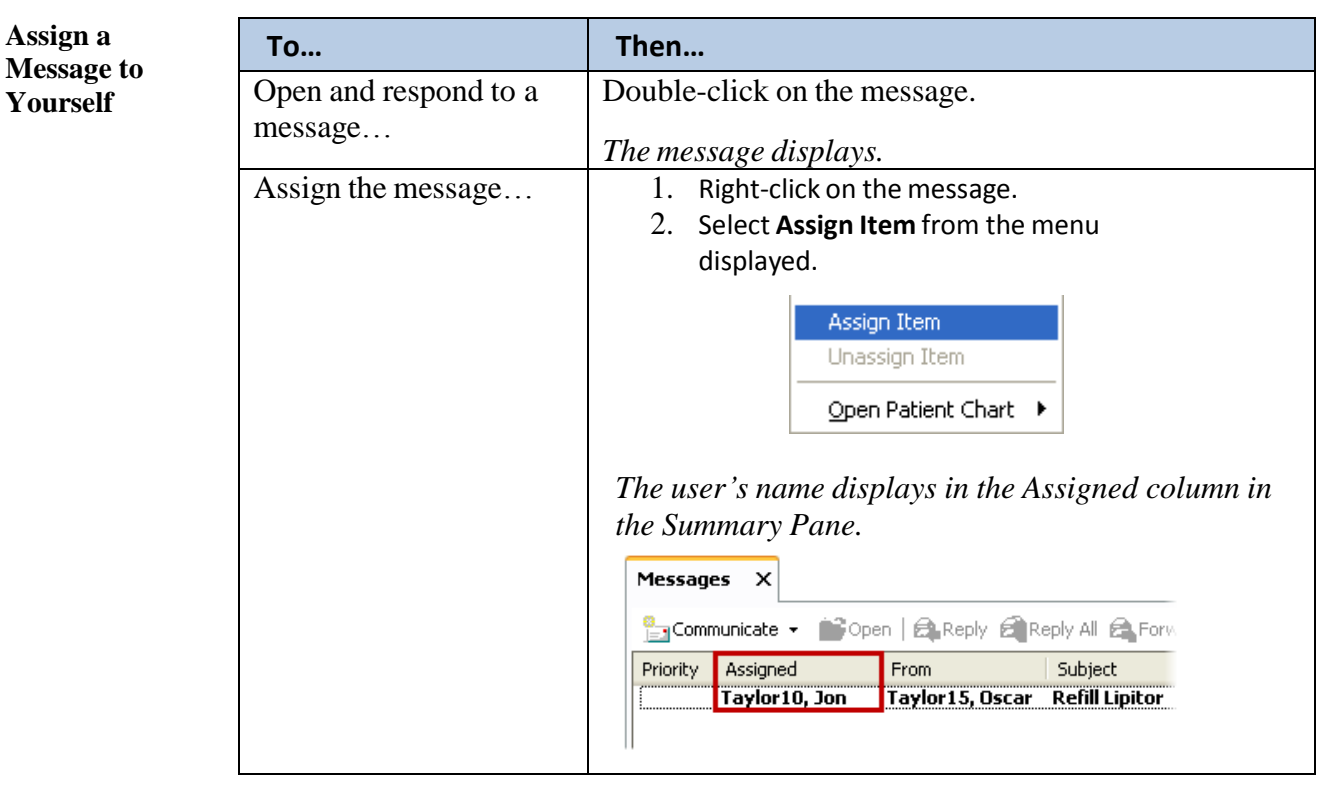

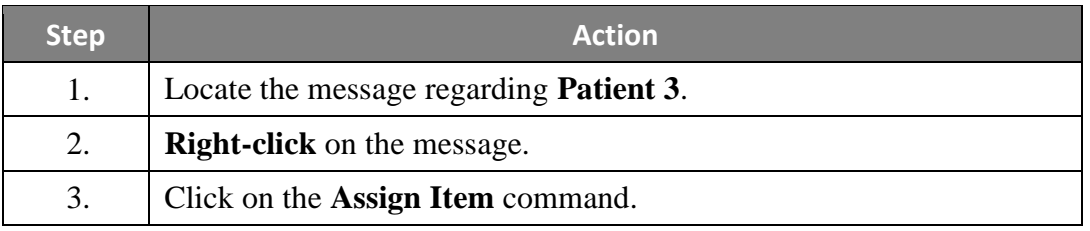

<span id="page-22-1"></span>**Unassign a Message**

A message may be unassigned by you or by someone else.

**Step Action** 1. **Right-click** on the message. 2. Click on the **Unassign Item** option.

<span id="page-23-0"></span>**Introduction to Inbox Proxy** Granting proxy to another user's Inbox allows that user to have access to the folders and functions (i.e. – signing, refusing, and forwarding messages/results) that have been granted within the limitations of their scope of practice. (i.e. A nurse cannot cosign orders on behalf of a physician).

> The proxy Inbox has the same look and feel as one's own Inbox; however, all actions taken are on behalf of the individual for whom one is acting as proxy.

#### <span id="page-23-1"></span>**Important Notices about Using Proxy**

• When signing an inbox item as a proxy, the signature states the user is signing on behalf of the individual's inbox. If an item is reviewed but needs to be left for the original user to review as well, close the notification or move to the next message without deleting.

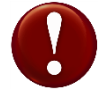

Any activities performed as a proxy are electronically recorded.

#### <span id="page-23-2"></span>**Set Up a Proxy**

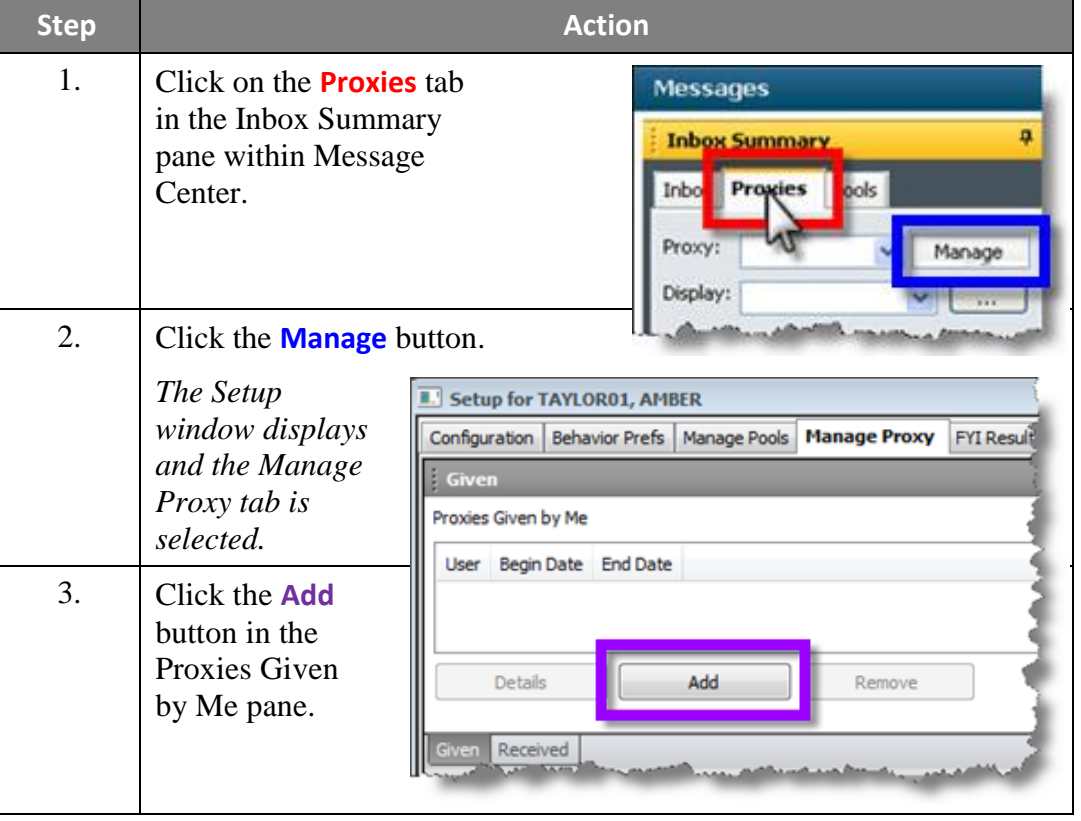

**Set Up a Proxy** (continued)

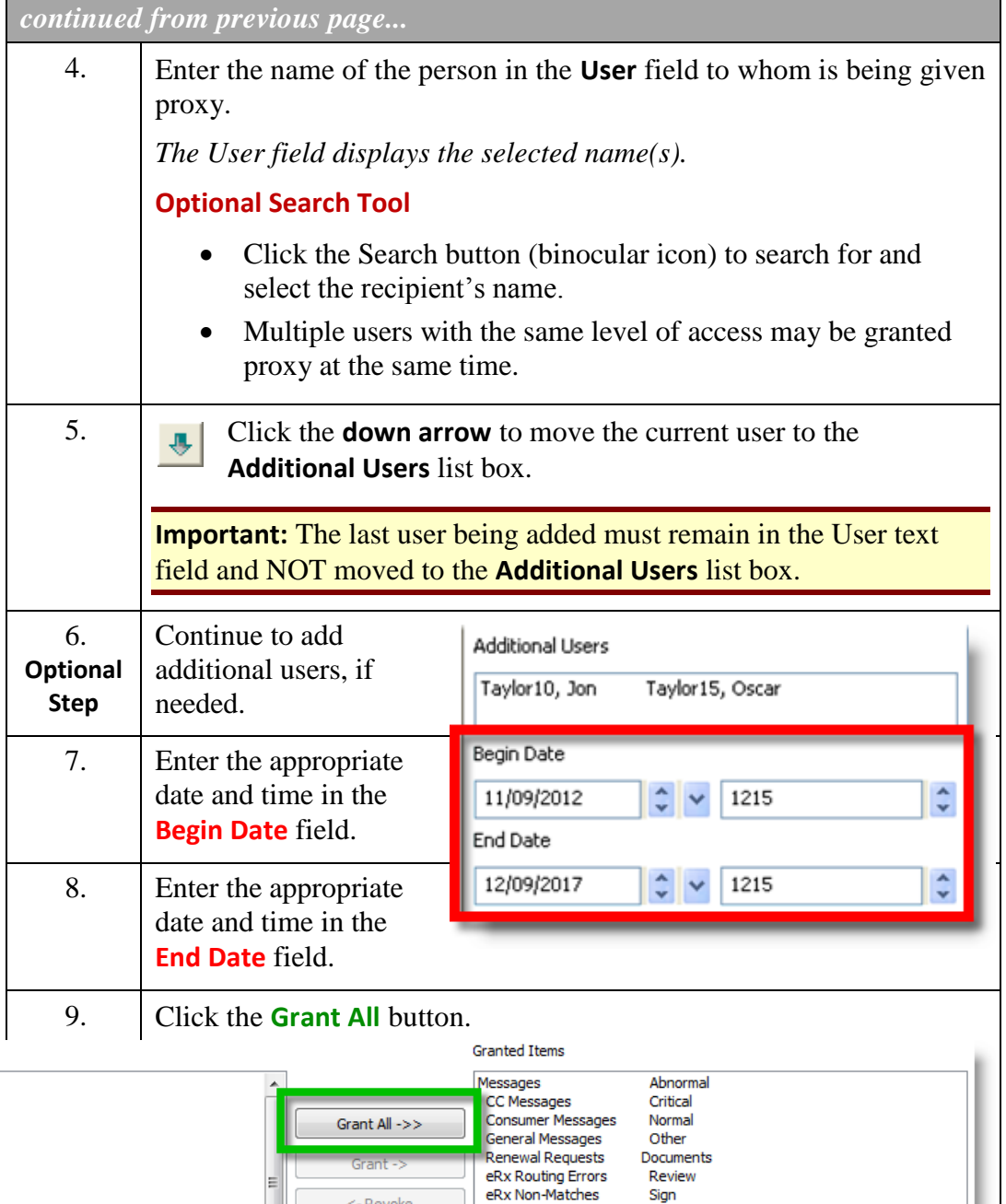

Available Items **Inbox Items** Messages CC Messages Consumer Messages General Messages Renewal Requests eRx Routing Errors eRx Renewals Letters to Print eRx Suspect Matches Reminders eRx Non-Matches <<-Revoke All Secure Messages Saved Documents eRx Renewals Secure Non-Matches Notify Receipts eRx Suspect Matches Secure Routing Ep .<br>Secure M Accept & Next Cancel *All Available Items are moved to the Granted Items pane. See option to grant partial privileges on next page.*

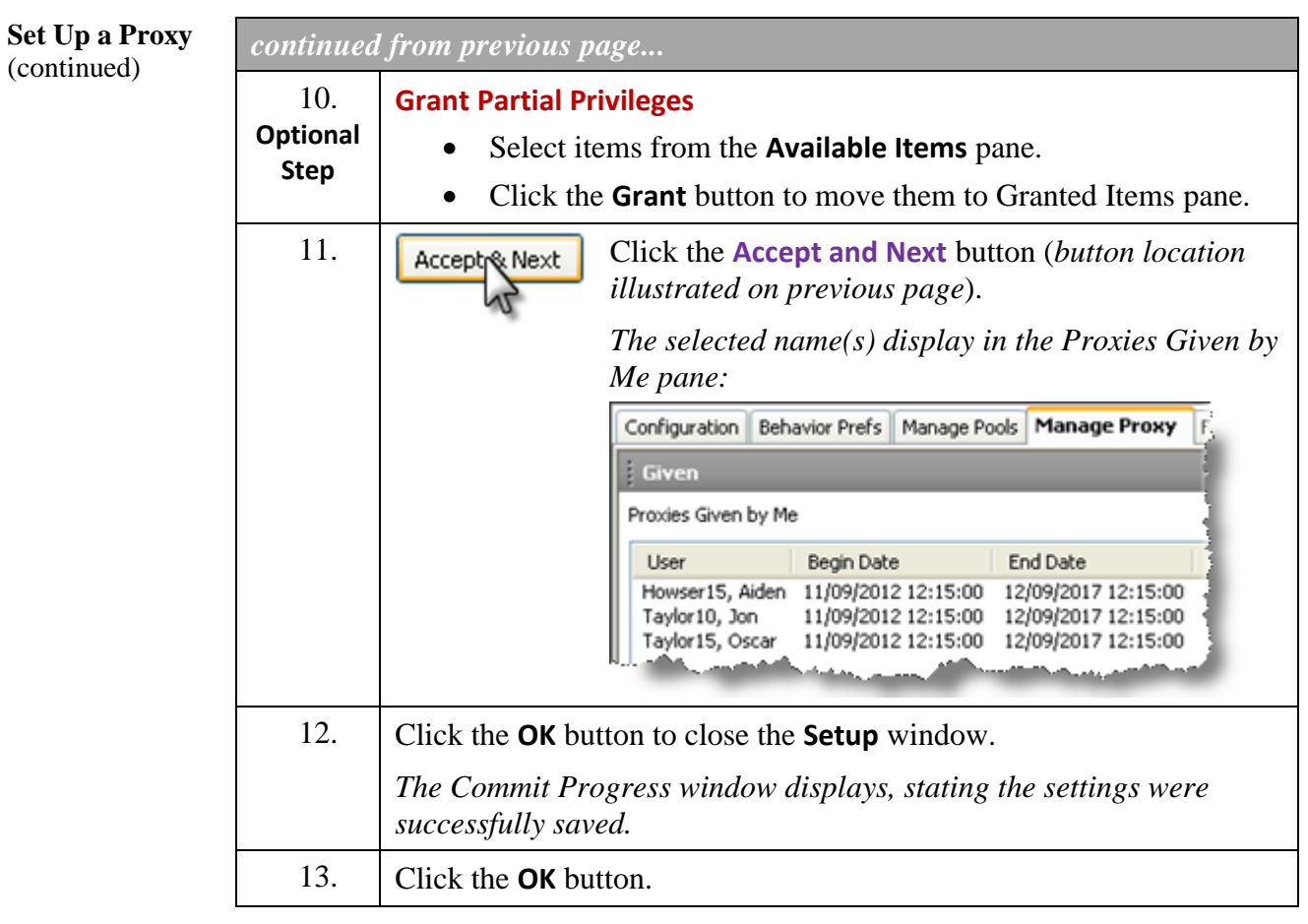

<span id="page-26-0"></span>**View Proxies**  Once proxy authorization is granted, a user can view the proxy privileges. **Received from Step <b>Action Others** 1. Click on the **Proxies** tab in the **Inbox Summary** pane. 2. Click the **Manage** button. *The Setup window displays the Given pane.* 3. Click the **Received** tab in the bottom, left corner. Add Details Remove Give *The Received pane displays:* Configuration | Behavior Prefs | Manage Pools | Manage Proxy  $F$ Received Proxies Received by Me User Begin Date End Date Howser10, James 11/09/2012 12:15:00 12/09/2017 12:15:00 Howser15, Aiden 11/09/2012 12:39:00 12/09/2017 12:39:00 4. Select a user's name. 5. Click the **Details** button. *The Details for Received Proxy pane displays, below, where granted privileges can be viewed.*

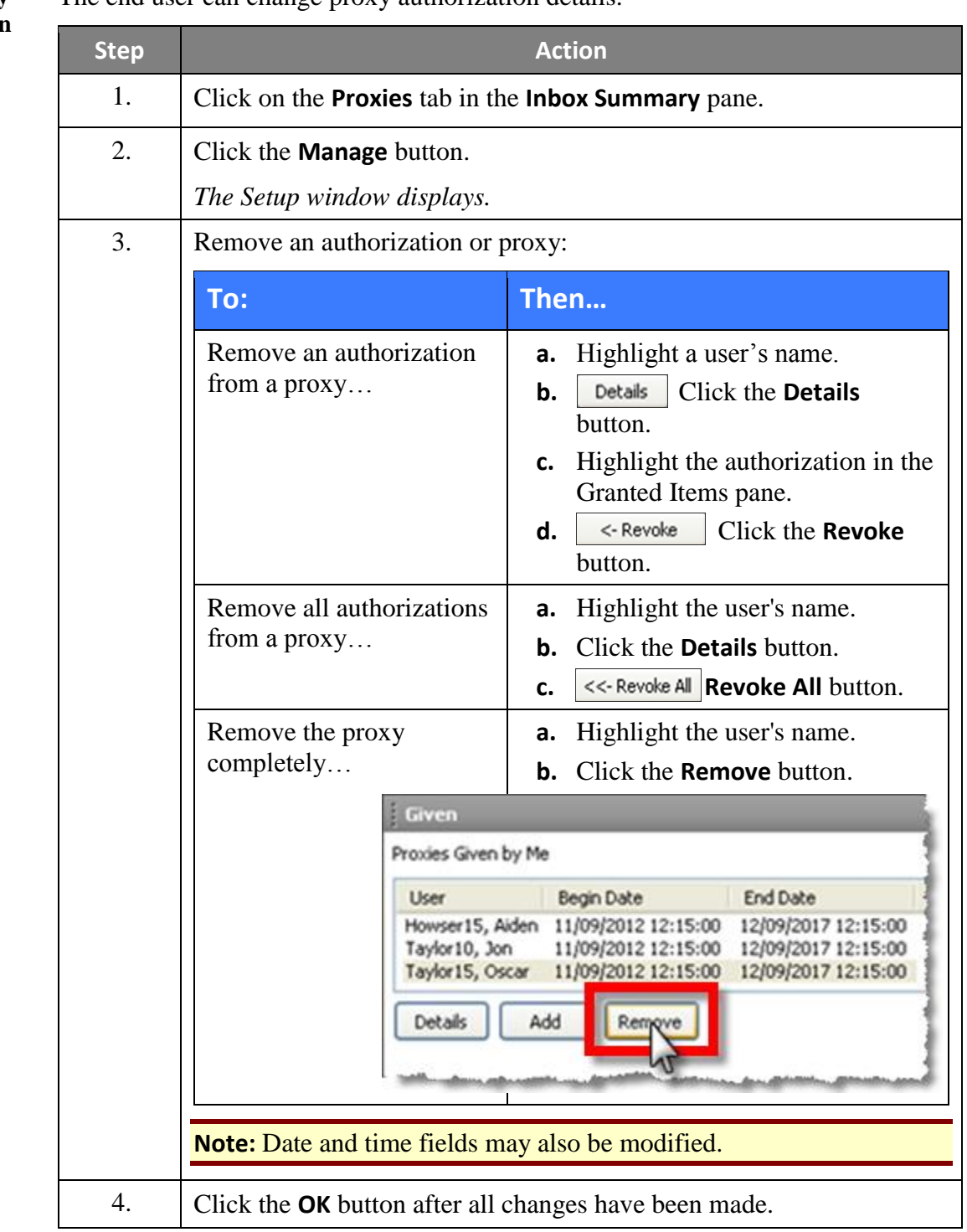

<span id="page-27-0"></span>**Update Proxy Authorization** The end user can change proxy authorization details.

### <span id="page-28-0"></span>**Schedule Viewer**

#### <span id="page-28-1"></span>**Scheduling** The **Scheduling** viewer is accessed through the **Scheduling** button **THE Scheduling Viewer** on the Organizer Button Bar. The **Schedule Viewer** is an efficient and easy-to-use scheduling tool. It allows you to see your schedule and those of others in a daily, weekly, or monthly view. **Schedule Viewer** is used to perform numerous scheduling tasks, such as: • Check in appointments.

- Cancel appointments.
- No Show appointments.
- Reviewing your appointments by day, week or month.
- Reviewing appointment comments.
- Check out appointments (not utilized by all clinics).

**Schedule Viewer** allows users to easily customize the display, such as time intervals and displayed columns.

It can also serve as a list of patients to be seen the current day. In addition, patients' charts can be opened directly from the **Schedule Viewer**.

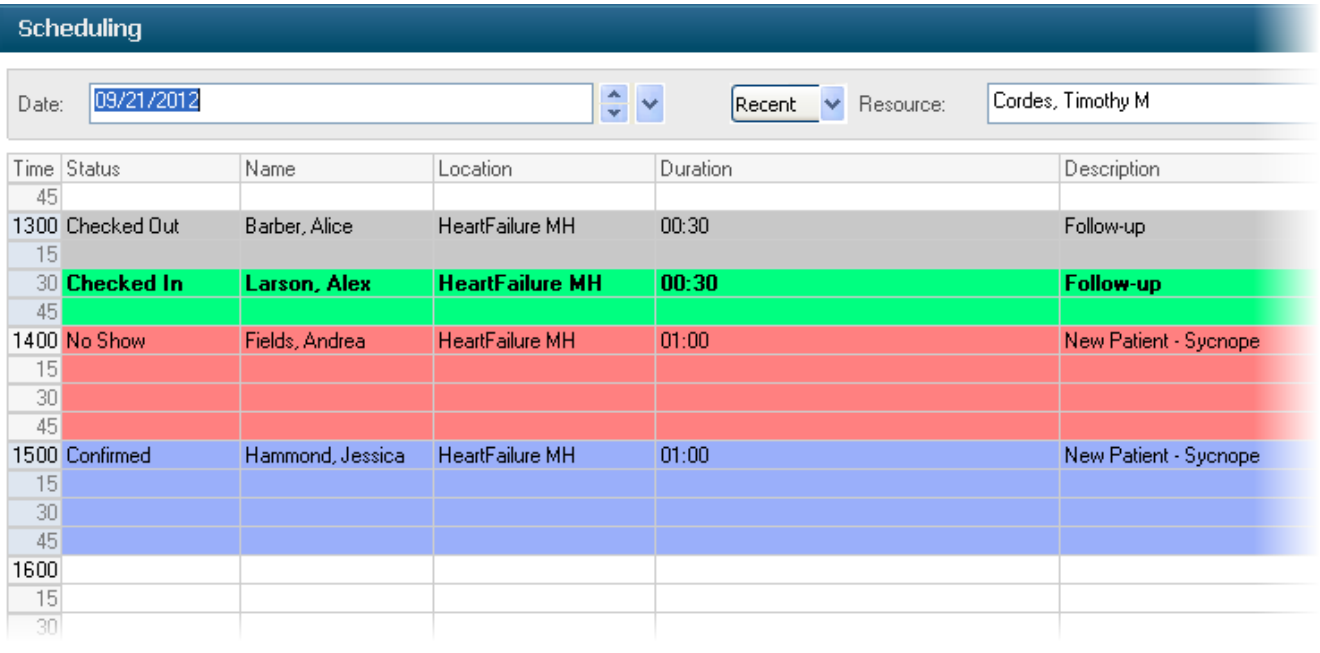

**Viewer**

**Scheduling**  (continued) Basic demographic patient data can be also be viewed by hovering over the patient's name in the **Schedule Viewer**.

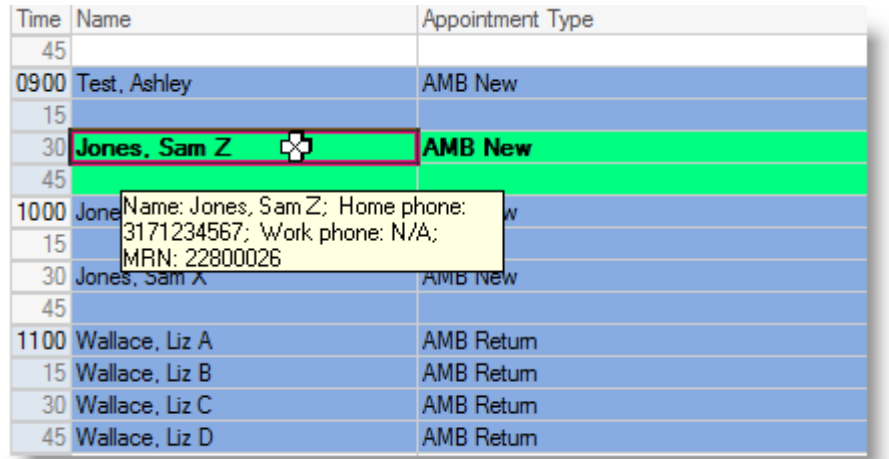

Once the rooming process has been completed, select the room number from the Pt: Location drop-down, which notifies the physician that the patient has been roomed and is ready to be seen.

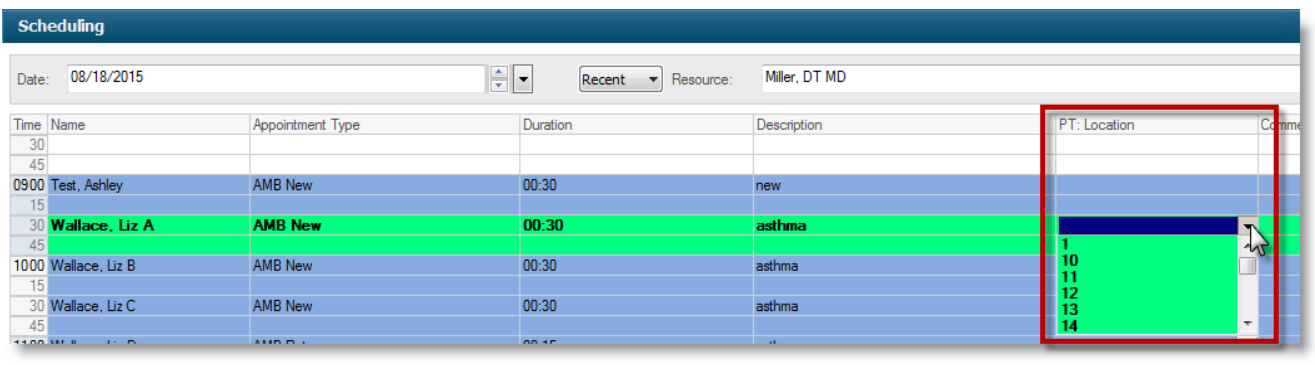

<span id="page-30-0"></span>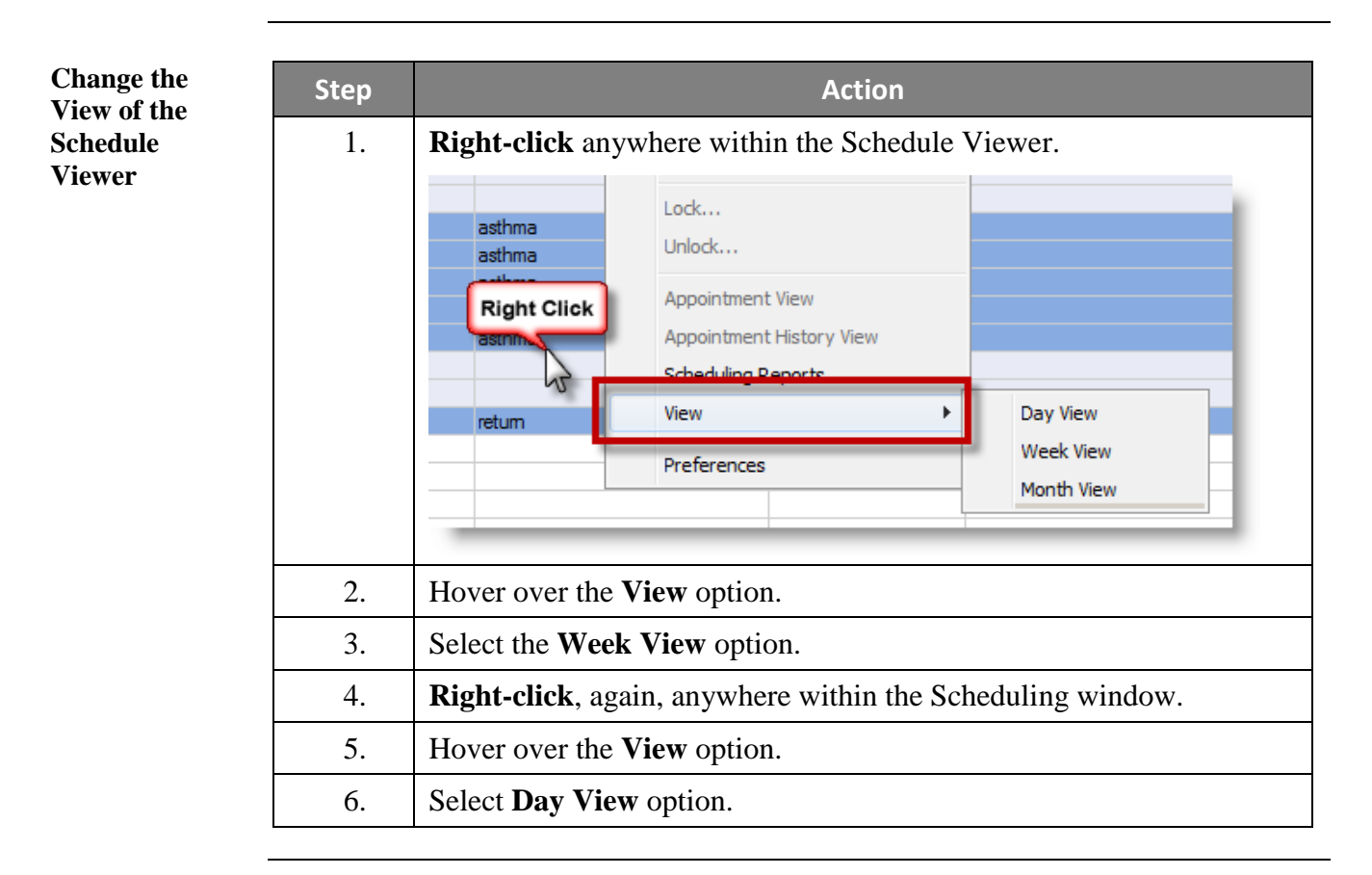

<span id="page-30-1"></span>**Access**  Scheduling reports can be viewed and printed from the **Schedule Viewer**. **Scheduling Reports from Step Action Schedule**  1. Right-click anywhere in the **Schedule Viewer**. **Viewer** Appointment History View 45 Barber, Alice **Right Click** Scheduling Reports... 1600 **View**  $\overline{15}$ r,  $\overline{30}$ Preferences ᆑ 2. Select the **Scheduling Reports** command.

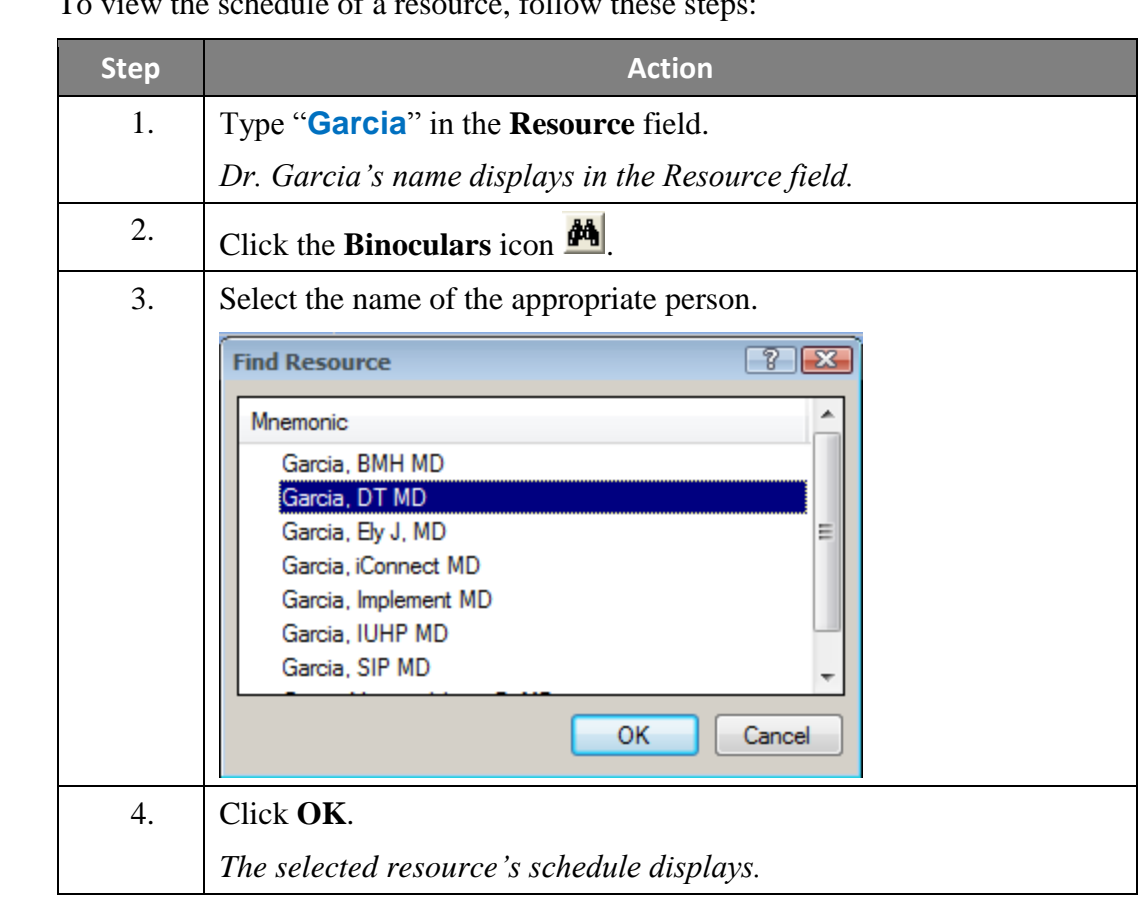

<span id="page-31-0"></span>**Search for a Resource** To view the schedule of a resource, follow these steps:

<span id="page-31-1"></span>**Check-in Patient from Schedule**  A patient may be checked-in in Schedule Viewer, if they are not checked-in by the front desk.

**Step <b>Action** 1. **Right-click** on the patient's appointment. 2. Click on the **Check In** command. *The Check In dialog box displays.* 3. Click the **OK** button. *The appointment turns to a green color in the Schedule Viewer.*

*Continued on next page*

**Viewer**

<span id="page-32-0"></span>**Open a Patient Chart from Schedule Viewer** Patient charts can be opened from the **Schedule Viewer**. **Note:** By selecting your patient from the Schedule Viewer, you can ensure you are selecting the correct encounter. Once the patient turns green, it means they are checked in and ready for documentation. **Step Action** 

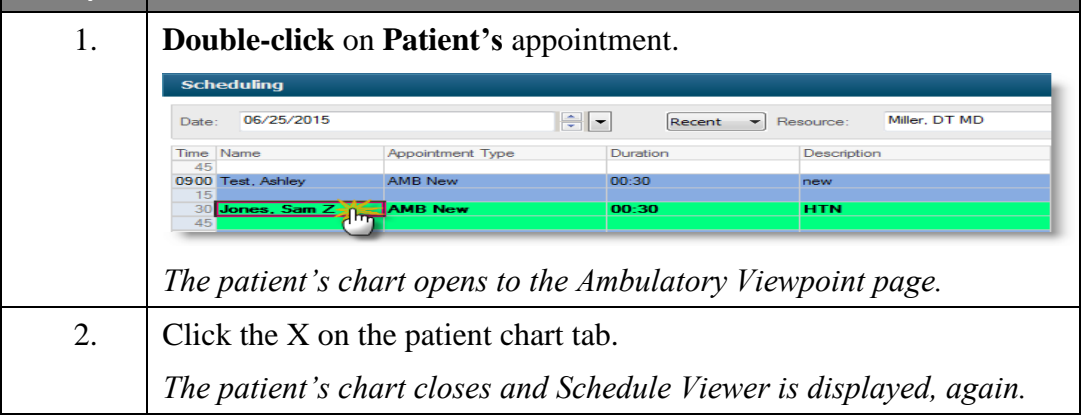

# <span id="page-33-0"></span>**Patient Lists**

<span id="page-33-1"></span>**Create a Location Patient List** Patient lists can be created in order to make tracking patients a much easier task.

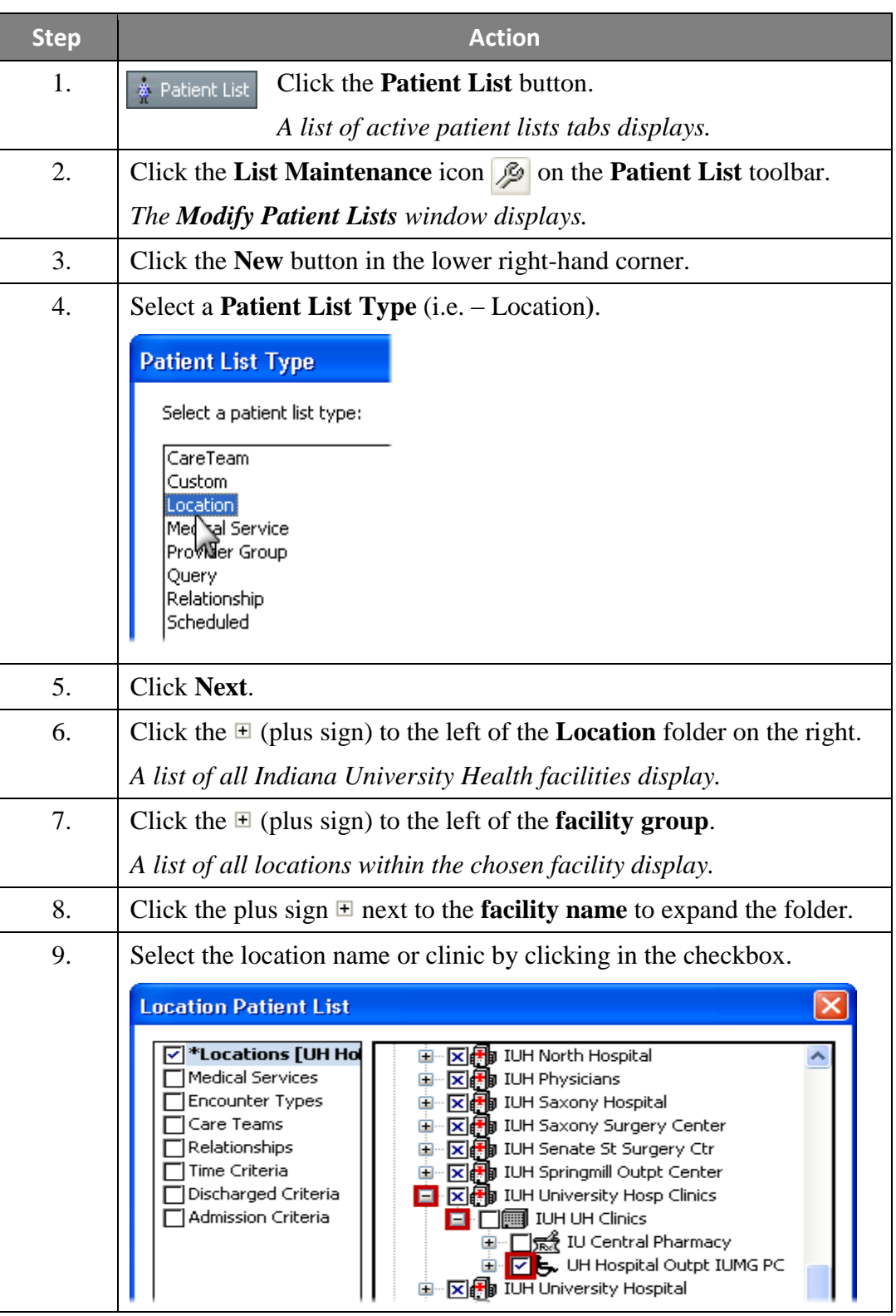

# **Patient Lists, Continued**

**Create a Location Patient List** (continued)

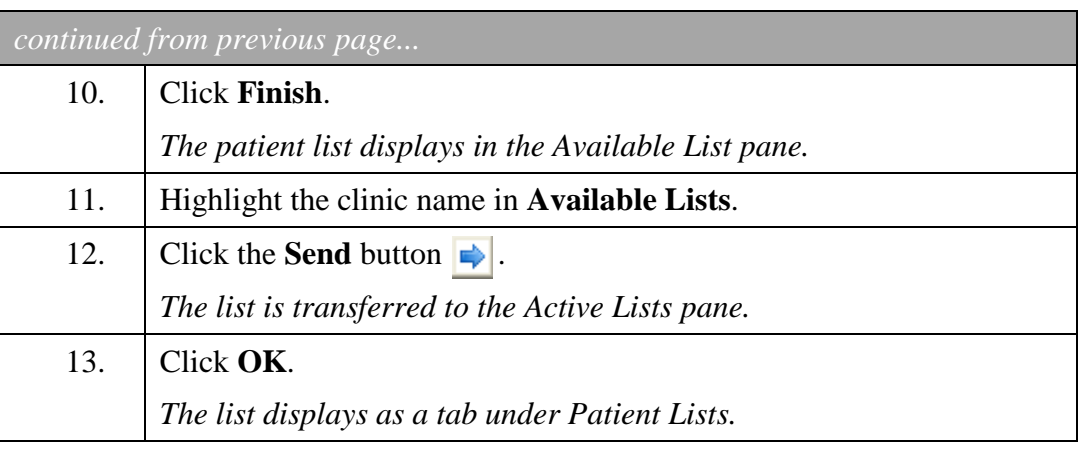

# **Patient Lists, Continued**

<span id="page-35-0"></span>**Create a** 

**List**

**Custom Patient**  Custom patient lists can be created in order to track specific patients, independent of location, encounter, etc. Each patient must be added to and removed from a custom list individually.

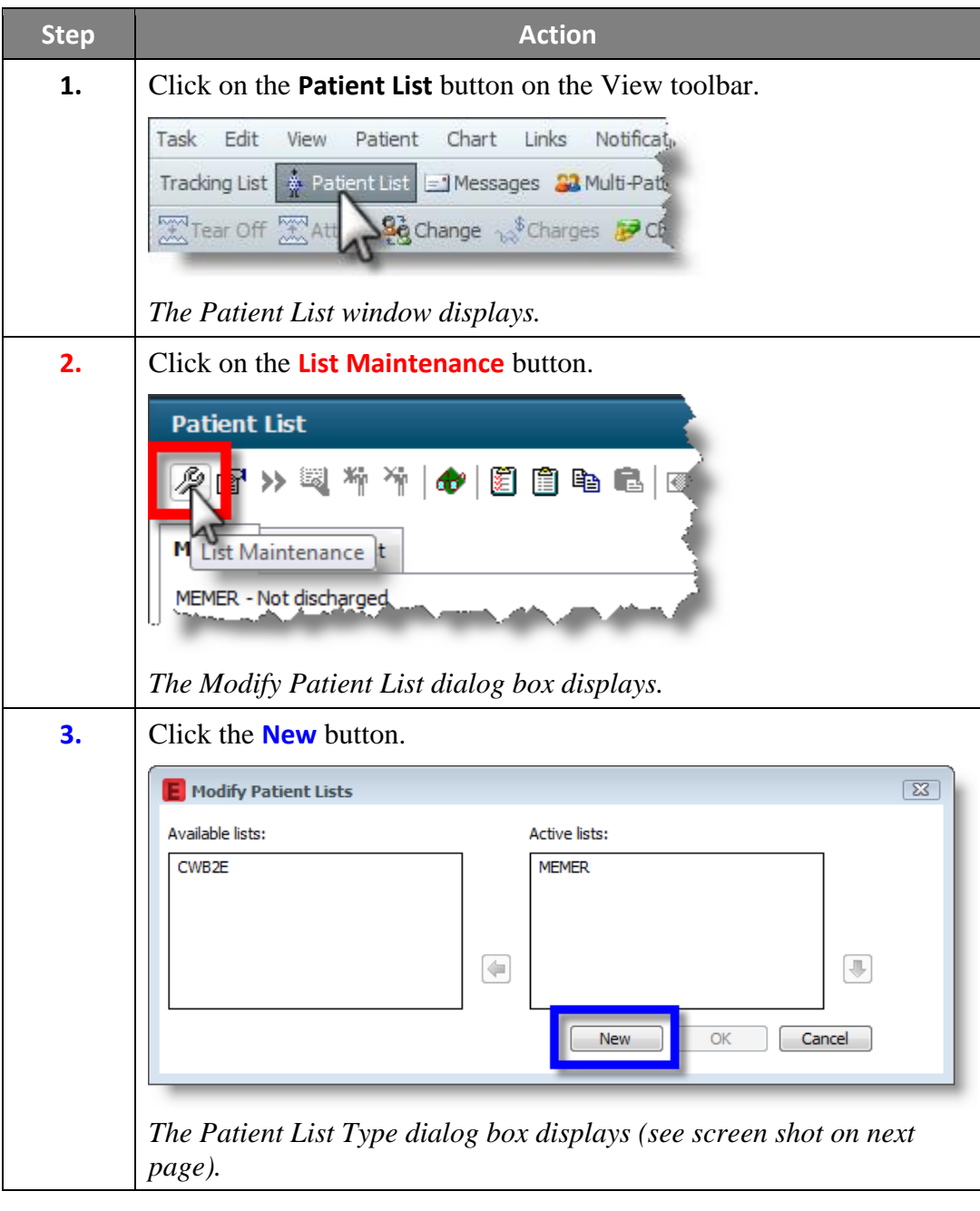
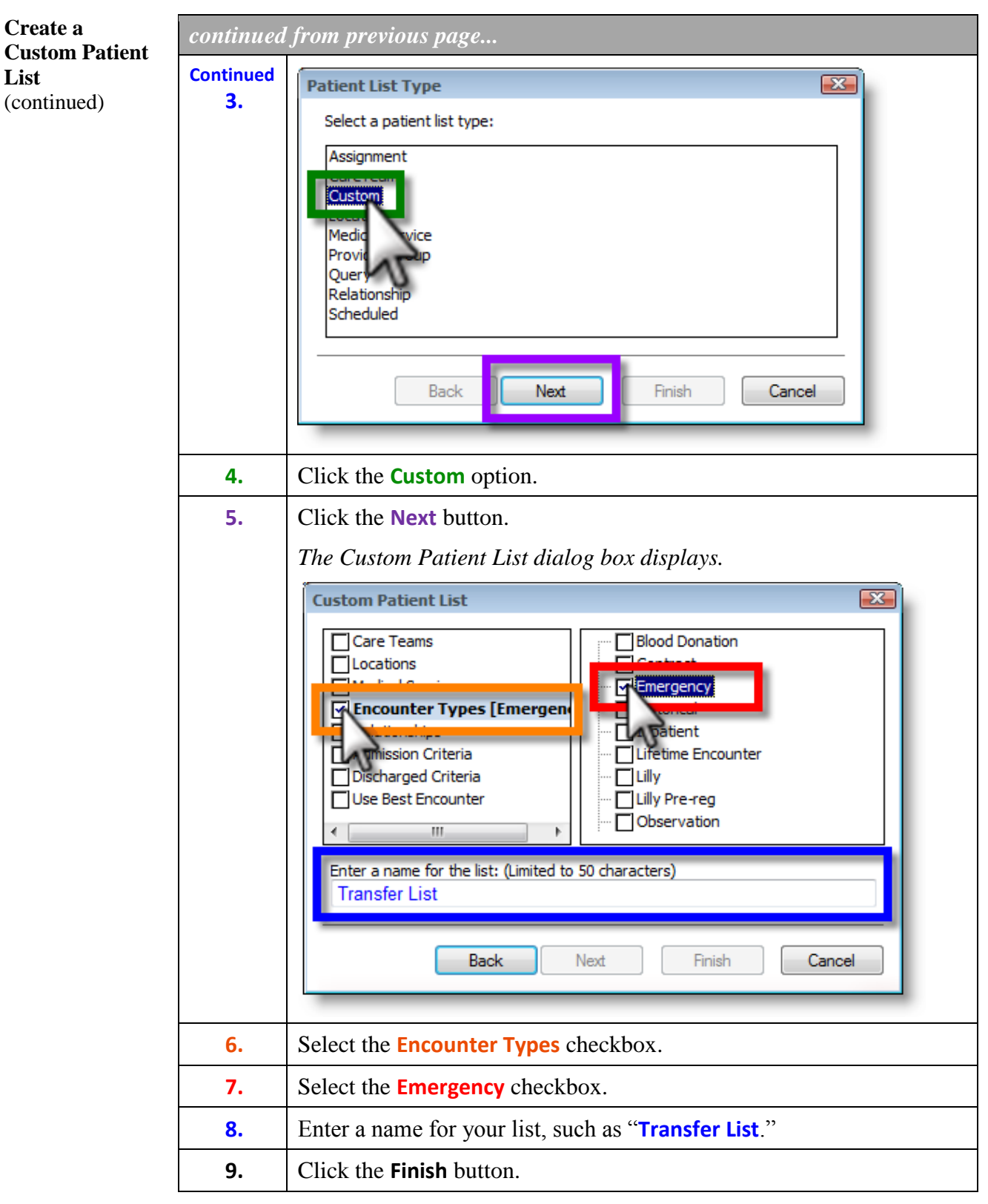

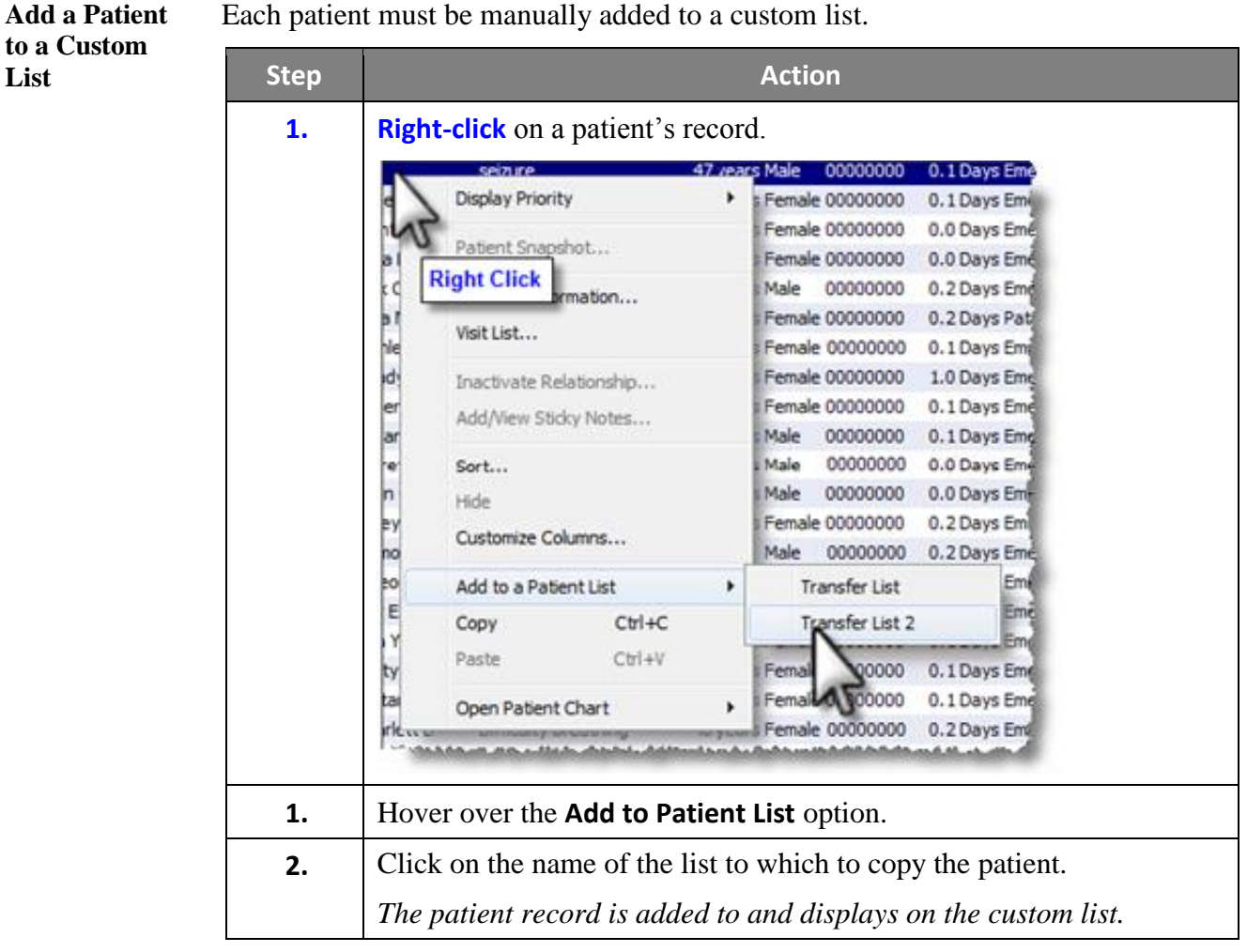

Each patient will remain, indefinitely on a custom list until thare are manually removed from the list.

**Patient to a Custom List**

**Remove a** 

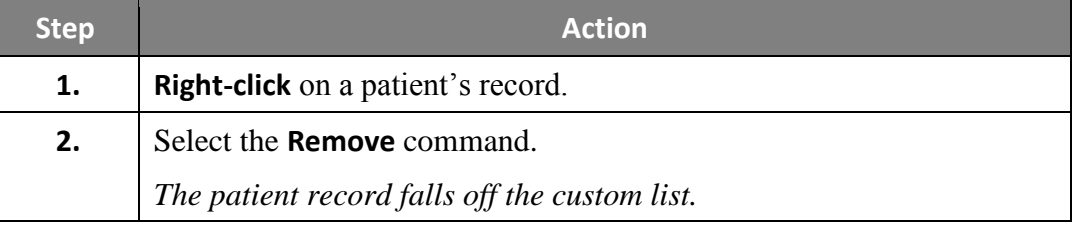

**Proxy a Cerner Patient List**

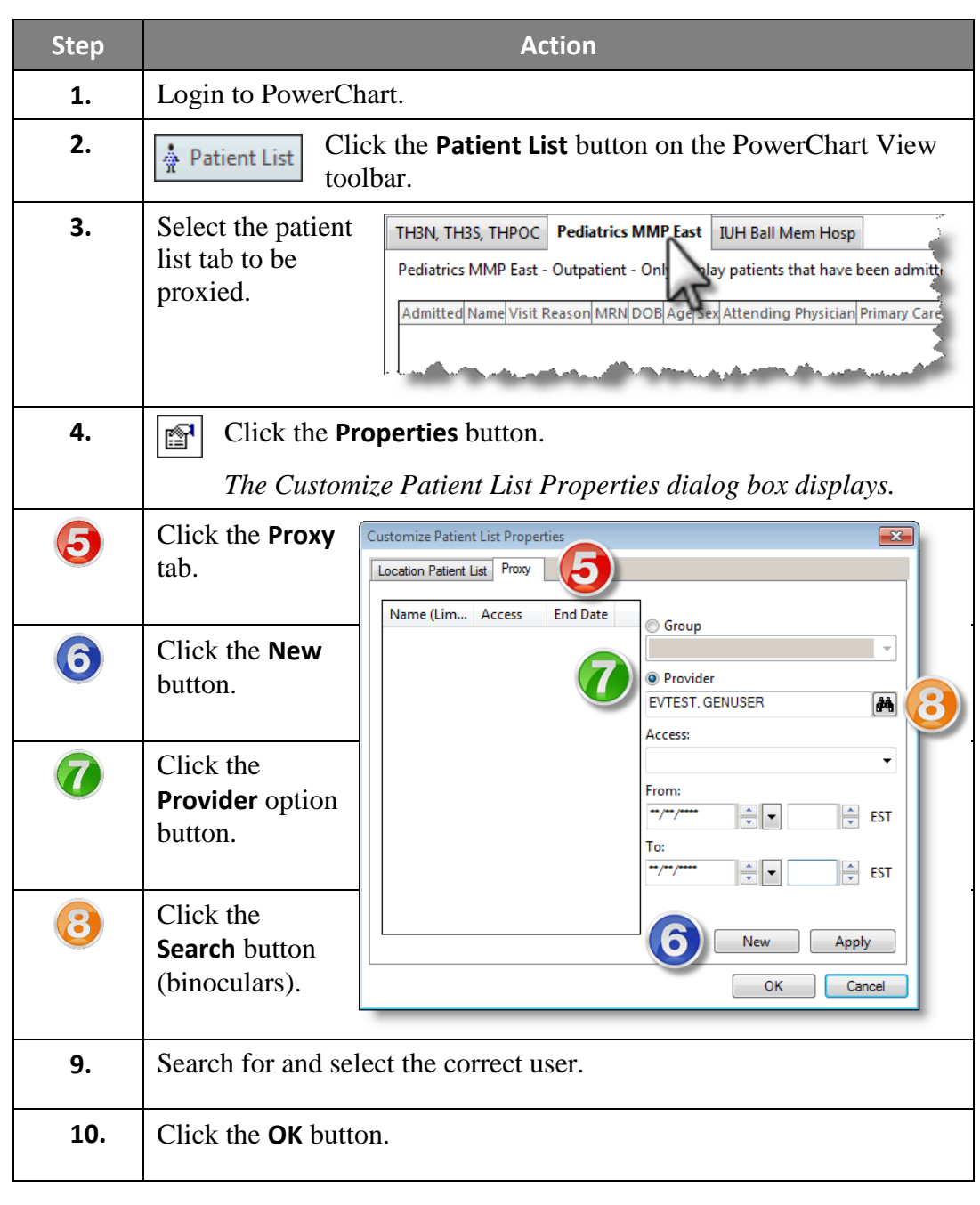

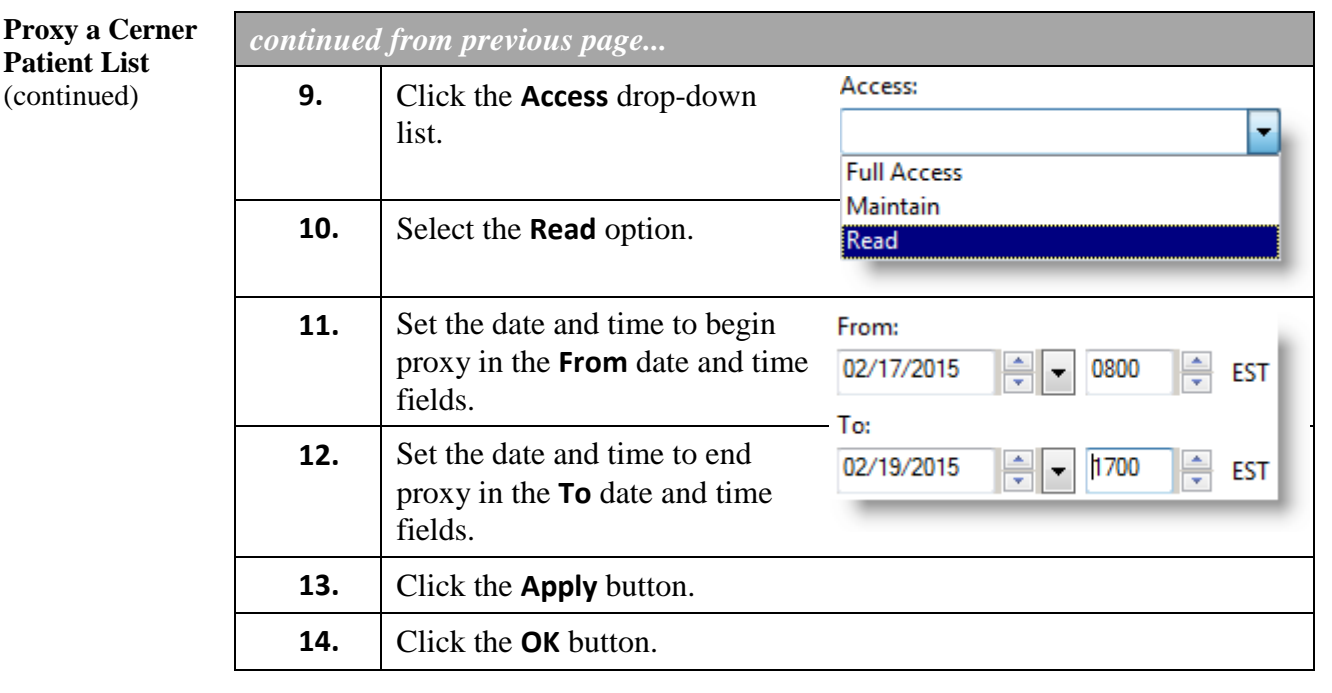

**Use a Proxied Patient List**

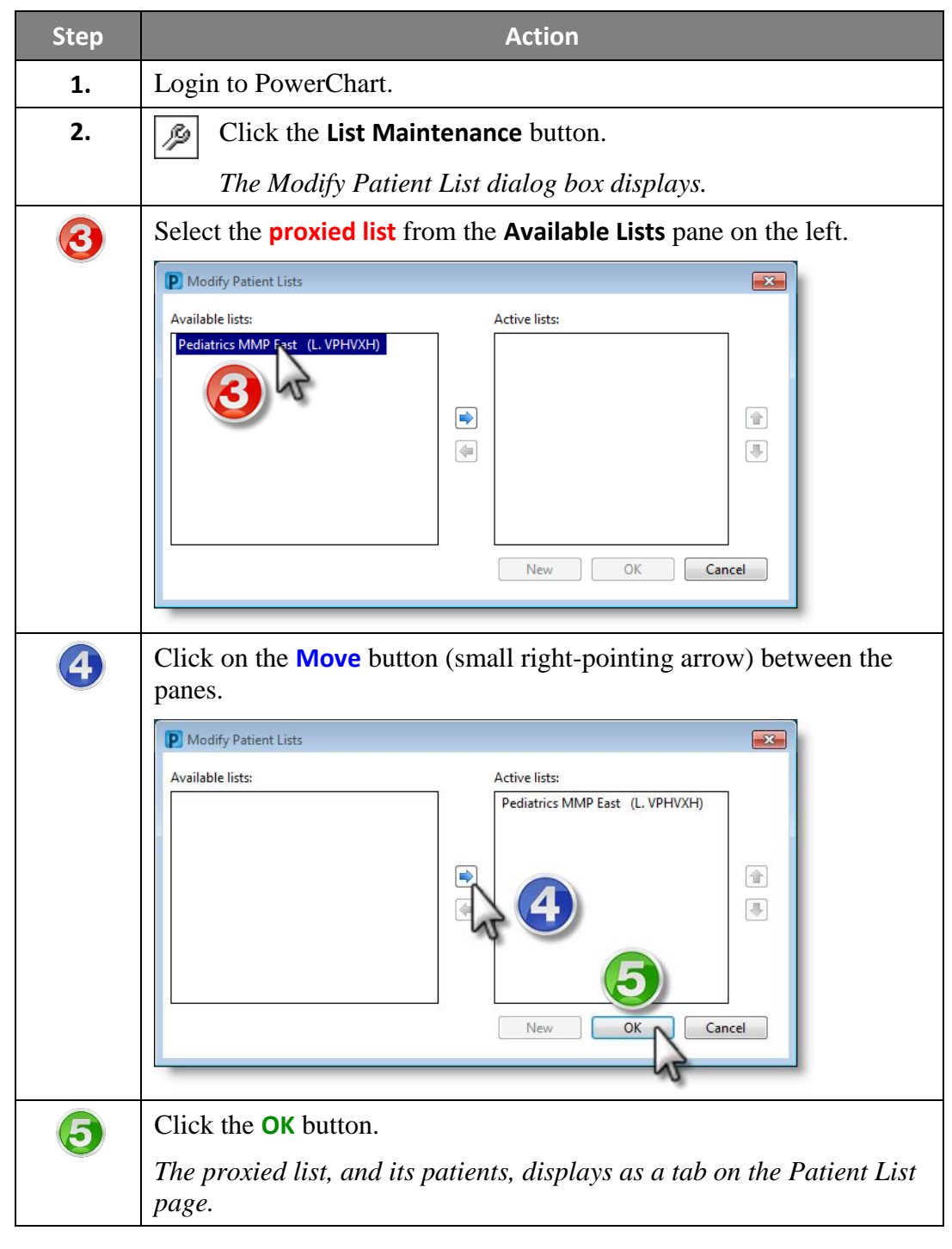

**Inactivate a List** 

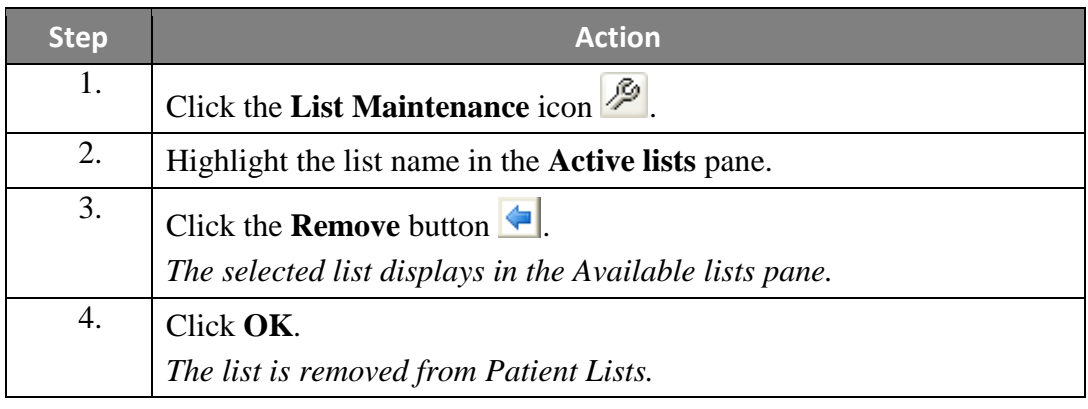

#### **Delete a** List

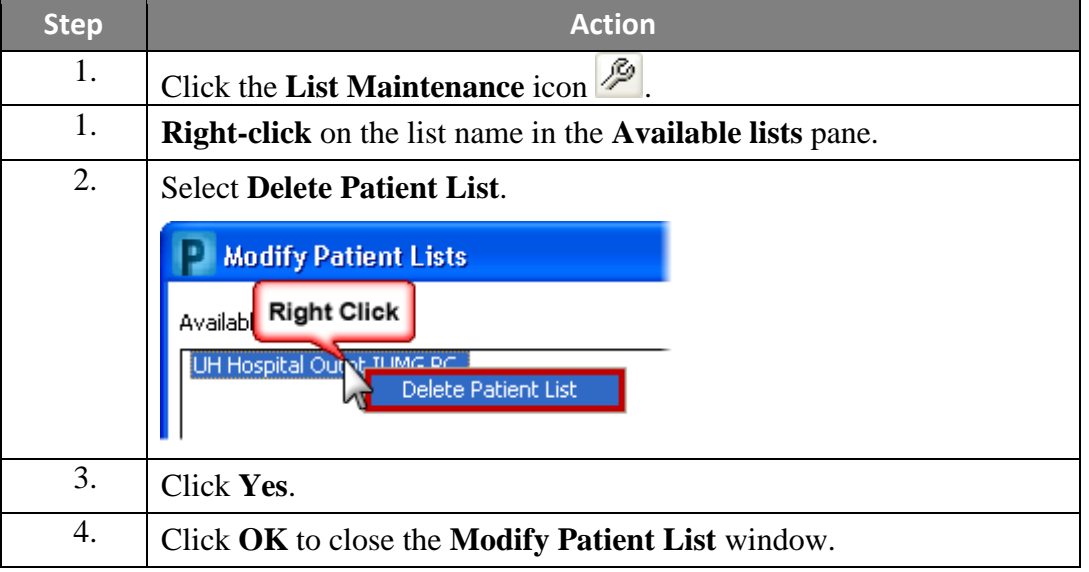

#### **Tips and Tricks**

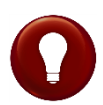

Patients are automatically discharged at midnight on the day patients are seen in an outpatient clinic.

Series (recurring) patients display in your **Patient Location** list for up to 90 days.

### **Open a Patient's Chart**

**Overview** There are numerous methods to use to open a patient's chart (see previous section, "Open a Patient Chart from Schedule Viewer").

> In many windows, it is possible to rightclick on a patient's name and use the Open Patient's Chart command. Two

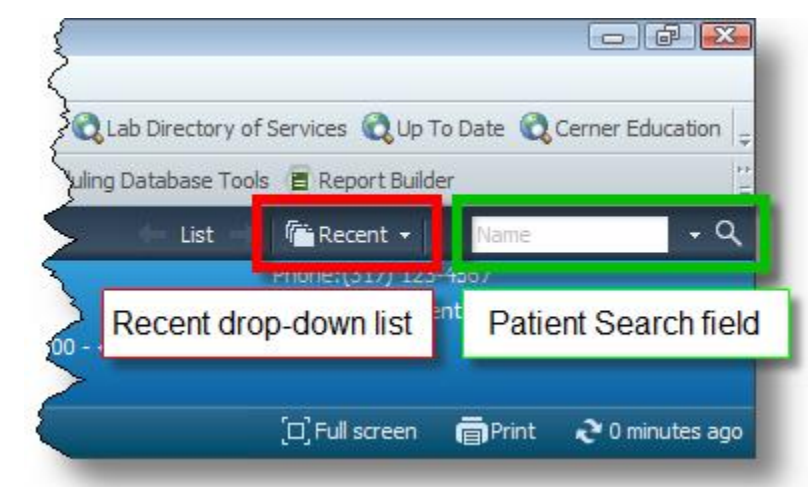

common methods are listed, below, both of which can be accomplished from the Message Center or from another patient's chart.

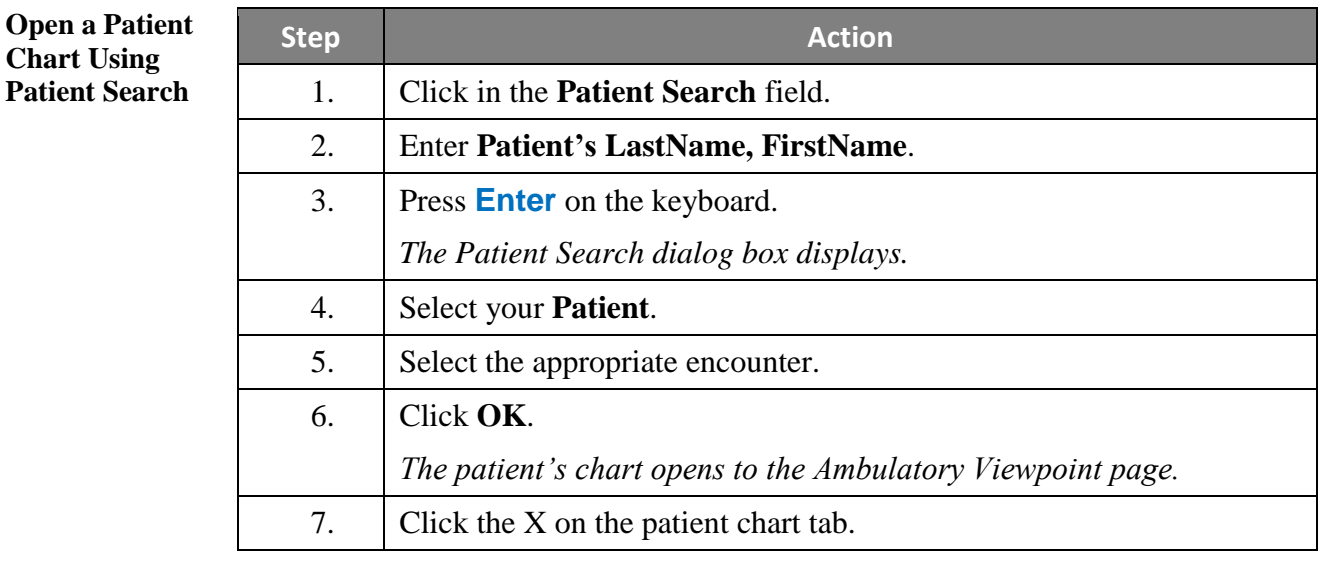

**Open a Patient Chart Using Recent Dropdown List**

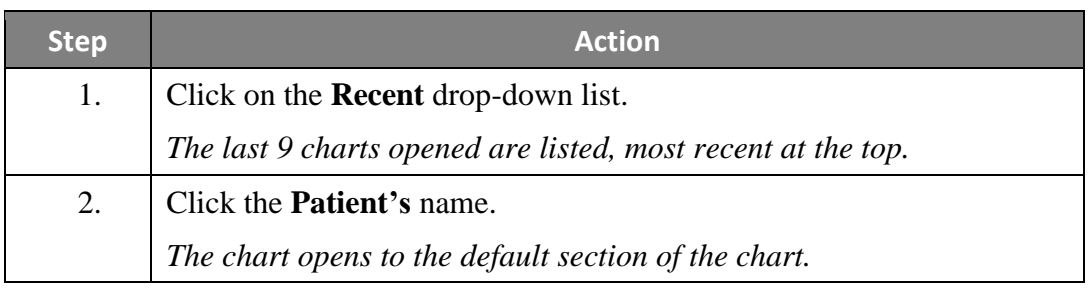

### **Chart Search**

**Overview Chart Search** is a search engine within **Cerner** that allows users to search for patient data within a patient's medical record. It will provide near instantaneous search for words, phrases, and clinical concepts found in the patient medical record. It can intelligently match and rank documents so that the most important and useful documents will move to the top of the result list, reducing the time it takes to locate key pieces of clinical data.

#### **Information Searching Chart Search** offers users the ability to search for the following types of information:

- **Text Documents** (not including scanned documents)
	- o Clinical Notes
	- o Diagnostic Reports
	- o Pathology Reports
	- o Radiology Reports
- **Discrete Data Measurements**, such as:
	- o Vital Signs
	- o Body Measurements
	- o Labs

Looking for Results for anticonvulsants? 2.8 months ago **Gabapentin Lyl**  $10.7 \text{~mea/mL}$ 5.5 months ago **Gabapentin Lvl** 10.5 mcg/mL 8.7 months ago **Gabapentin Lvl**  $9.3 \text{~mca/mL}$ 8.8 months ago **Gabapentin Lvl**  $2.3$  mcg/mL **Gabapentin Lvl** 11.9 months ago  $6.8$  mcg/mL Gahanentin LyL 1.2 years ago  $6.4$  mcg/mL 1.5 years ago **Gabapentin Lvl**  $3.9 \text{~mca/mL}$ **Gabapentin Lvl**  $4.7$  mcg/mL 1.6 years ago 1.7 years ago **Gabapentin Lvl**  $3.8 \text{~mcg/mL}$ 1.8 years ago **Phenytoin Level Total** 4.4 mcg/mL  $.11$  more Progress Note-Physician: "Diabetes management" Kolm He is currently on Neurontin 900 mg t.i.d. His ophthalmology e normal and he is due for a followup visit. ... MEDICATIONS: Glyb 7.8 years ago May 12, 2002 4:58:00 PM CDT Highland Clinic Office/Clinic Note-Physician: "Colonoscopy Pre-Procedur I am not aware of why he is on the Dilantin, and he denies an of medications, a variety of vitamins, B12 oral replacement, Fos

anticonvulsants  $\times$ 

5.8 months ago Sep 16, 2009 5:42:00 PM CDT Highland Clinic

**Items Not Included in Chart Search** **Chart Search** does **NOT** include the following:

- o Orders
- o Problems
- o Procedures
- o Allergies
- o Lab panels (currently must search for individual components)

**Note**: Depending on your search criteria, data may not return for all searches. If you are expecting a return when a certain term/phrase is entered, but nothing returns, use the **Give Feedback** button to communicate with Cerner engineering.

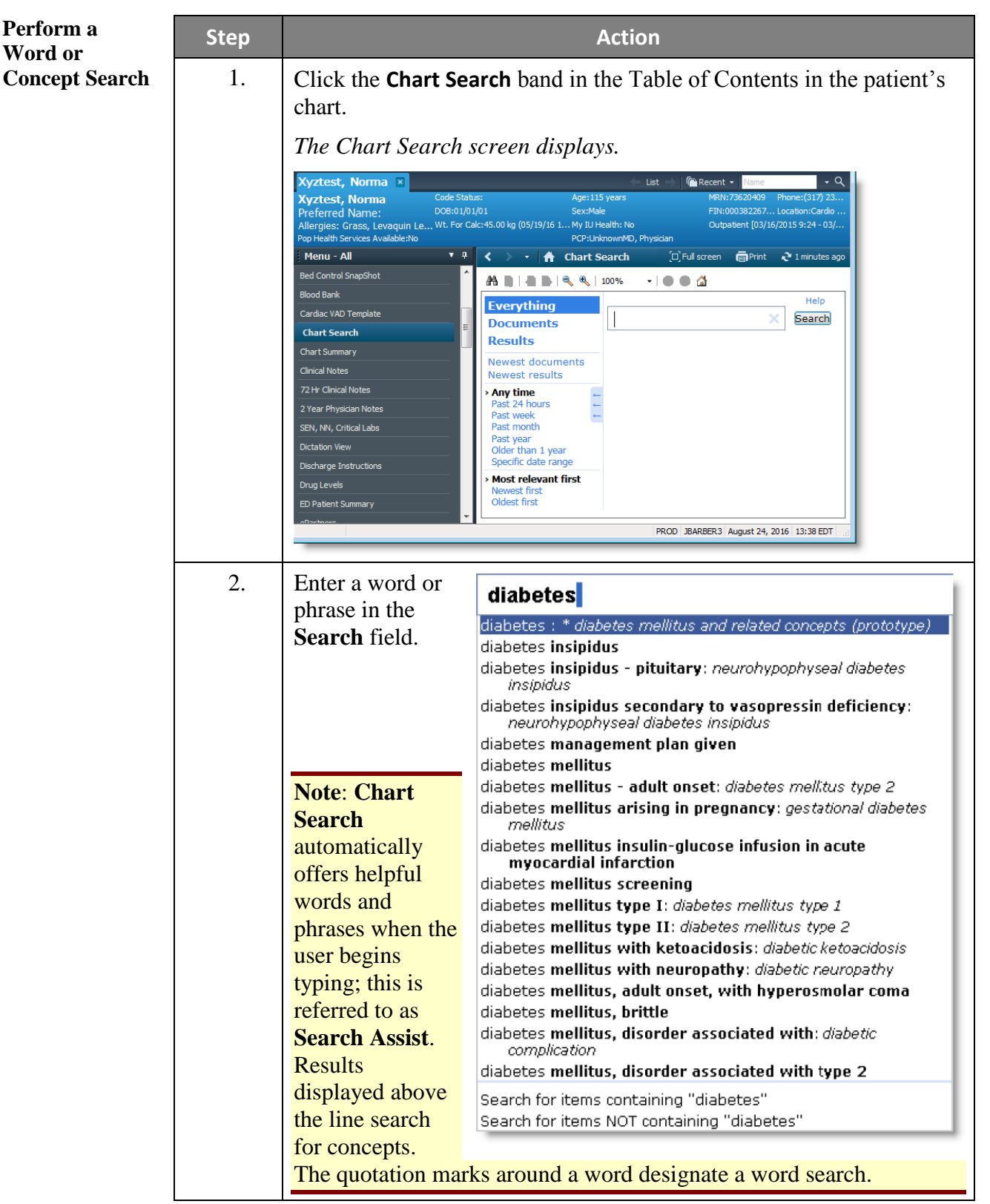

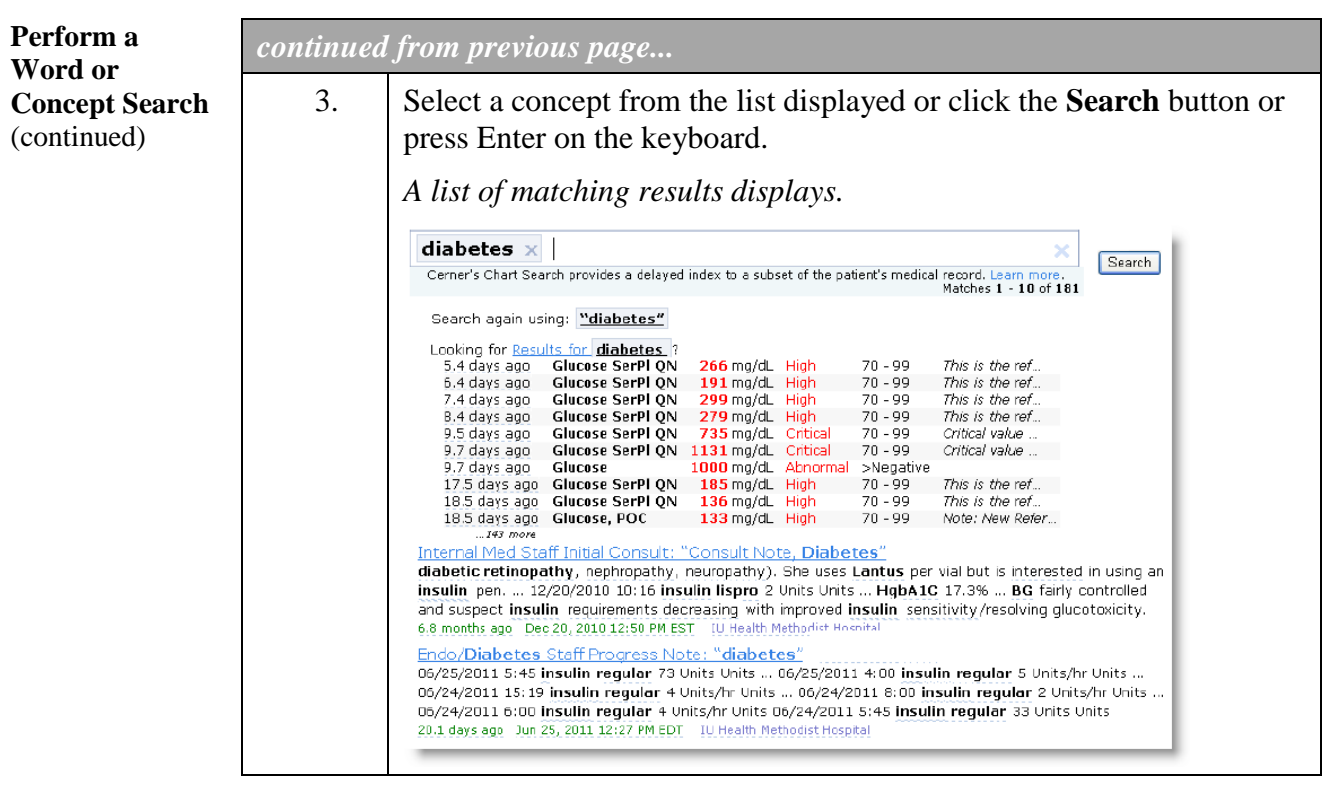

### **Filter Results Patient Chart Search** returns a prioritized list of results that contain the word or concept searched for. At this point, the user can choose how view the results by using the filtering option located on the left of the screen. Search results can be filtered by:

- Documents displays both text documents and discrete measurements beginning with the most recent.
- Results displays only discrete measurements such as labs and vital signs beginning the most recent.

Displayed results can also be sorted by a timeframe (i.e. – Past 24 hours) or by relevance.

Click the black arrow  $\bullet$  next to the header to collapse or expand the section.

Click the **Filter this search** arrow to display additional filtering options for the current search. These options include:

- All document types
- All authors
- All locations
- All drug classes
- All drugs

Filter this search:  $\blacktriangledown$ > All document types Critical Care Resident Progress Note (5) Primary Care MD Progress Notes (5) Internal Med Staff Progress Note (4) Endo/Diabetes MD Progress Notes (2) ...many more

#### **View Patient Chart Search Results**

The prioritized list of results includes an excerpt from the document and additional details, such as the number of years since the original document was created, the date/time of the original document, and the location where the original document was created.

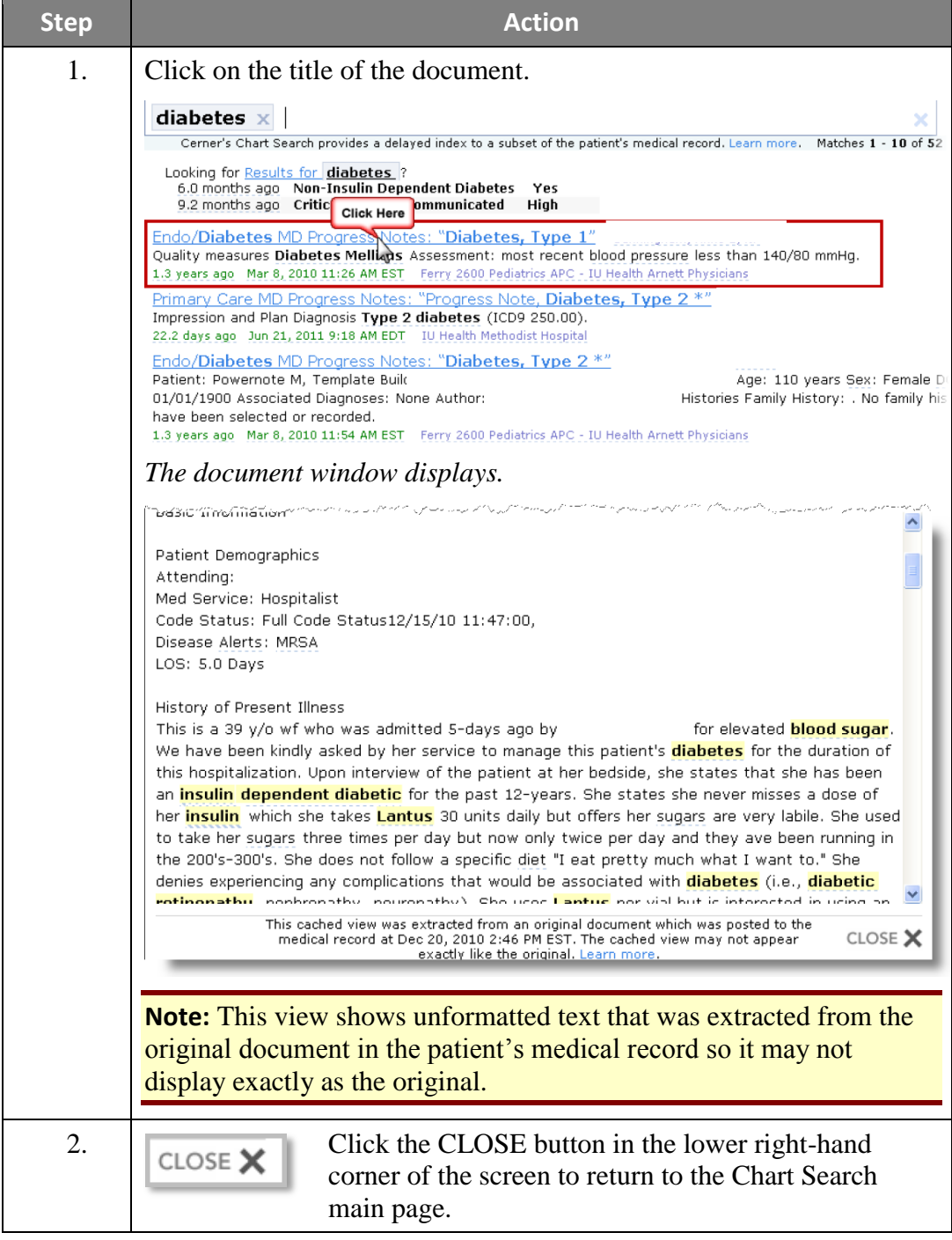

To view a specific result, follow these steps:

**Feedback Options** The **Give Feedback** link allows users to give feedback in context to a search just performed.

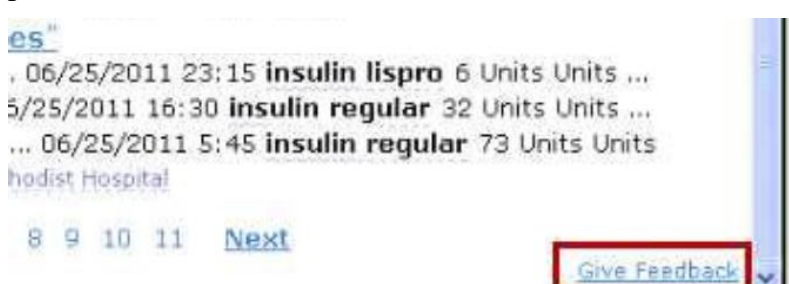

The feedback is routed to the engineering team. If you do not see a result displayed that you expected, click the **Give Feedback** link. The **Semantic Search Feedback** window displays. Enter your feedback and click the **Submit Feedback** button.

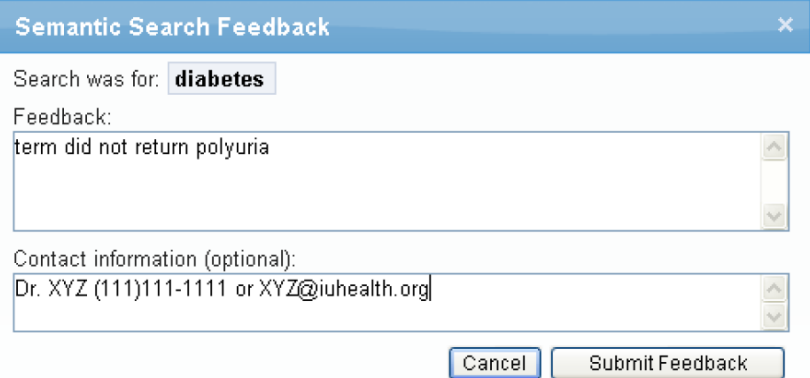

Once submitted, the engineering team will consider this for future build.

**Disclaimers** Cerner has continued efforts to improve and enhance **Chart Search** features. At this time, **Chart Search** does not include:

- **Orders**
- Problems
- Procedure
- Allergies

However, documents often contain everything so much of this data is still available in a search. However, it displays as it is documented, not as it recorded in the patient's chart.

Lab panels (i.e. – CBC, BMP) are not searchable. Only individual results are searchable. For a comprehensive look at lab panels, refer to the **Results Review**  band in the patient's chart.

Again, when you come across things that you expect to see but don't, use the **Give Feedback** link to let engineering know.

**Key Features** Chart Search uses the following key features to quickly perform searches:

 **Word Search** – allows users to find information based on the presence of a specific word. Words can be clinical or non-clinical.

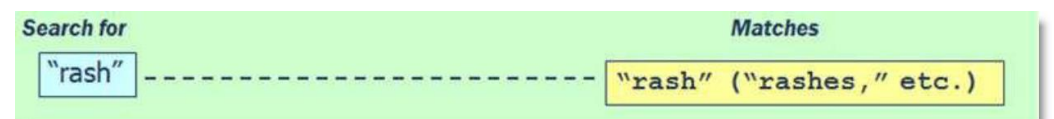

- **Concept search** allows users to find information based on the clinical concepts that occur in the record. Mapping is based on SNOMED nomenclature. It searches for concepts in the document body and title, including symptoms, diseases, medications and common procedures.
	- o For example, a concept search for rash will return any results associated with the term and find documents containing the medical term "skin eruption".

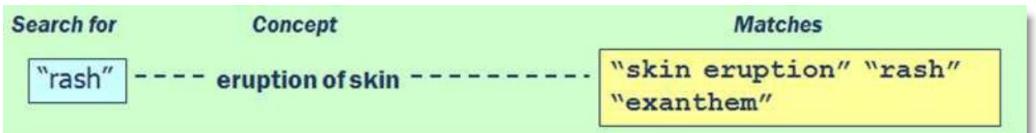

 **Smart ranking** - brings the most relevant search matches to the top of the list of search results.

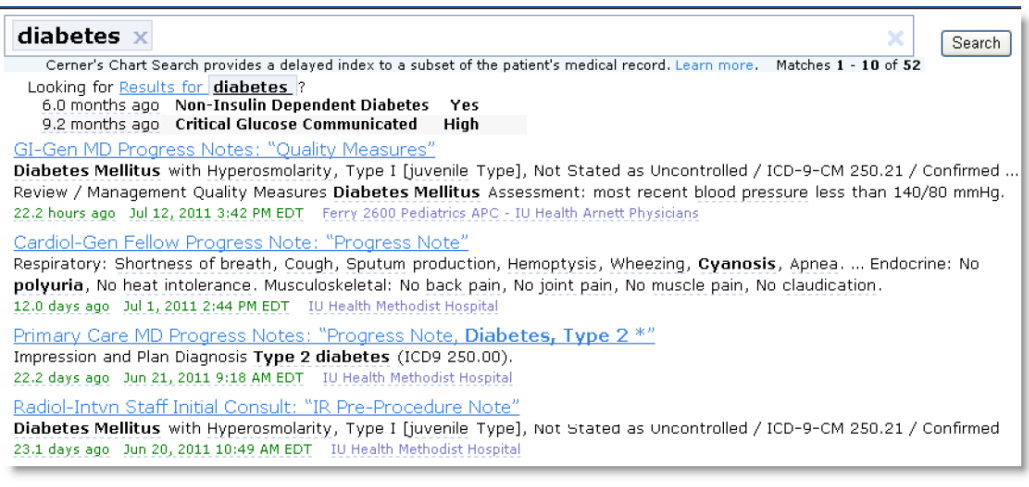

### **View Orders**

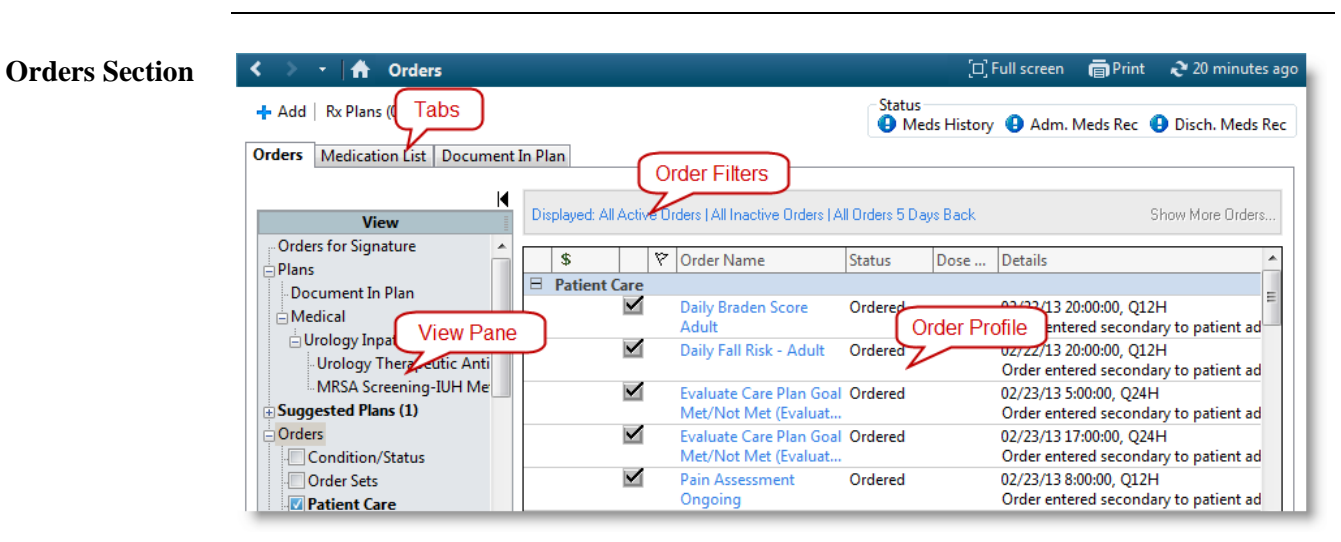

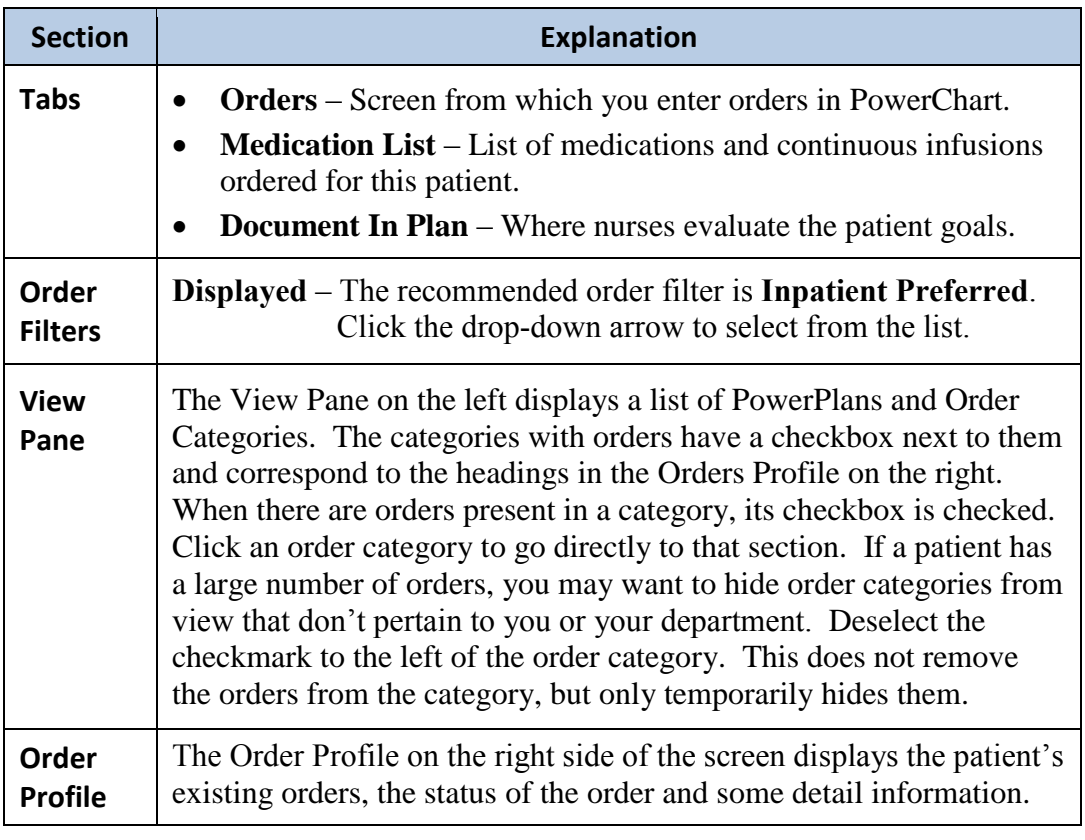

# **View Orders,** Continued

#### **Order/Order Review Icons**

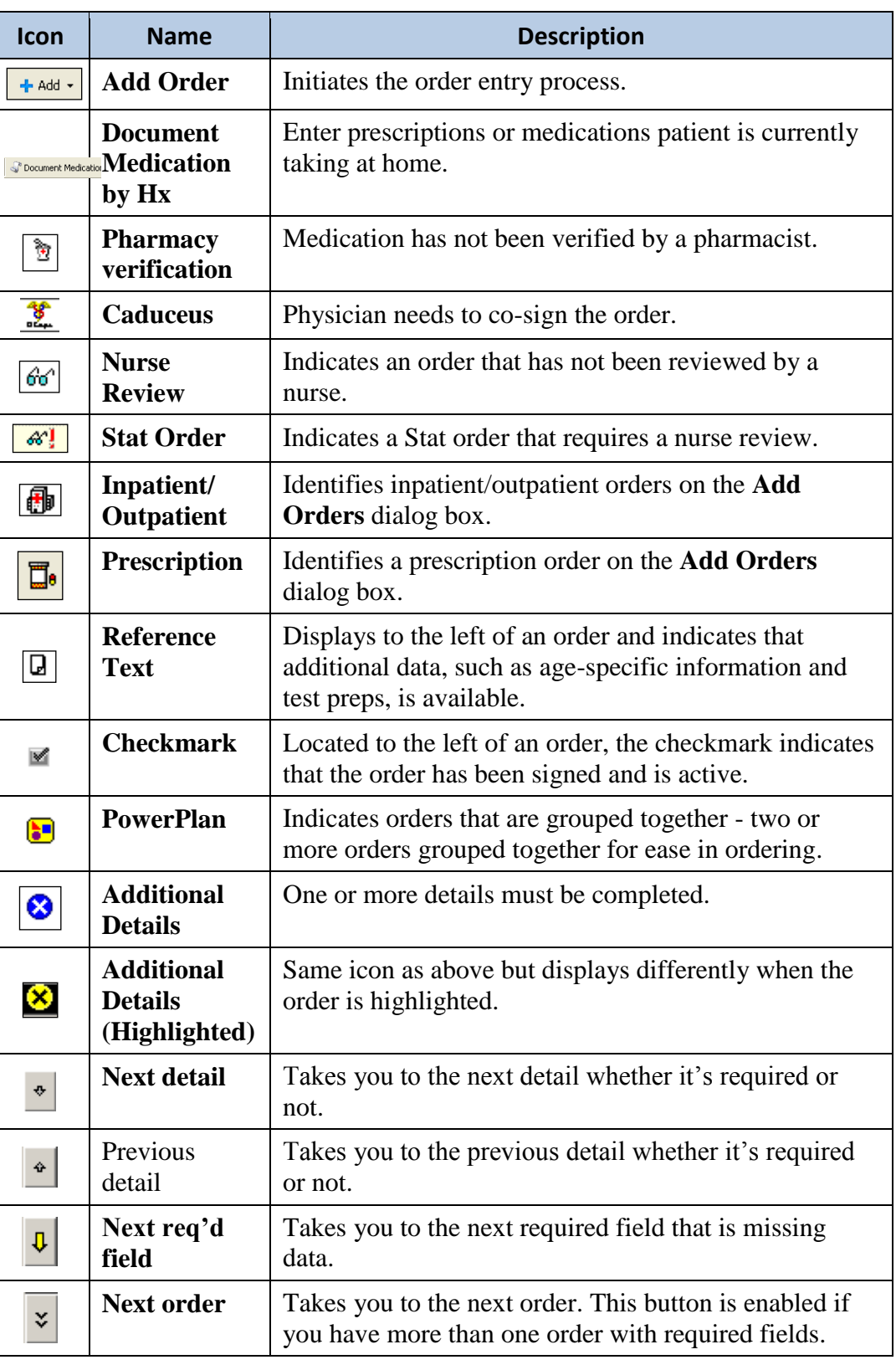

### **View Orders,** Continued

**Communication Types** These following Communication Types are available to those placing orders and are an indication of the origination of an order:

- 1. **Written**: Orders written on paper order sheets (i.e. Downtime orders). *This is also the communication type that is associated with orders entered directly by the provider via CPOE.*
- 2. **RVVO**: Repeat Verify Verbal Order. These orders will automatically route to the provider for co-signature. The dictation number should always be used for verbal orders to ensure they are routed to the correct provider. Verbal orders should only be used in urgent/emergent situations, as was the process prior to CPOE.
- 3. **RVTO**: Repeat Verify Telephone Order. These orders will automatically route to the provider for co-signature. The dictation number should always be used for telephone orders to ensure they are routed to the correct provider. The provider should stay on the phone as you enter the verbal telephone order into Cerner in order to address any alerts which may display during the order entry process.

**Note:** Order Communication Types "4" and "5," below, refer to IU Health clinical policies.

- 4. **Protocol Sign Req'd:** Used when approved protocol orders require the provider's co-signature (**medications, IV Fluids, labs, and/or tests, including radiology orders**), e.g., Skin and Wound Care Protocol, *if medication(s) are added*.
- 5. **Protocol:** Orders that have been approved and do NOT contain medications, IV Fluids, labs, and/or tests, e.g., Skin and Wound Care Protocol, *if no medications are included*.These **do NOT** route to the provider for cosignature.
- 6. **CPOE Initiate:** Used when the nurse **initiates a PowerPlan from a planned state**.Because the provider signed these orders when placing them in a planned state, they **do NOT route to the provider for co-signature**. If there is a question, or if the nurse encounters warnings when initiating the orders, the nurse should validate with the provider which orders are appropriate.
- 7. **Unit Routine:** Used to cancel/reorder existing orders to reschedule them to meet unit routines. Also used to discontinue phases of Multiphase PowerPlans. These do NOT route to the provider for co-signature.

# **Document Medications by History**

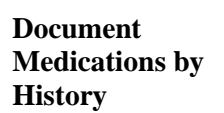

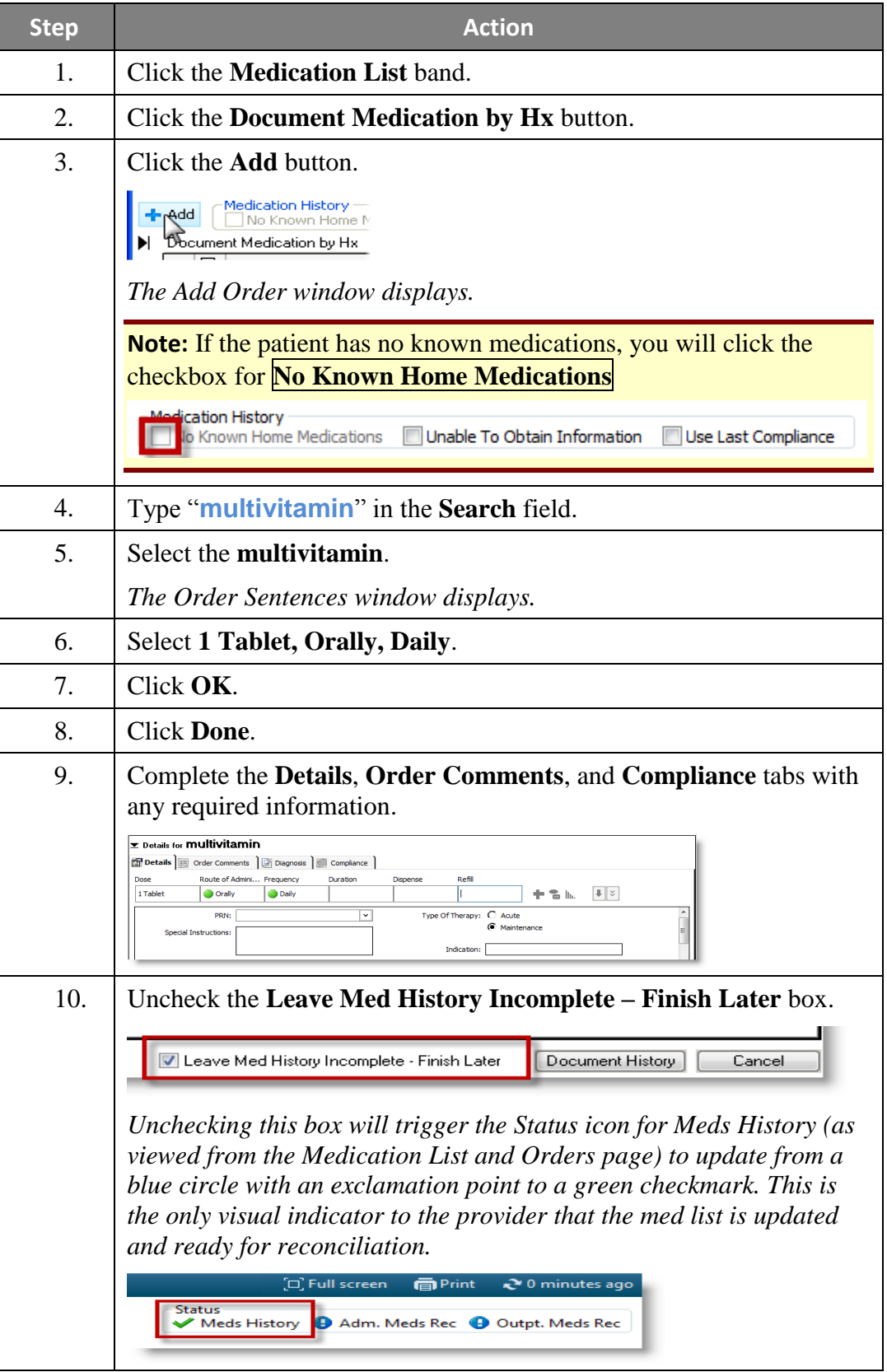

**Document Medications by History** (continued)

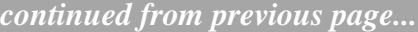

11. Click the **Document History** button.

*The historical medication is saved to the patient's Active Documented Medications by Hx list.*

#### **List a Study Drug in Cerner**

An example of a medication by history could be a study drug. A drug that a patient is taking, but has not be prescribed within the electronic medical record. Having it documented provides transparency for other clinicians involved in the patient's care.

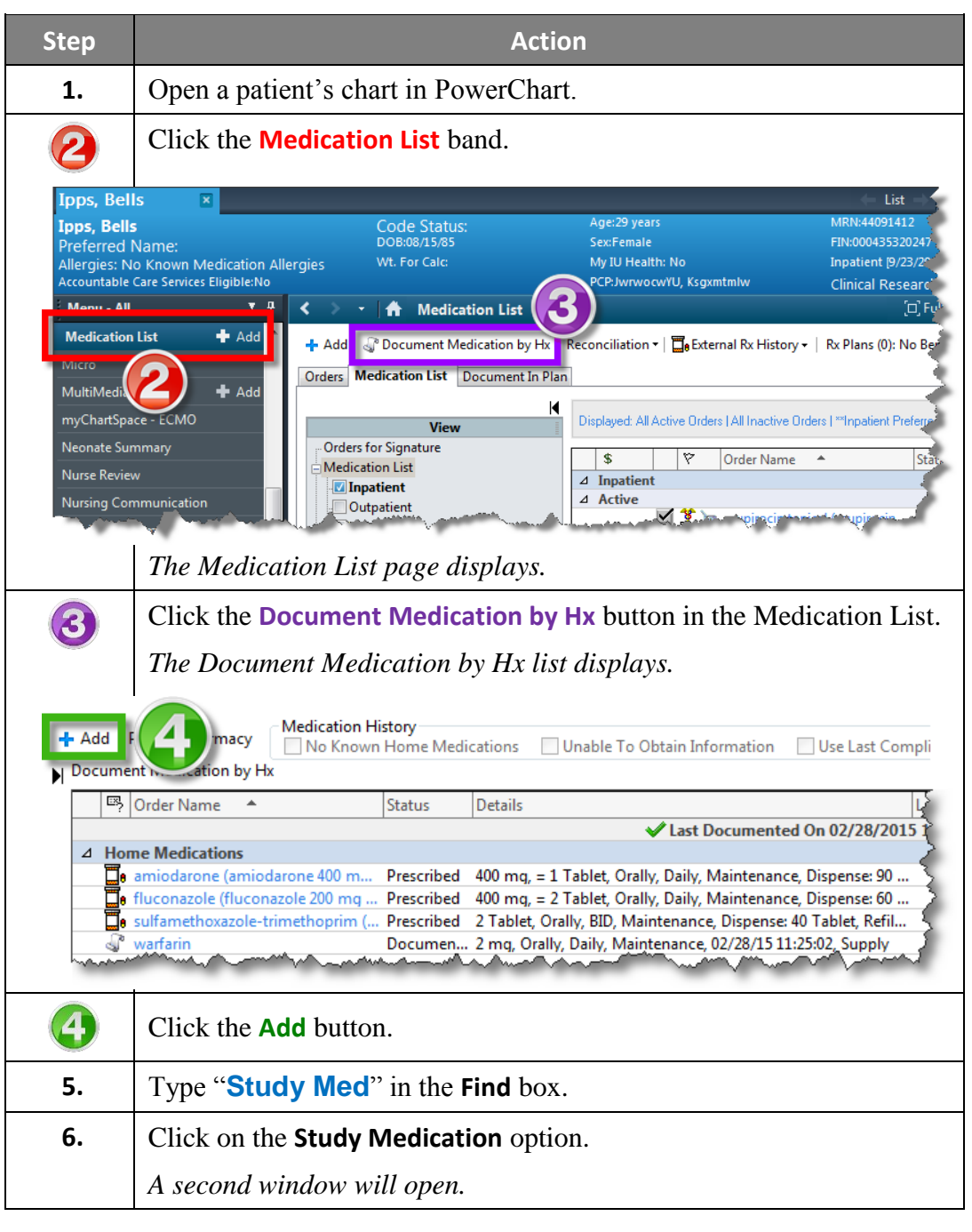

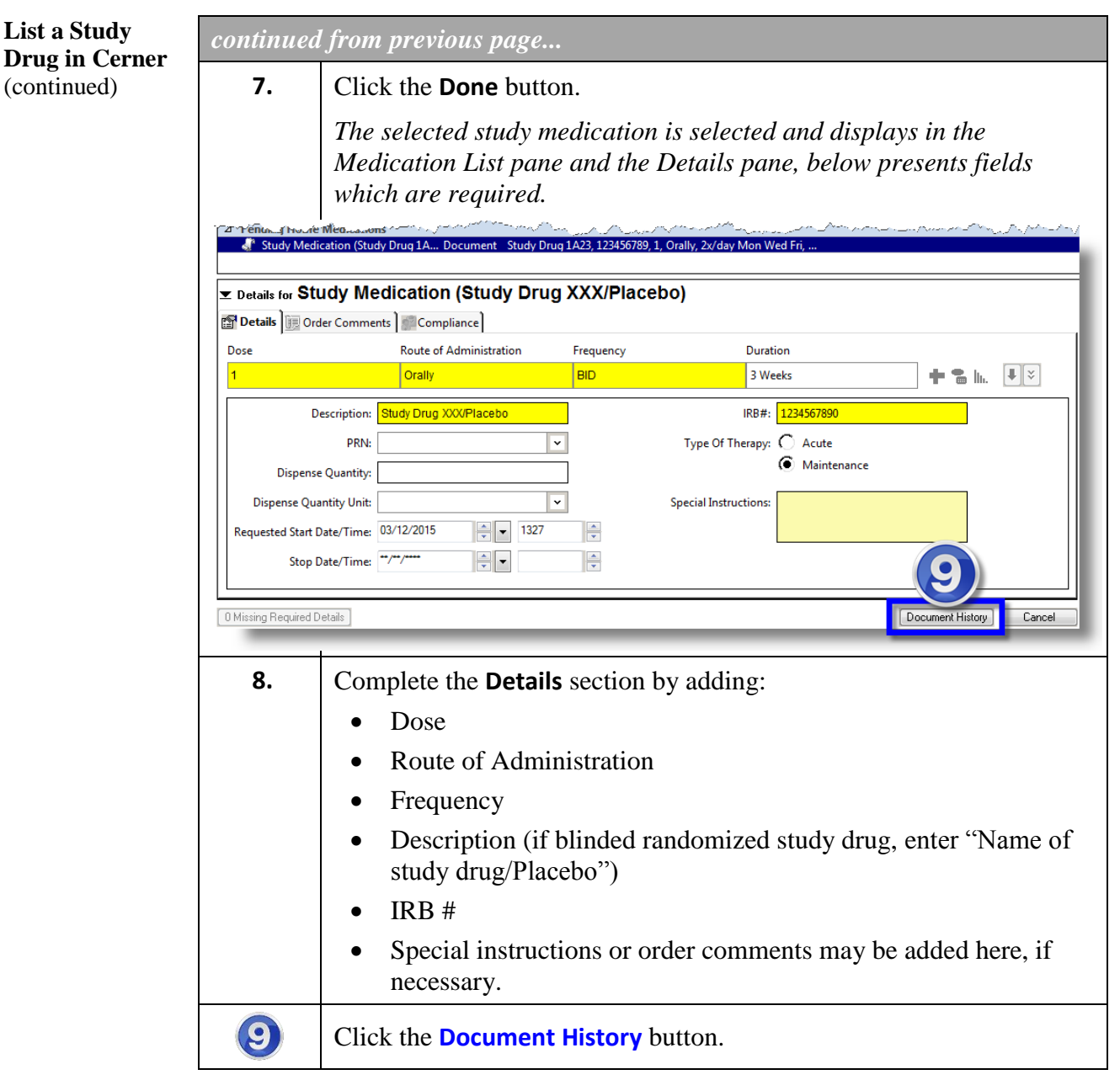

#### **Modify Historical Medications**

Modifying medications allows clinicians to modify historical medications that have been entered into the system instead of having to **Cancel/DC** the medication and begin the process again. **Modify** allows you to correct a historical medication entry or add details to the medication.

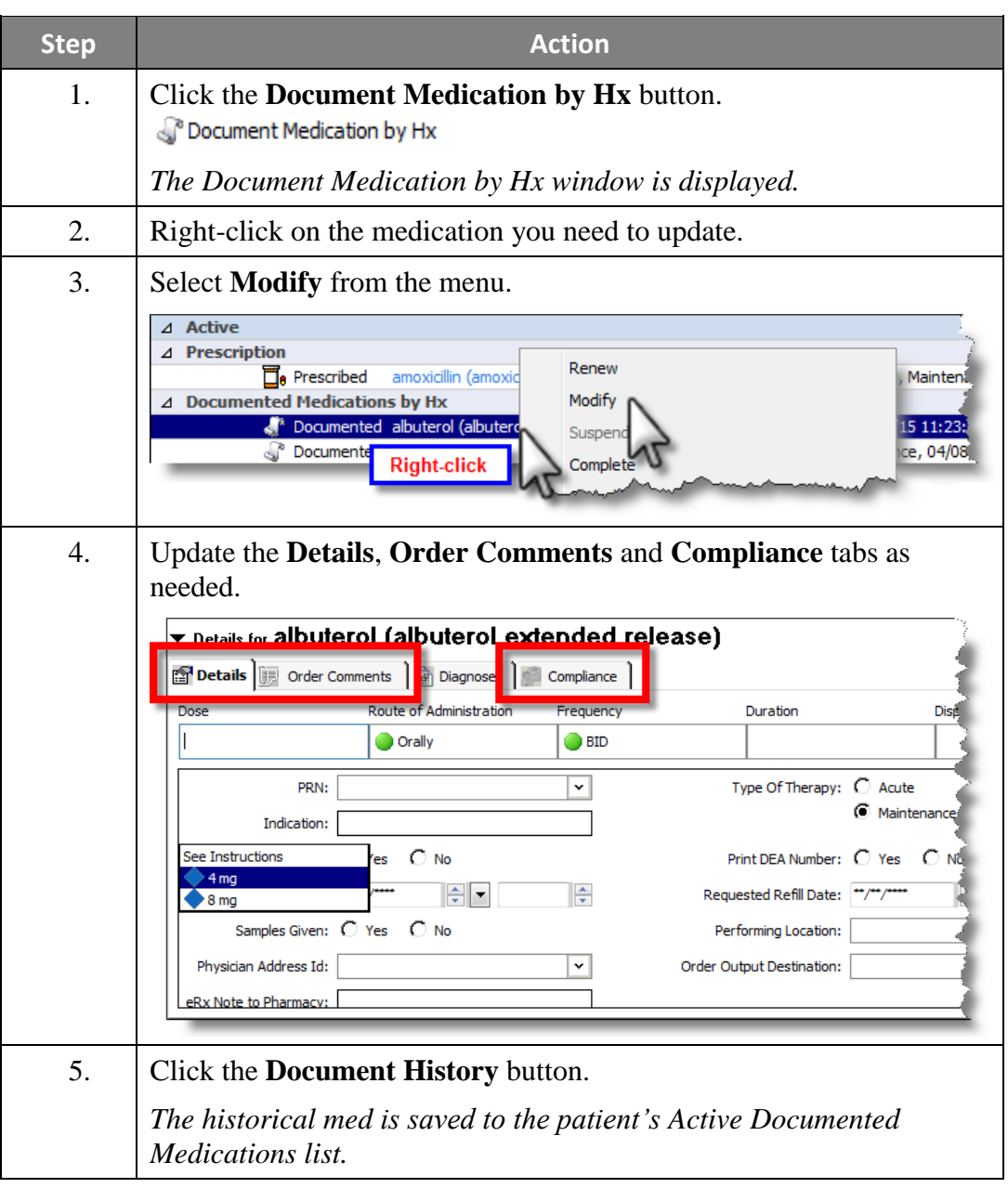

**Cancel / Discontinue an Historical Medication**

- **Complete**: Acute medications (antibiotics, prednisone tapers, etc.) that were prescribed for a short duration, and have exceeded the end date. Complete should also be used to remove duplicate historical medications
- Cancel/DC: Prescriptions that the patient states they are no longer taking because a provider told them to stop taking.
- **DOCUMENT COMPLIANCE: Not Taking**: Prescriptions that the patient is not taking, for any reason other than specific instruction from a provider.

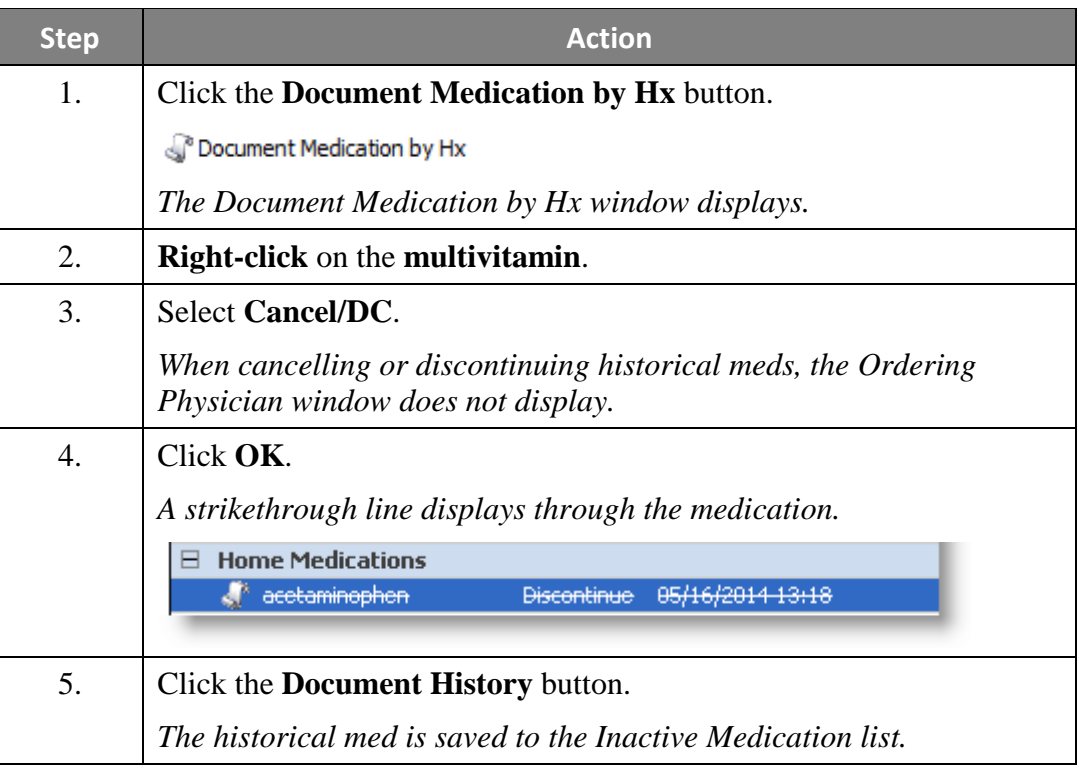

**Complete a Medication** Use **Complete** for medications that are supposed to be taken for a finite amount of time (i.e. antibiotics).

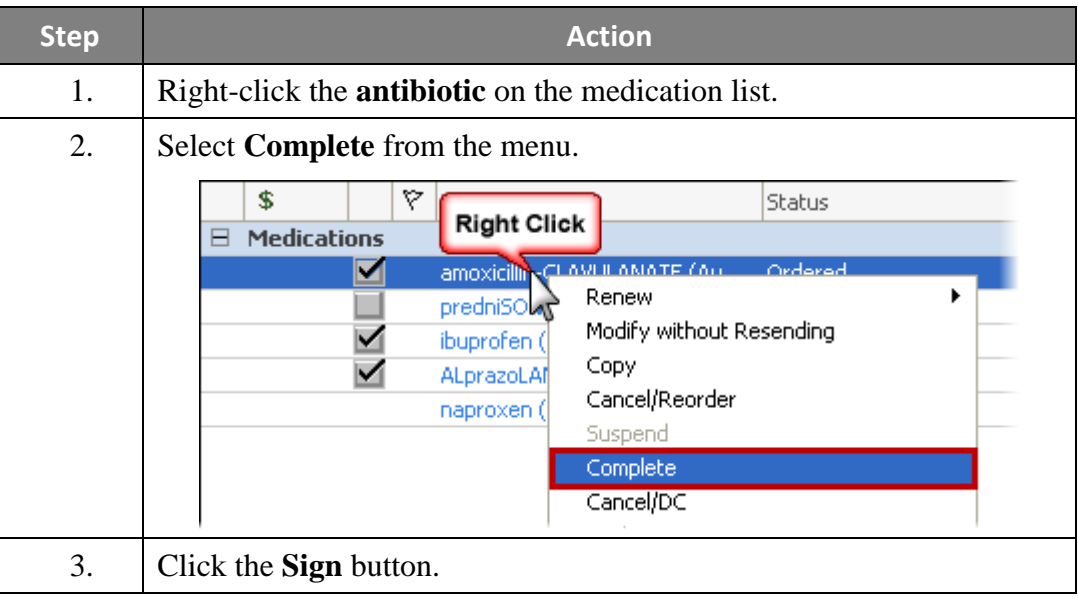

**Add/Modify Compliance** Compliance can also be added or modified per the **Add/Modify Compliance** option.

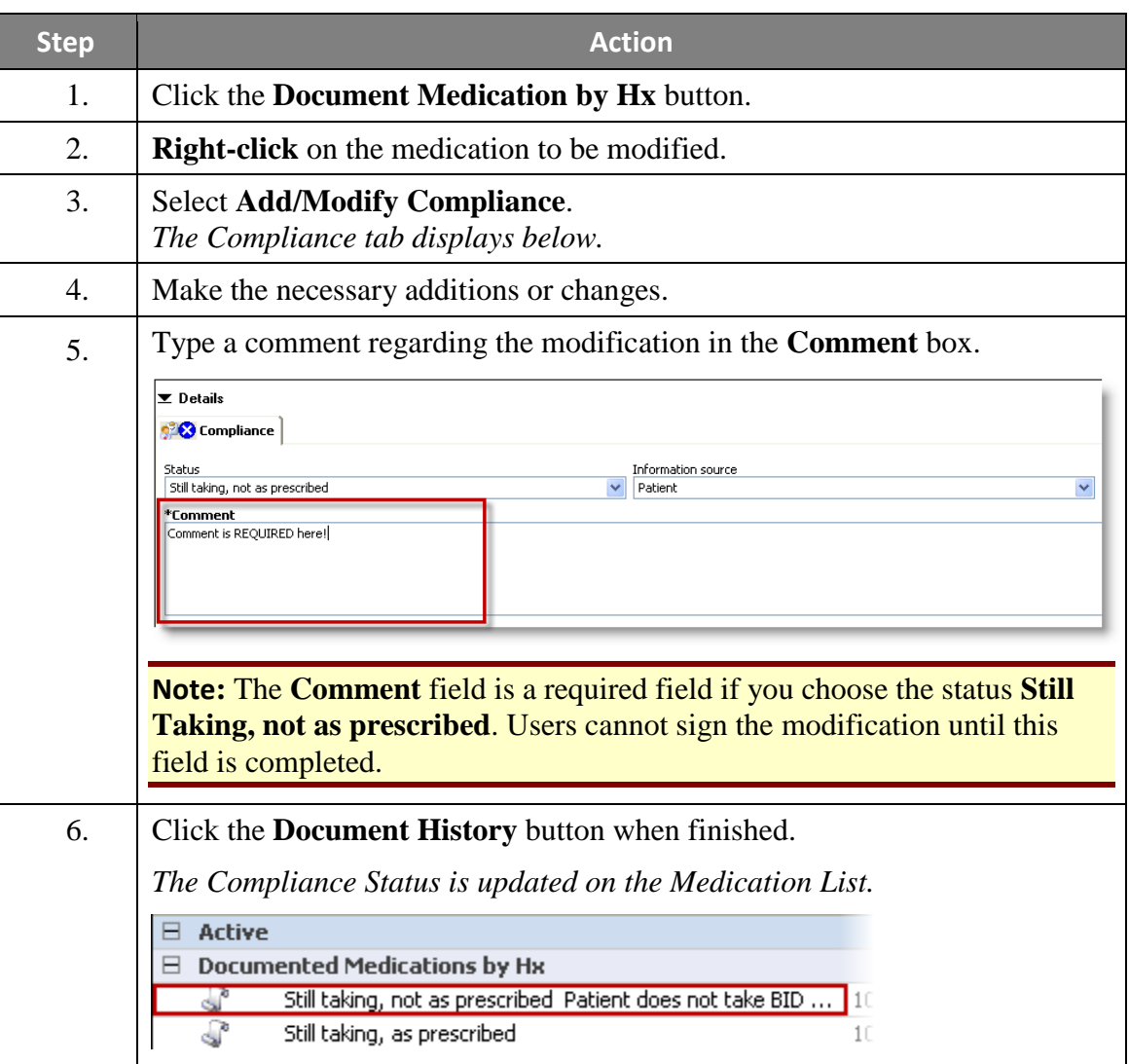

### **Ambulatory Viewpoint**

**Overview** The **Ambulatory Viewpoint** page can be used as a basic navigational tool and accessed through the PowerChart menu. There are three tabs across the top of the page; **AMB Summary**, **AMB Custom**, and **Future Orders**.

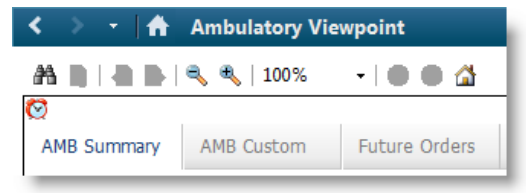

**AMB Summary Tab** The Ambulatory Summary tab provides a snapshot summary of the patient's record. It allows clinicians to take action, such as add orders, problems, diagnoses and medical histories directly from this view.

> The Ambulatory Summary tab is divided into 3 columns. Each column contains components to access and document patient data. User-based customization is available allowing the user to rearrange components on the page and to define the default expand/collapse behavior for each component.

Each component header (i.e. – **Vitals and Measurements**) is a hyperlink that launches the user to the appropriate section in the patient chart. The user can hover over any of the headers to see, in a tooltip, where clicking on that header will take them in the patient's chart.

Vitals and Measurements takes the user to **RESULTS REVIEW**.

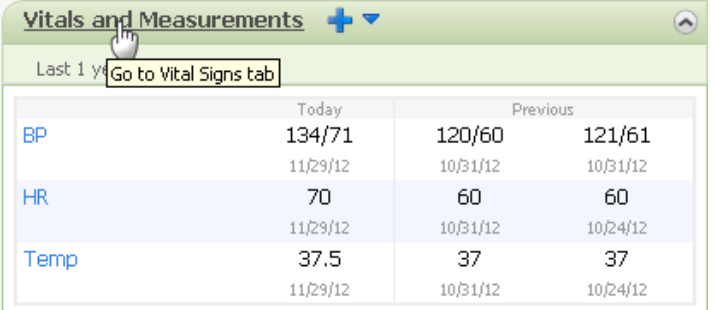

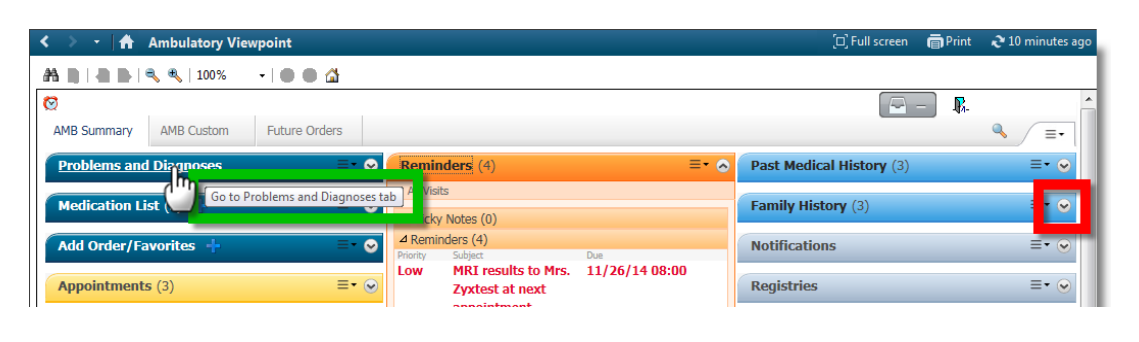

### **Ambulatory Viewpoint, Continued**

**Problems and Diagnoses Component** The **Problems and Diagnoses** component is an enhanced version of the Problems and Diagnoses band and displays the following three categories:

- **Diagnosis This Visit** the problem being addressed at the current visit (i.e. – pain)
- **Active Problems** the patient's active problem list (i.e. chronic conditions such as diabetes)
- **Resolved Problems** the patient's Past Medical History (i.e. a kidney stone)

**Note:** Diagnosis is to be entered by the Provider.

**To display the Problems and Diagnoses section In Ambulatory Viewpoint:**

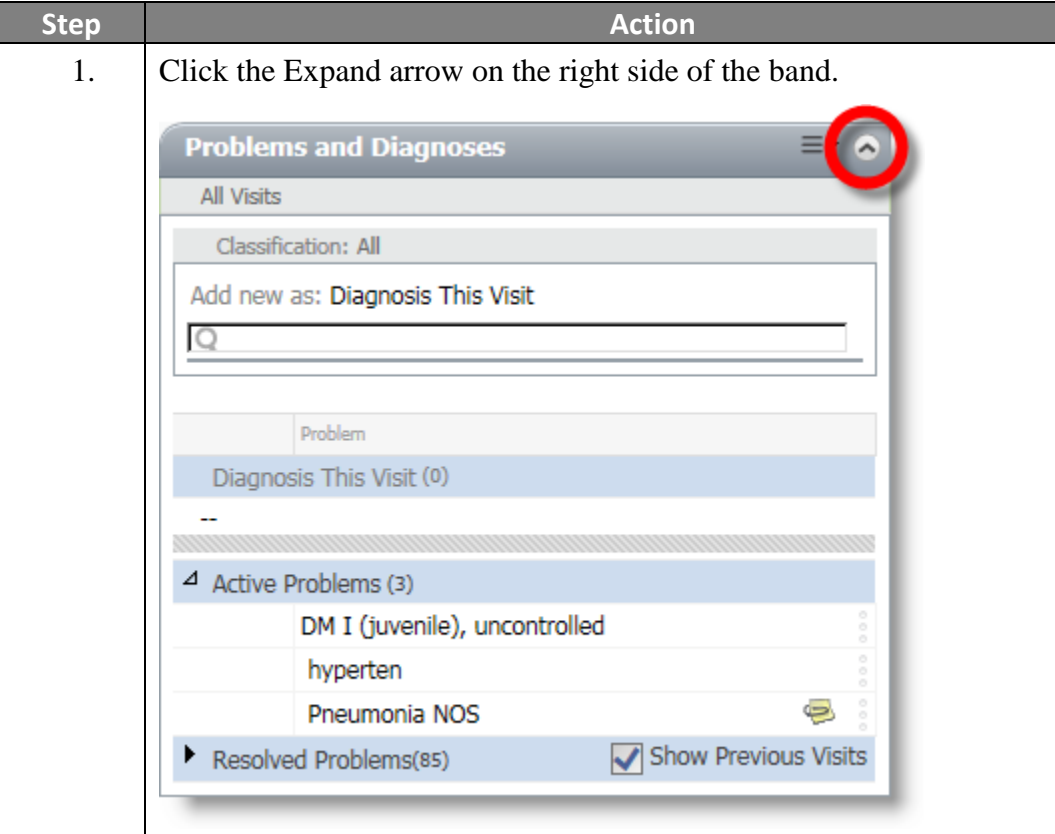

### **Ambulatory Viewpoint, Continued**

**Medication List Component** The **Medication List** component displays the patient's current medications. It allows users to **Renew**, **Cancel/DC**, and **Complete** prescriptions from the **Ambulatory Summary** view.

> **Note:** The **Medication List** component is only for renewing, canceling, or completing medications. Reminder: This training addresses multiple functions in Cerner PowerChart. It is important that you only perform actions that align with your current job description.

### **Review Medications**

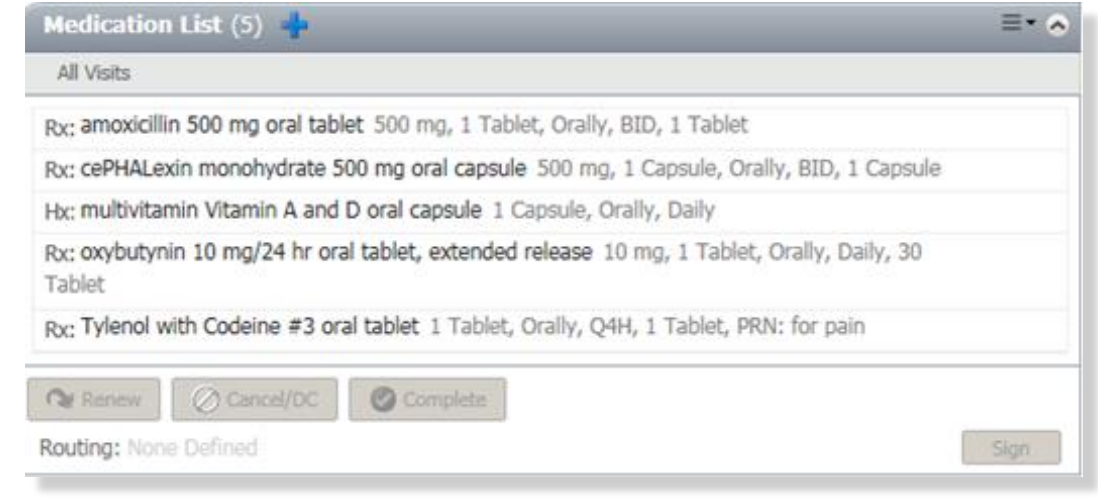

#### **Chart Search Functionality**

**Chart Search** functionality displays at the top of the **Ambulatory Summary** view. It functions the same way as using the **Chart Search** band in the Table of Contents.

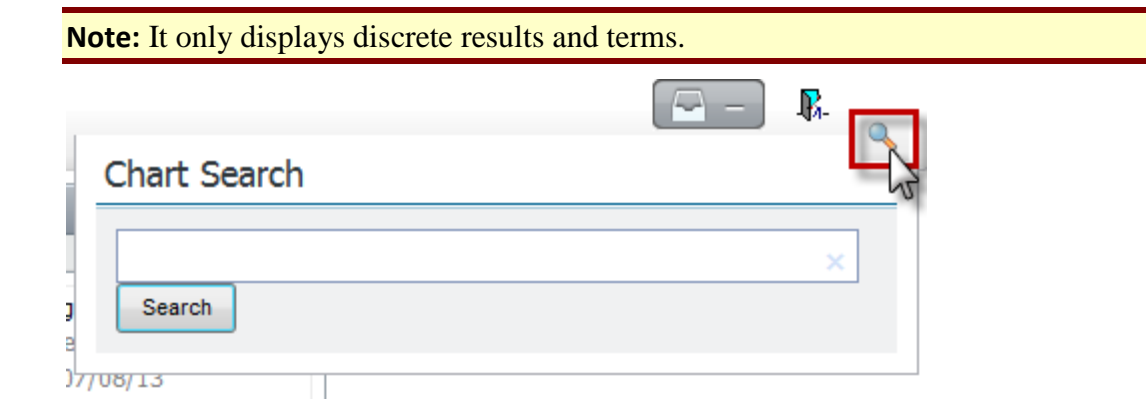

Type your search term in the **Search** field. *Matching items display as you type.*

### **Ambulatory Viewpoint, Continued**

**AMB Custom Tab** The Ambulatory Custom tab allows users to customize the following components: • Allergies • Patient Information

- 
- Pregnancy History
- Procedure History.

**Future Orders Tab** Future lab order functionality enables providers and support staff to enter departmental lab orders with a future date or timeframe for activation at a future office visit or IU Health Outreach Lab.

> After future orders have been placed, the future orders tab is where these orders are shown, activated, or cancelled/DC'd.

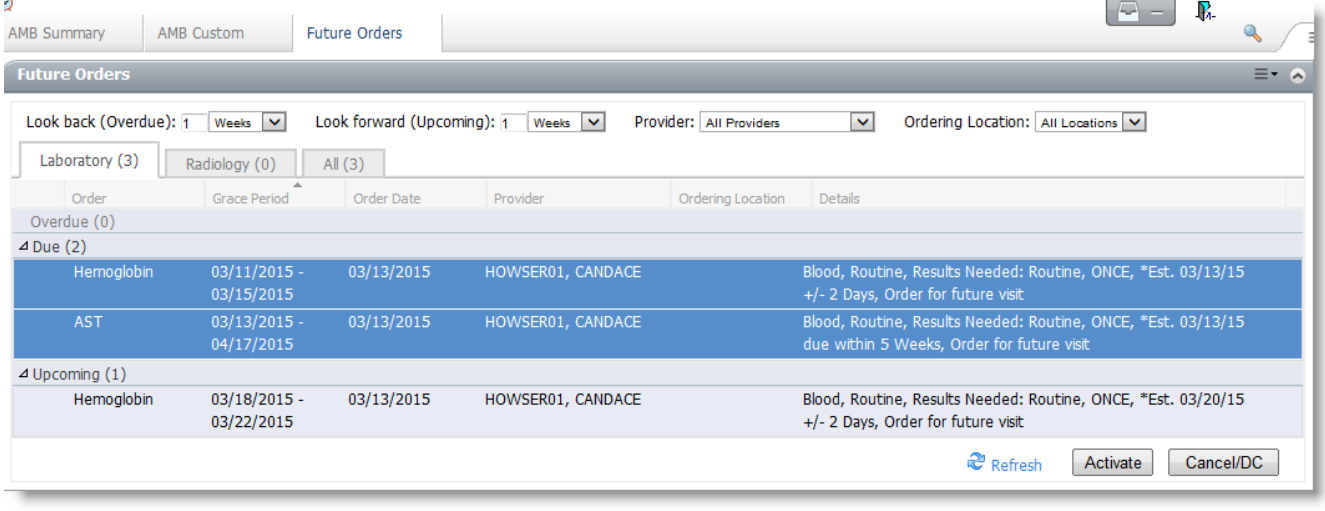

**Note:** This reference guide addresses multiple functions in Cerner PowerChart. It is important that you only perform actions that align with your current job description

# **Ambulatory Flowsheet**

**Overview** Ambulatory Flowsheet is a view-only comprehensive overview of the patient's care. You will see items such as Vital Signs, Body Measurements, labs, and data from AdHoc forms.

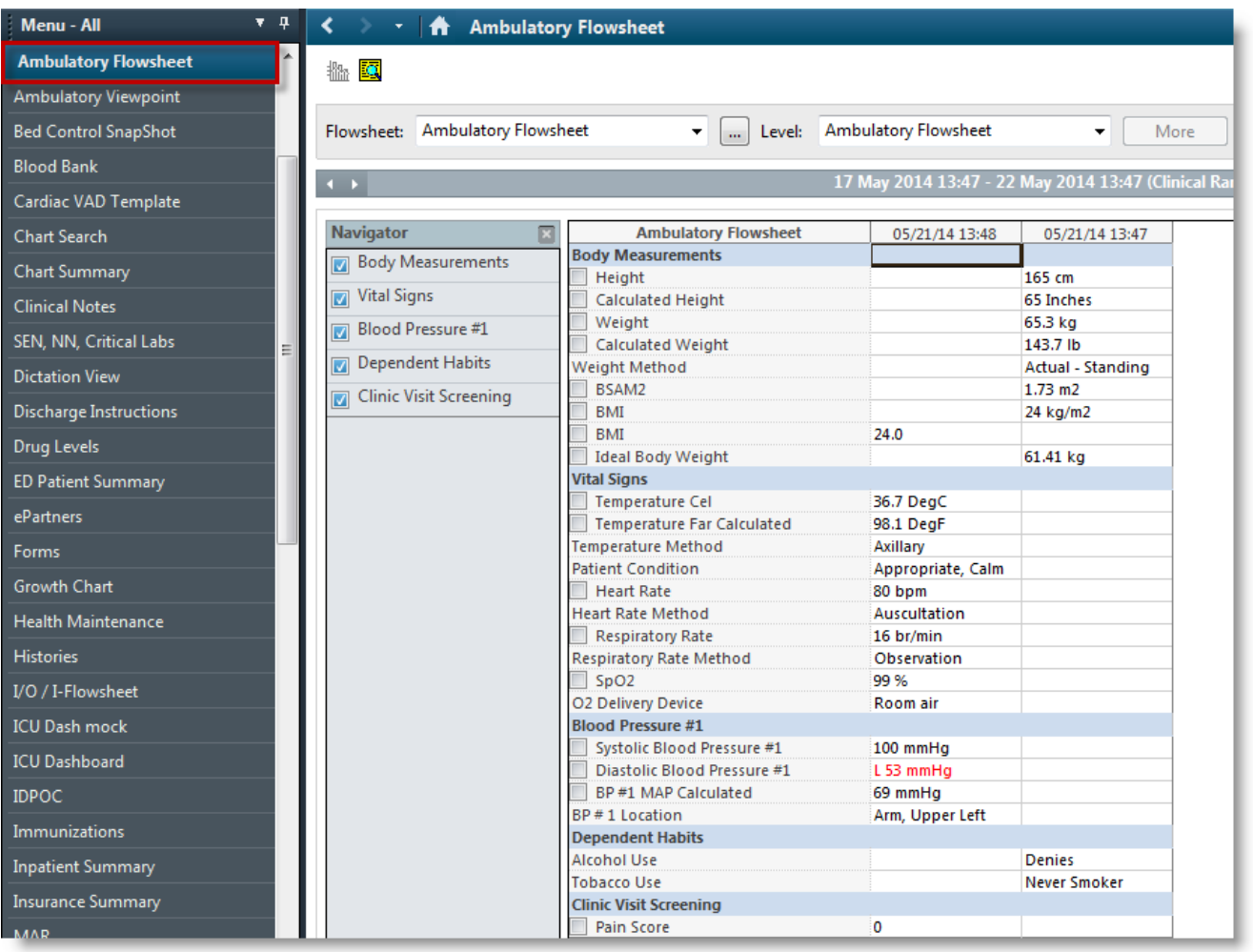

# **Results Review**

**Open the Results Review Section** The Results Review section contains data that is populated from multiple sections of the patient's chart.

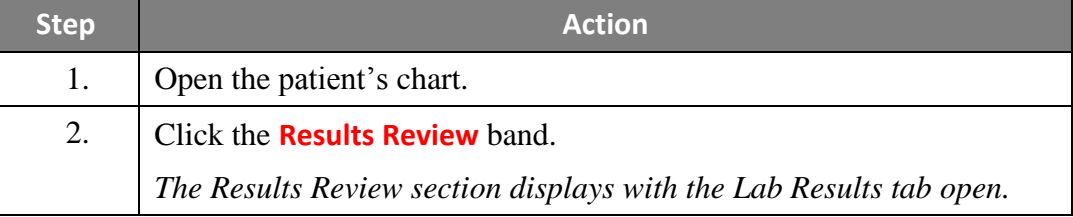

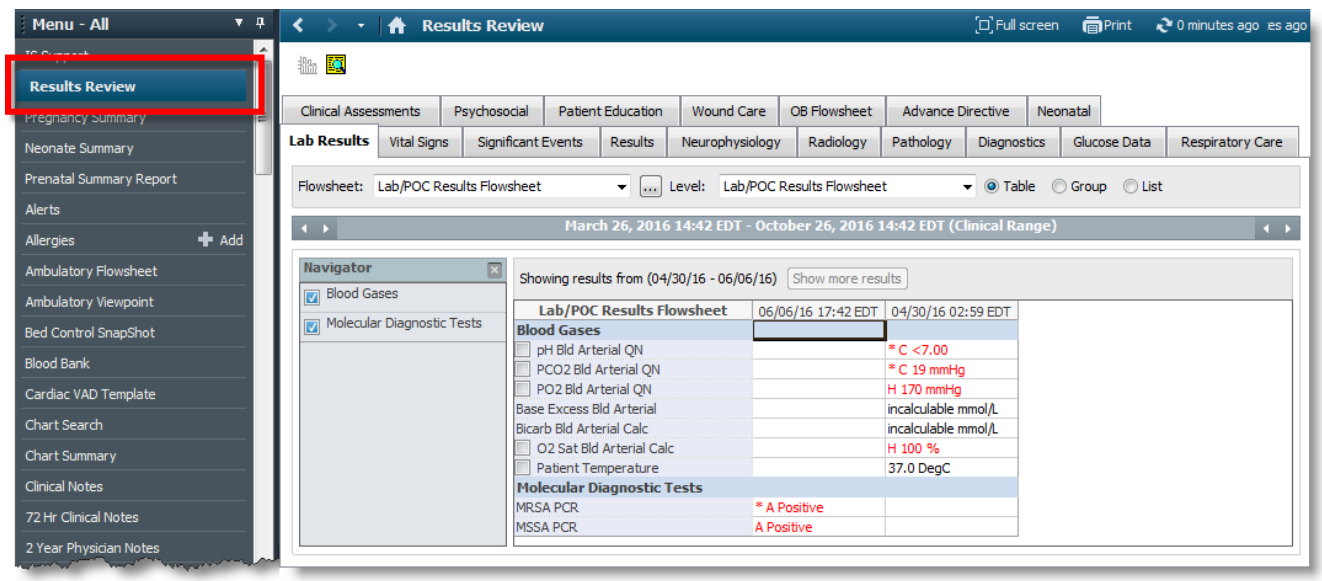

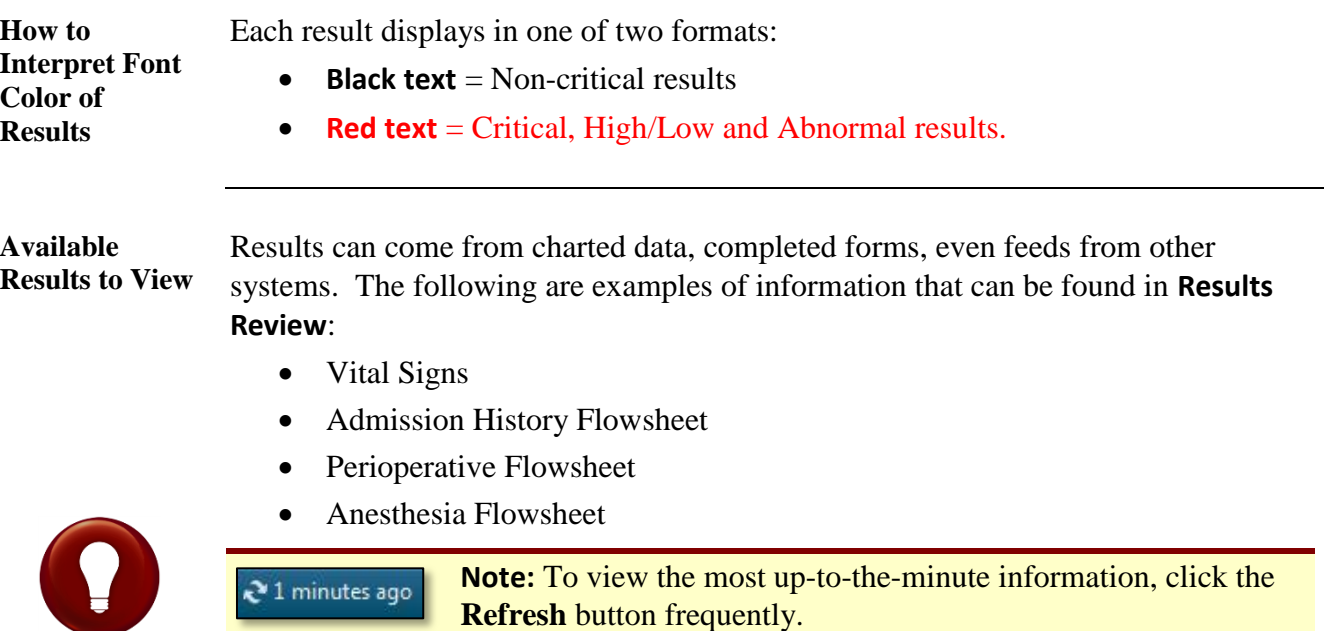

**Use Results Review Tabs (Filters)**

Each tab acts as a filter and displays only that specific type of clinical result – i.e., the Lab Results tab only displays lab results.

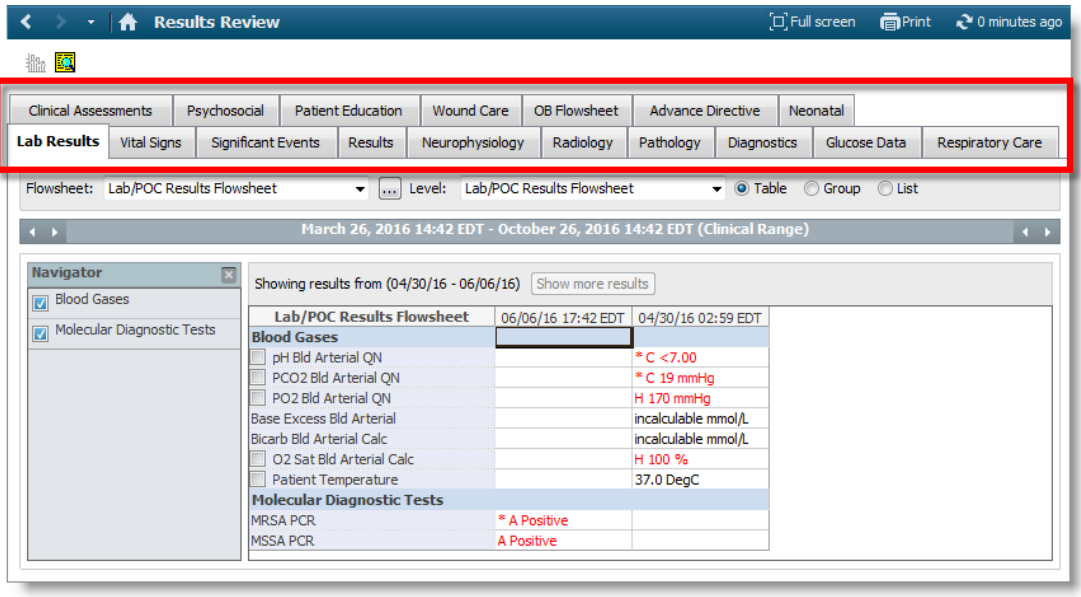

**Flowsheet Type** Specialty filters allow the user to quickly reduce the results being viewed to only those for a particular discipline – i.e., Anesthesia or Diabetic Clinic Flowsheet.

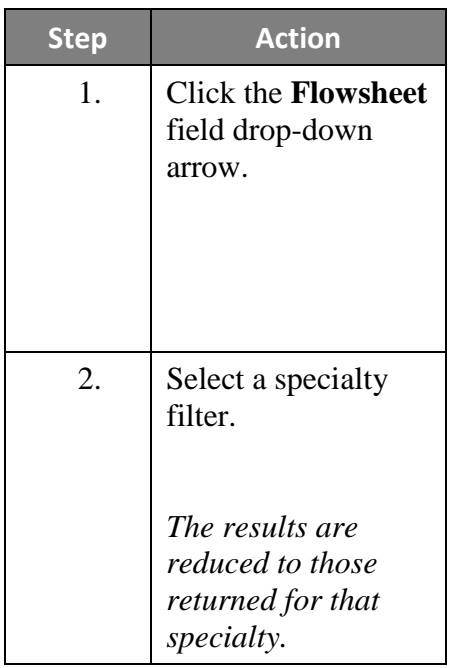

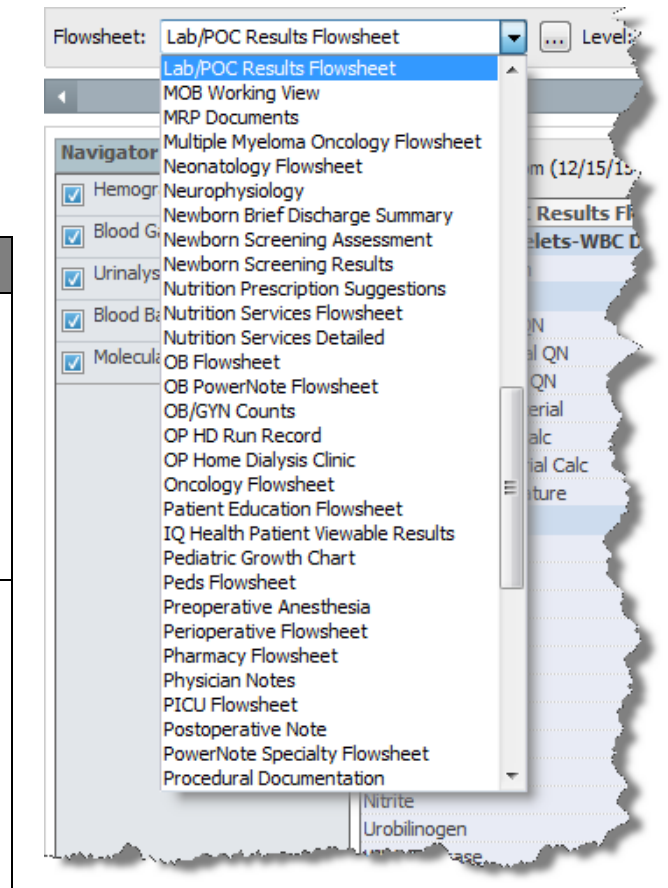

**Level Filters** Level filters allow the to reduce the results to those for a particular discipline.

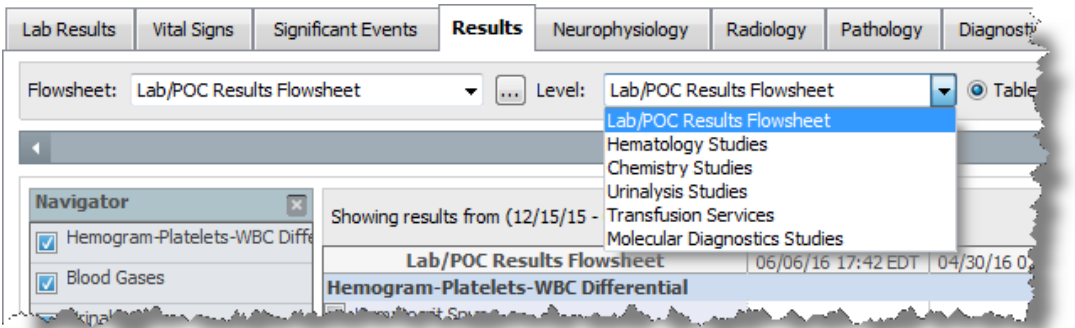

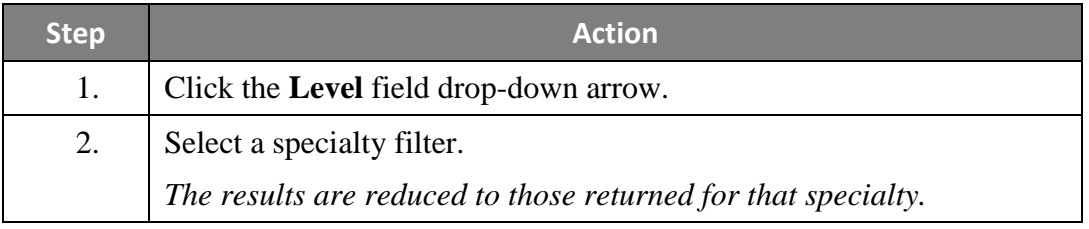

**Display Options** Results can be displayed in a Table, Group, or List format, based upon a user's preference. The default view is Table, which displays a separate column for the set of results from each lab draw.

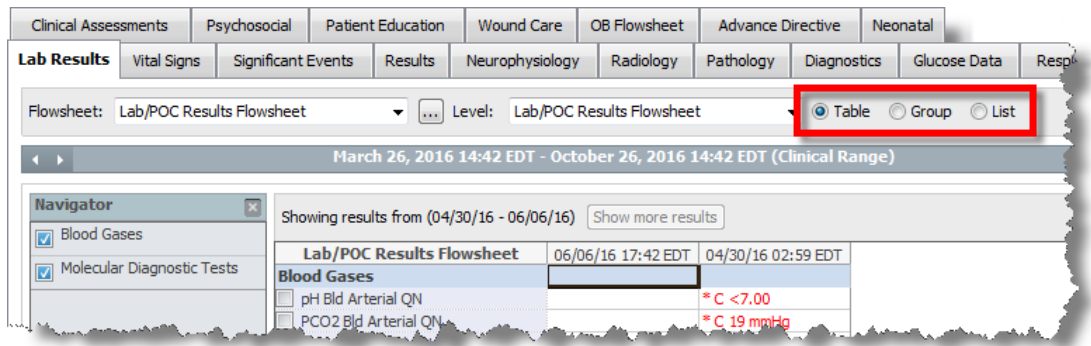

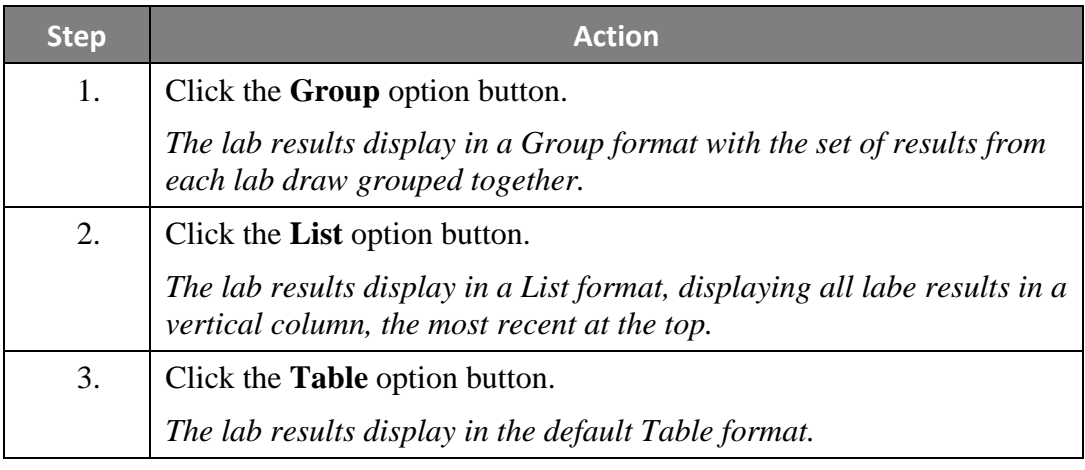

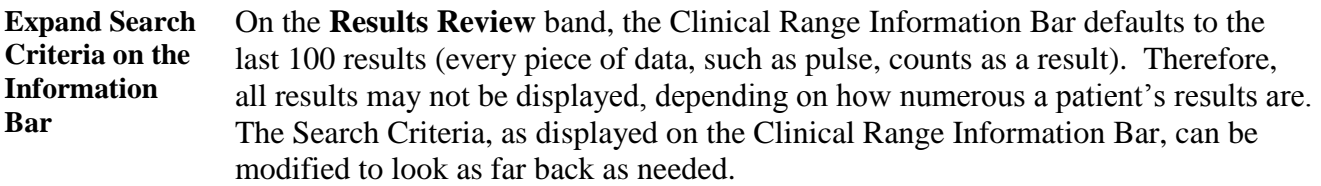

When setting search criteria, four (4) types are available:

- 1. Clinical Range
- 2. Posting Range
- 3. Result Count
- 4. Admission Date to Current Date

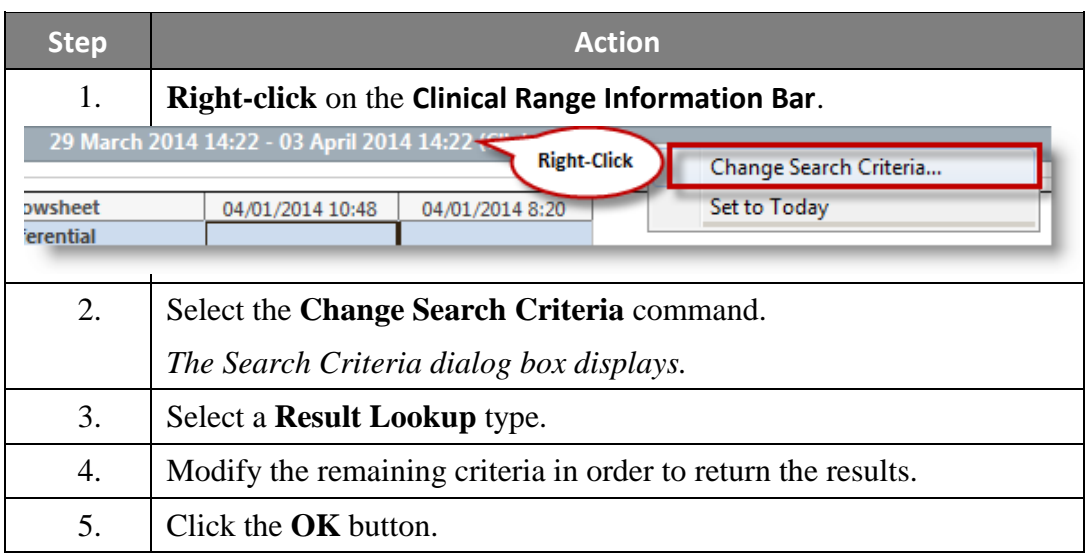

### **Quickly Modify the Displayed Search Criteria**

The search criteria range can also be quickly modified, using the expansion arrows on the left and right sides of the Clinical Range Bar:

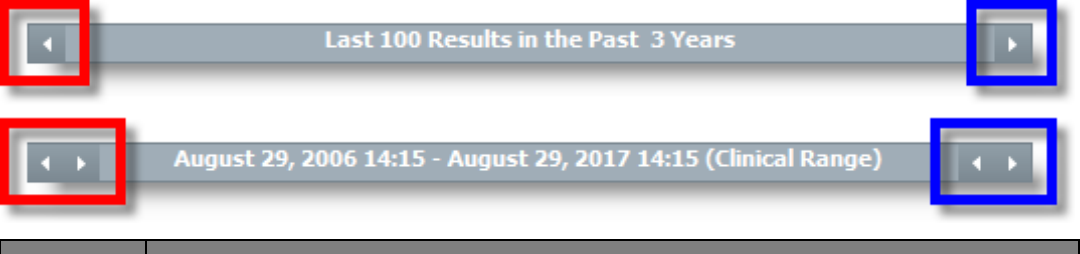

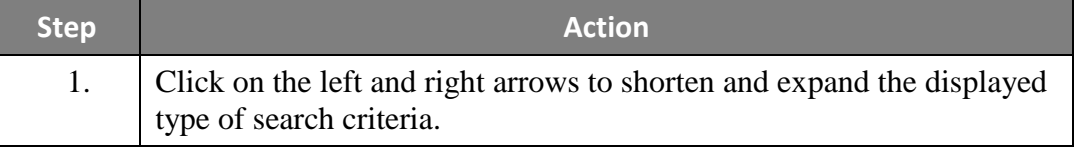

**Use the Navigator** The Navigator provides quick access to the categories of available results. Check or uncheck the boxes to the left of each category to hide or view the category.

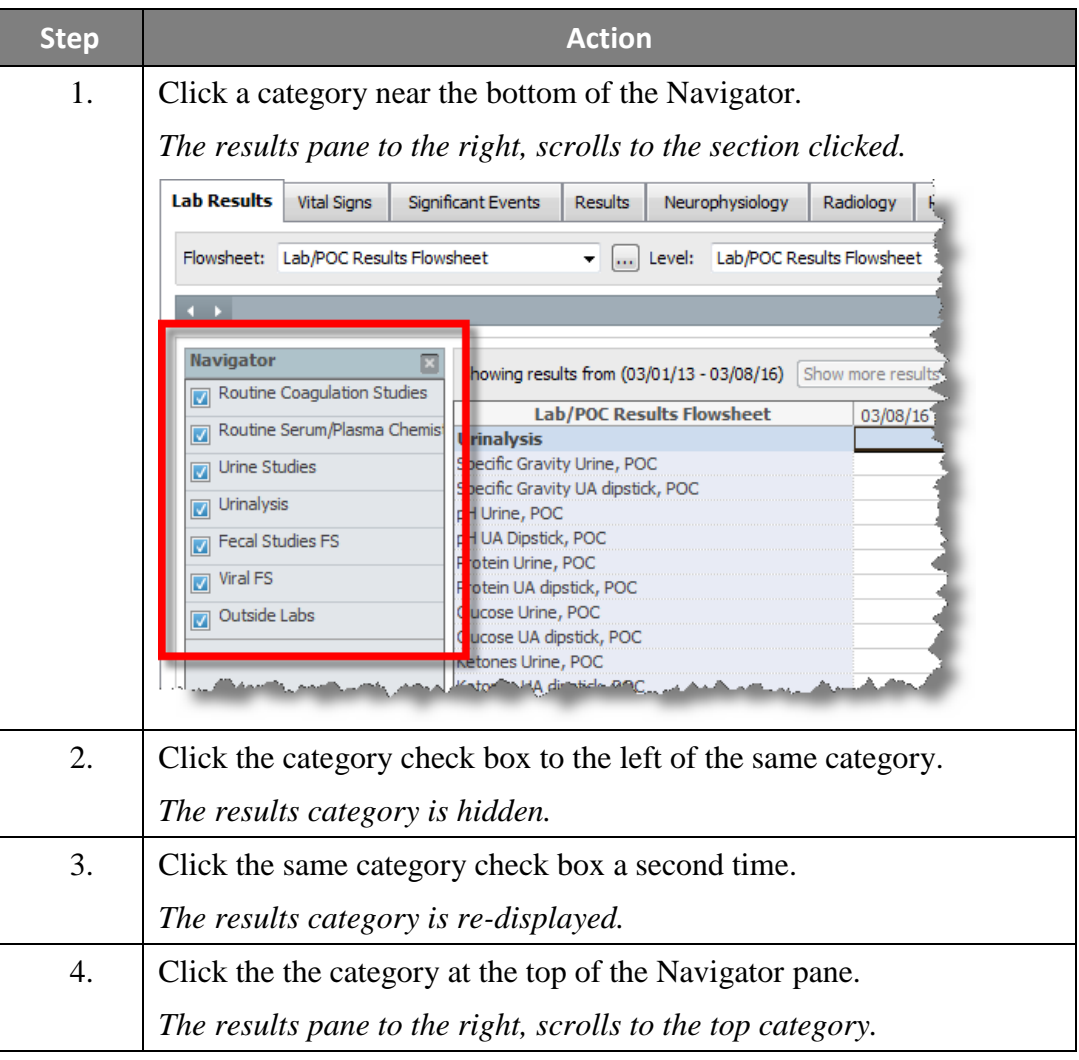

**Pane**

**The Results**  Displays the results based on the tab, flowsheet and category selected.

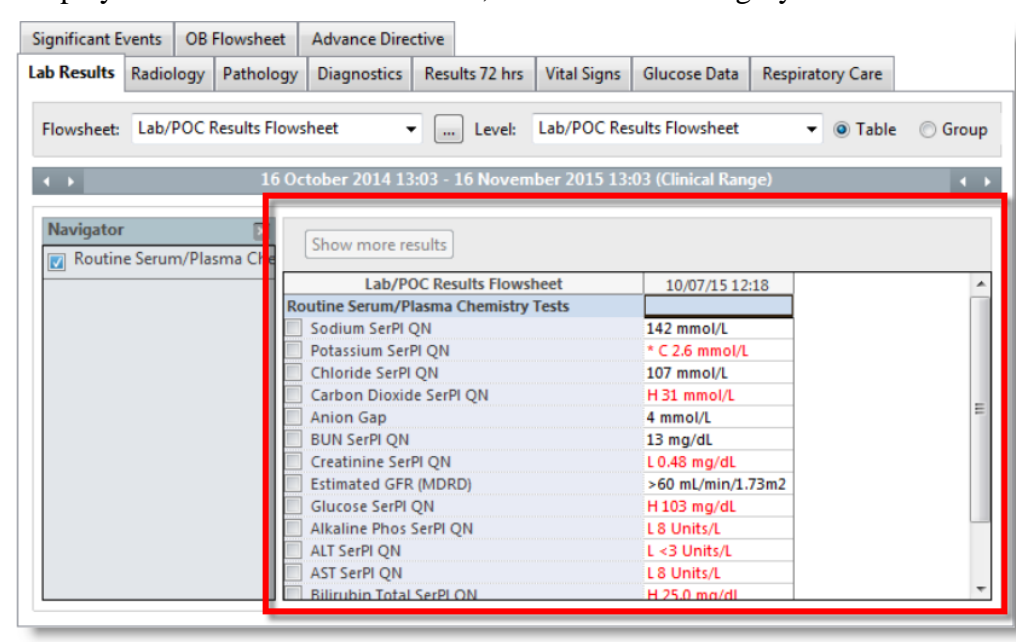

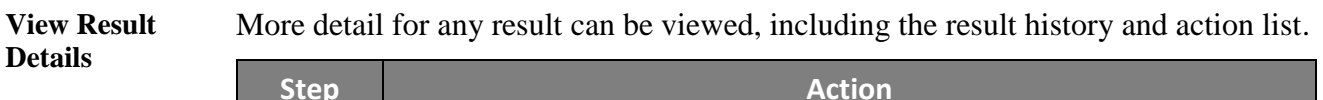

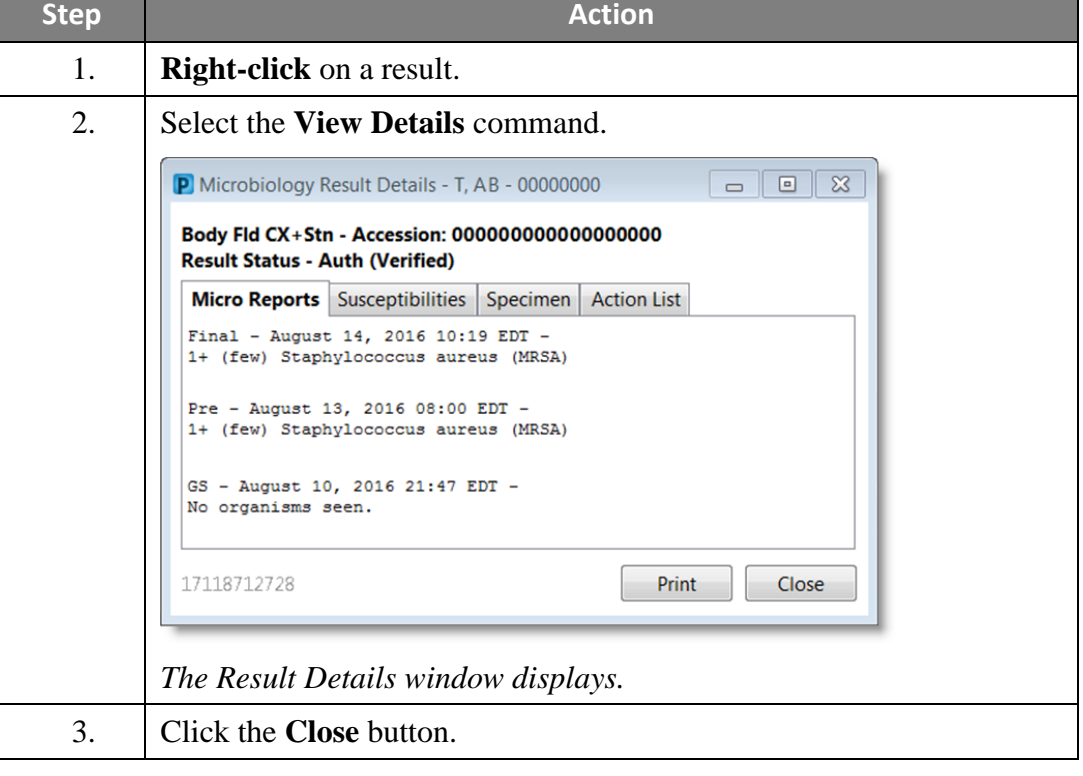
## **Results Review,** Continued

#### **Print Results** Results may be printed from any of the Results Review flowsheets, utilizing either of the following two (2) options:

- Print an entire flowsheet
- Print a selected section of a flowsheet

#### **Print an Entire Flowsheet**

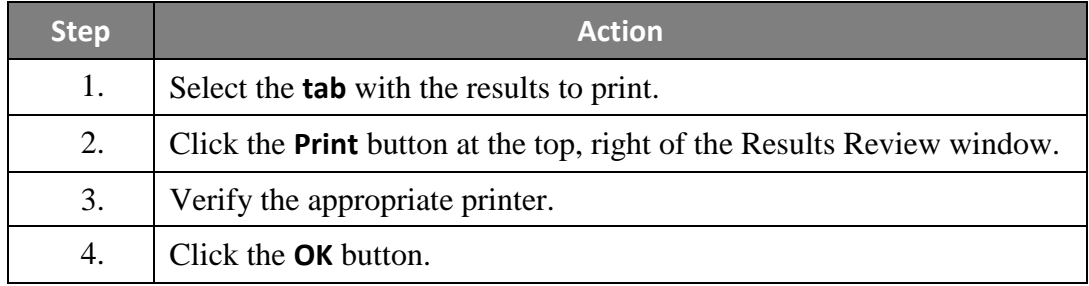

#### **Print Specific Results**

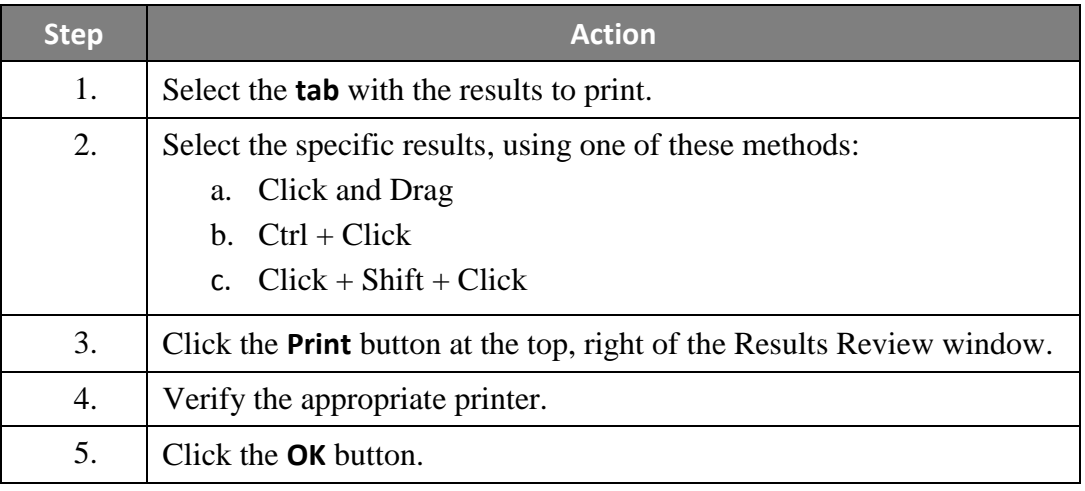

# **Results Review,** Continued

Graph Results Numeric results may be displayed as a graph to quickly identify trends. These graphed results may also be printed.

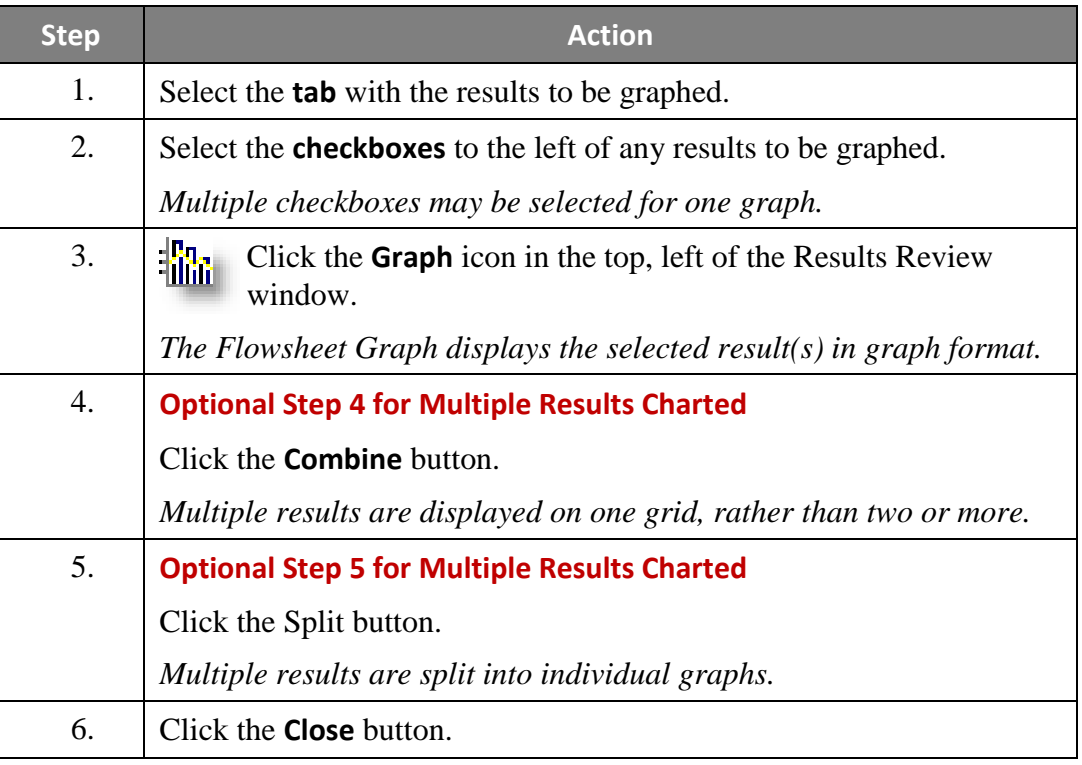

#### **Health Maintenance**

#### **Overview** The Health Maintenance band provides a snapshot of generally recommended screening procedures and immunizations to maintain health and detect common problems for a healthy adult. The recommendations are specific to male or female and are based on age and sex. In addition, whenever a problem or diagnosis is documented in PowerChart, applicable expectations display on the Health Maintenance band. Expectations can also be manually added.

**Note:** IU Health's recommended Healthy Adult screenings and immunization schedules are based on recommendations from the U.S. Preventative Services Task Force (USPSTF).

The **Health Maintenance** band is divided into two sections:

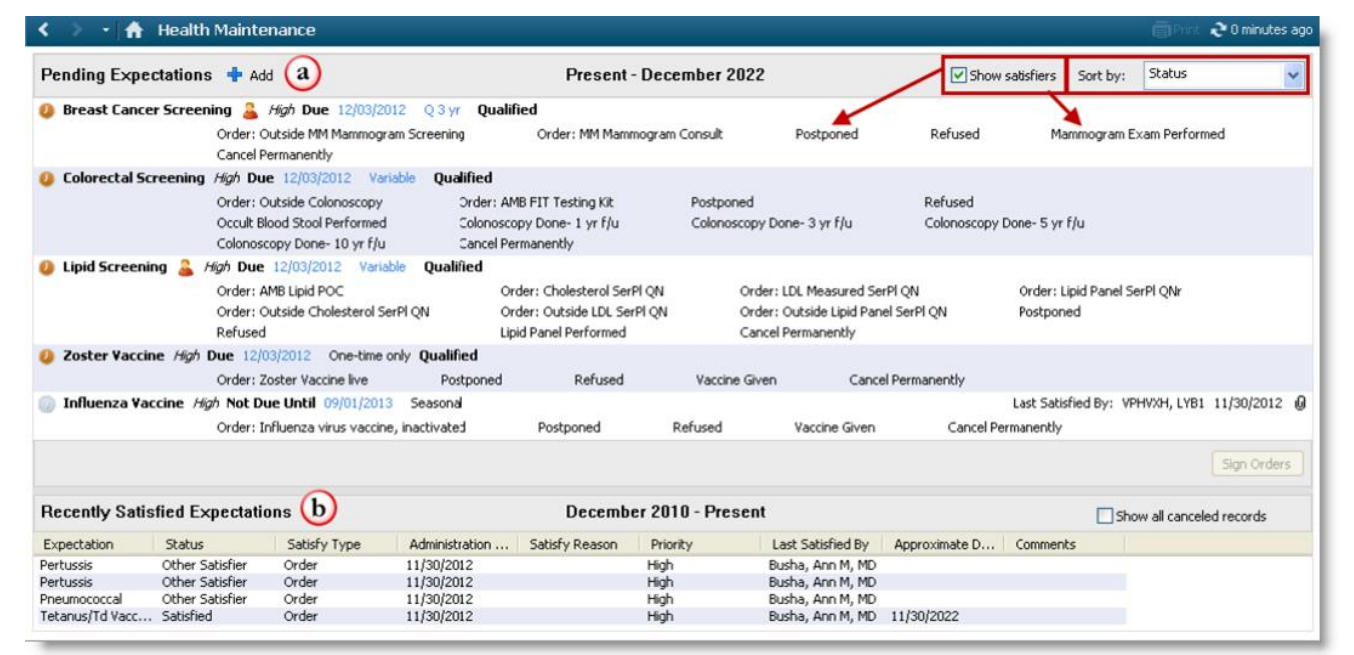

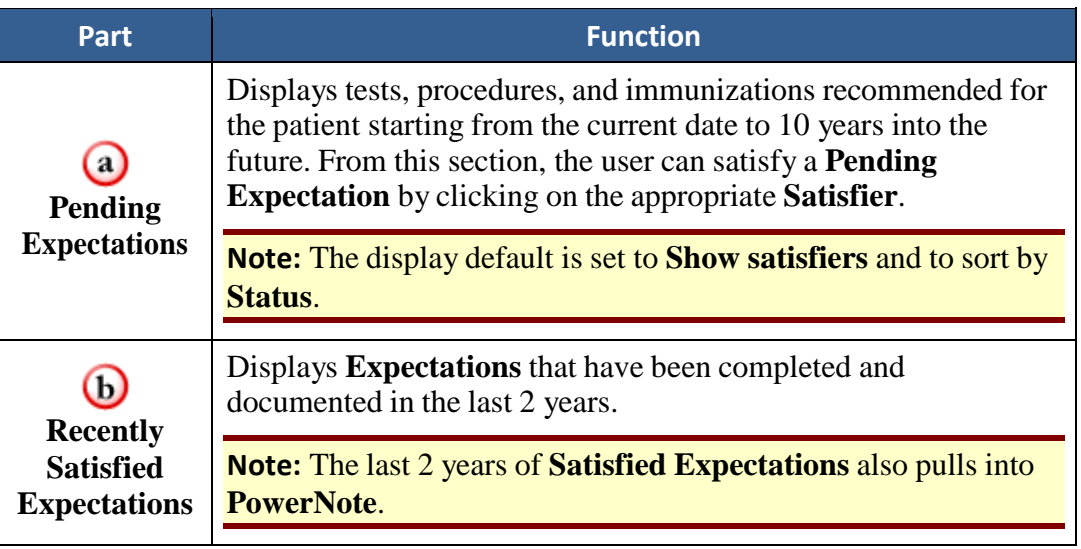

# **Health Maintenance,** Continued

**Health** 

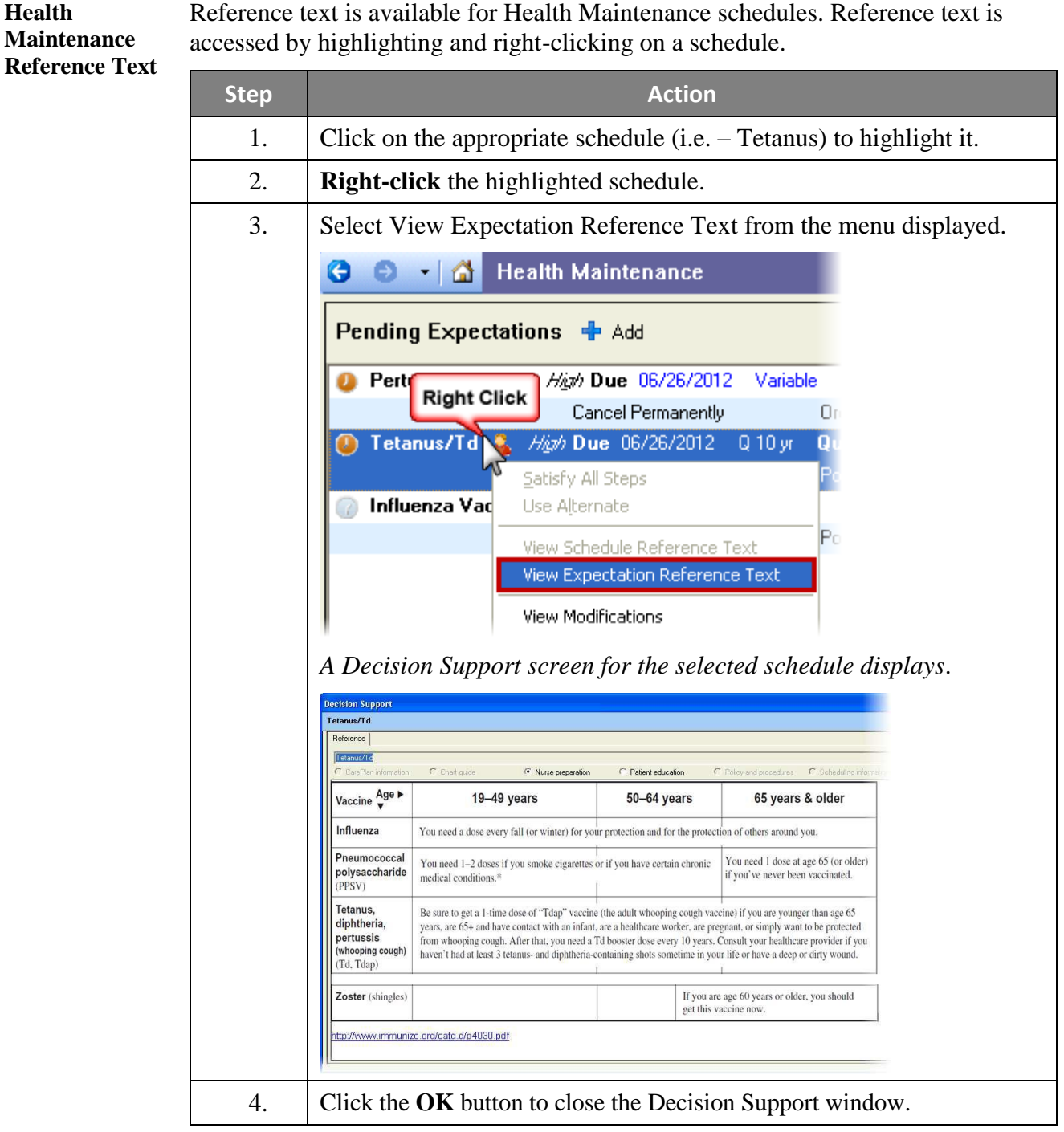

### **Clinical Notes**

**Overview** Clinical Notes are used for reviewing scanned documents and Progress Notes. Documents currently stored in Clinical Notes for viewing include:

- Registration Documents
- Consent Forms
- Progress Notes

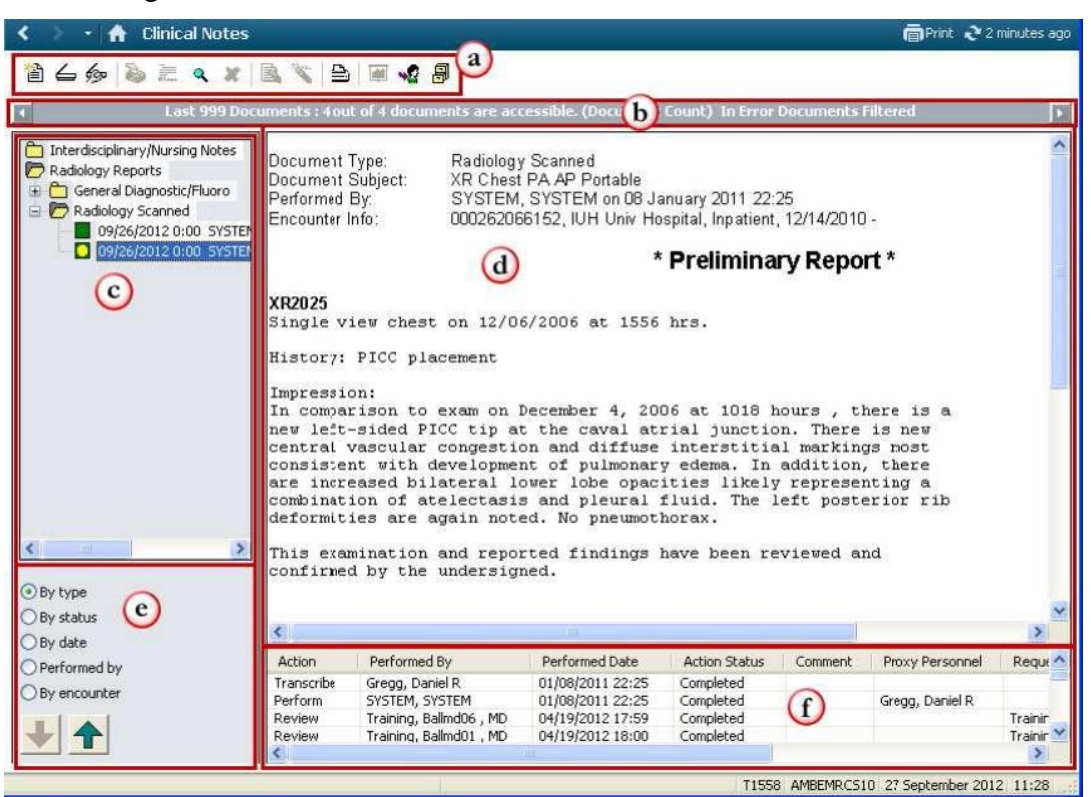

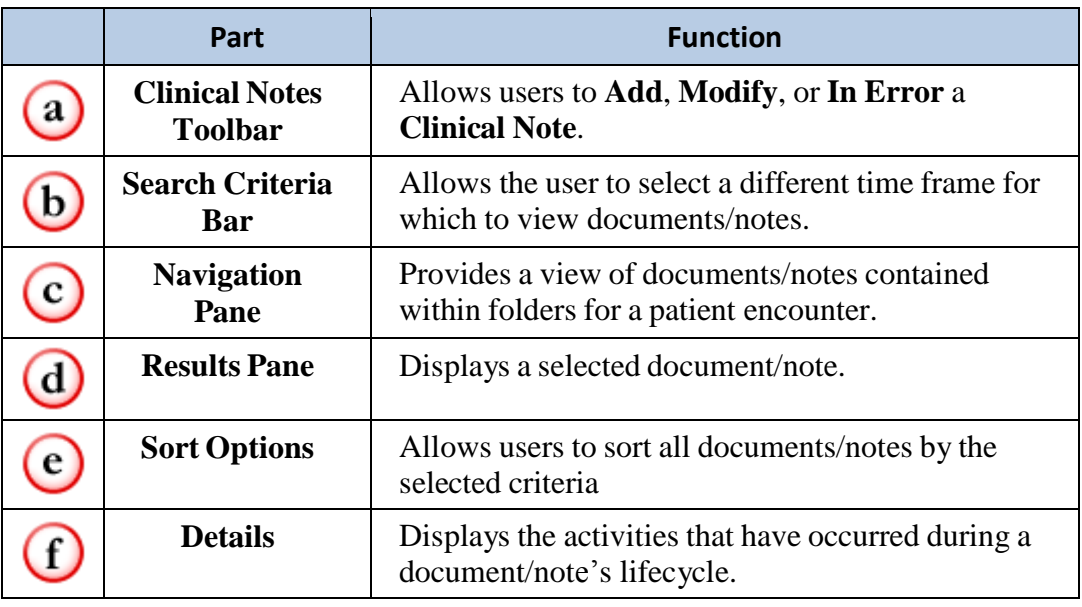

e

**Sort Options** Clinical Notes are stored in folders displayed in the Navigator Pane. Users can sort available documents by using the sort options in the bottom left-hand corner of the screen (see figure above, letter "e").

The options include:

- By type
- By status
- By date
- Performed by

**Change Search Criteria** Search criteria filters can be changed if a document/note needing to be viewed is not displaying in the Navigator Pane.

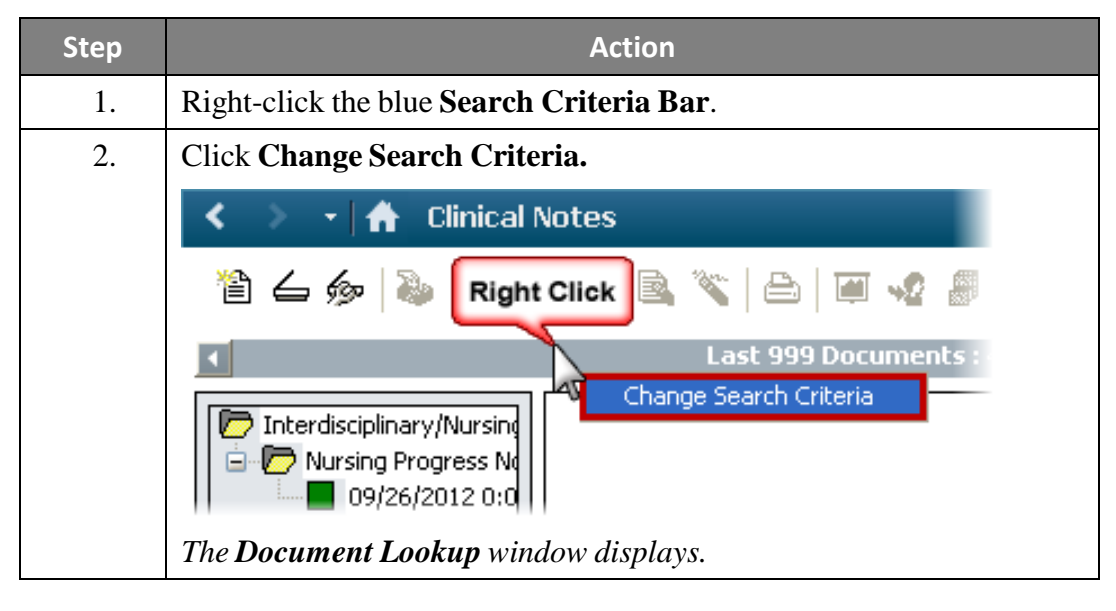

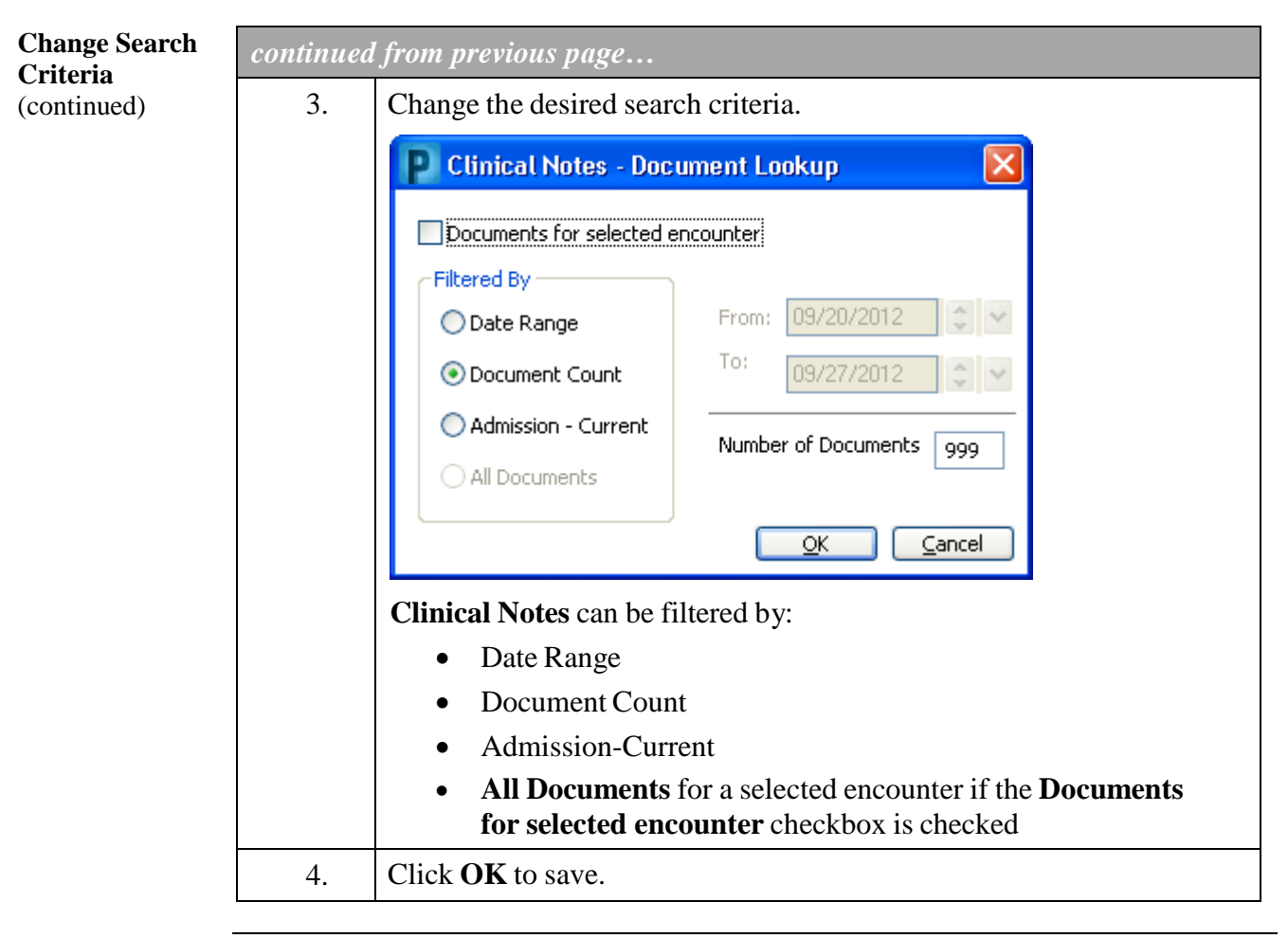

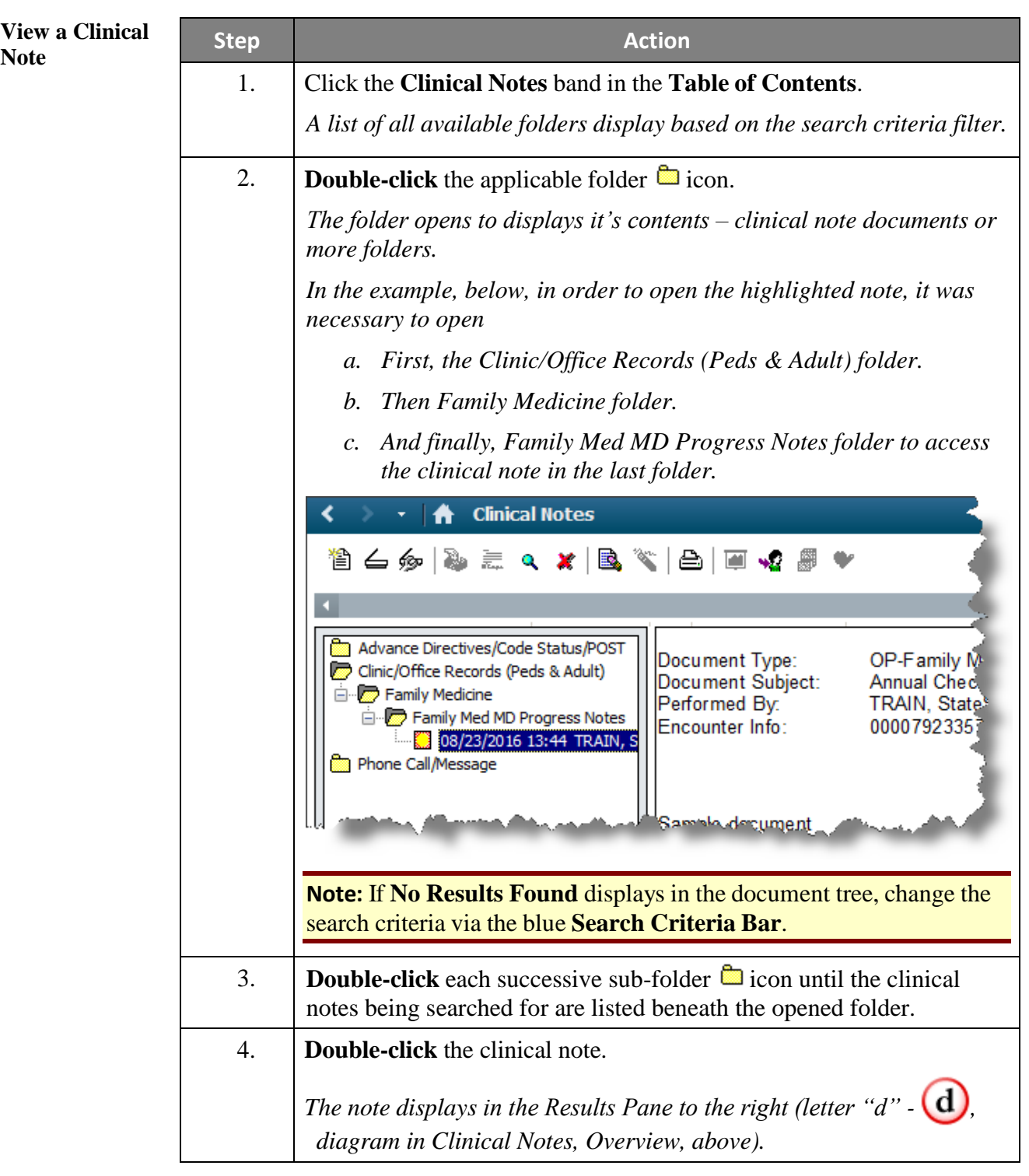

#### **Set Document Type Preference** It is most often beneficial to set a specific type of document as the default clinical note. The type of note selected, when creating a new clinical note, determines in which folder the new note is stored in the Clinical Notes page on the patient's chart.

In the following example, the guide illustrates how to set Research/Clinical Trial Records as the default document type.

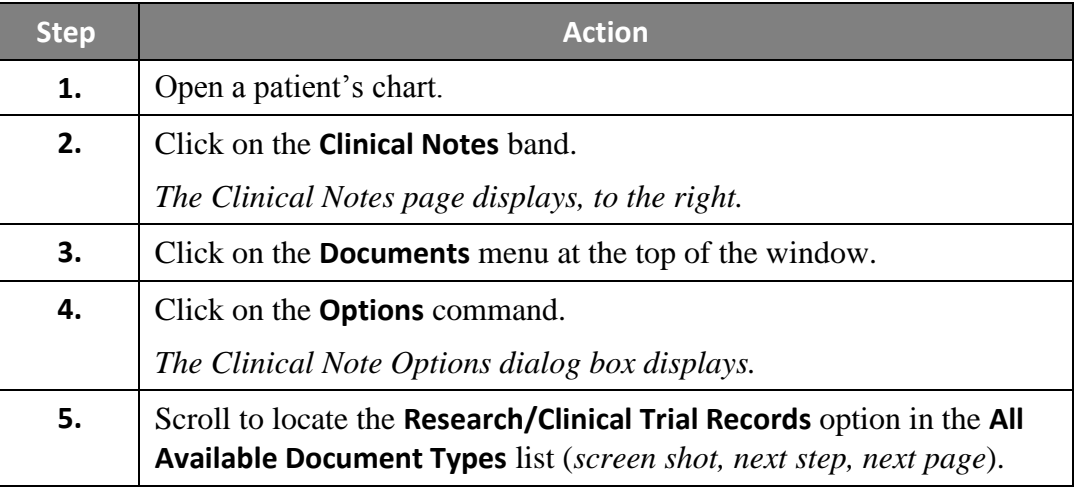

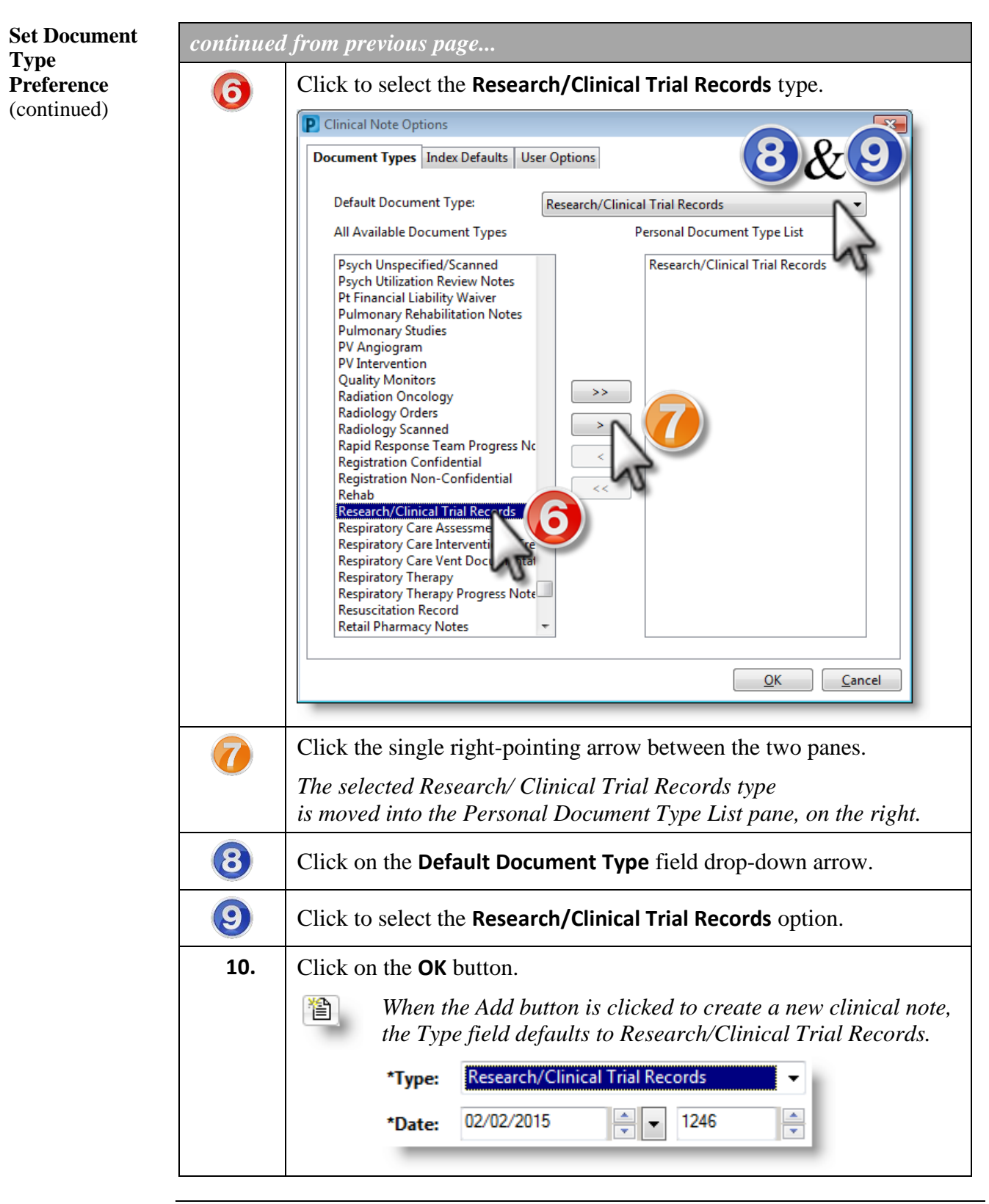

**Add a Clinical Note** Clinical Notes can be used for documenting letters to patients or for notes that are not facilitated by a form, procedure, or other notes.

> **Note**: Be sure to select the correct document type. The document type selected determines where the note is saved and stored.

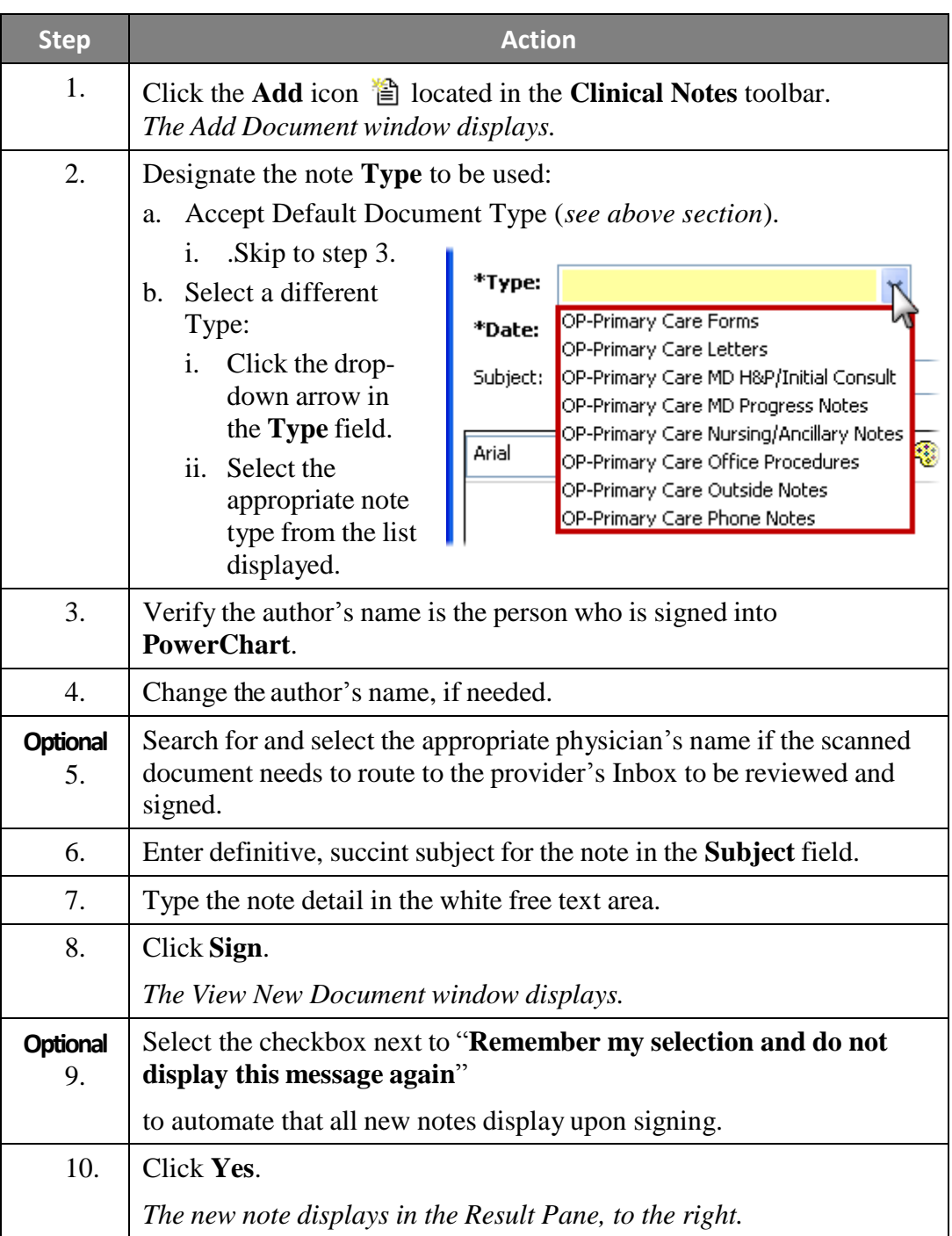

**Request Review of Treating Provider** Any clinical note can be forwarded to other clinicians for review and signature. For example, upon completion of a clinical research enrollment a note can be forwarded to the treating physician to inform them of the patient's enrollment and to the principal investigator for study oversight.

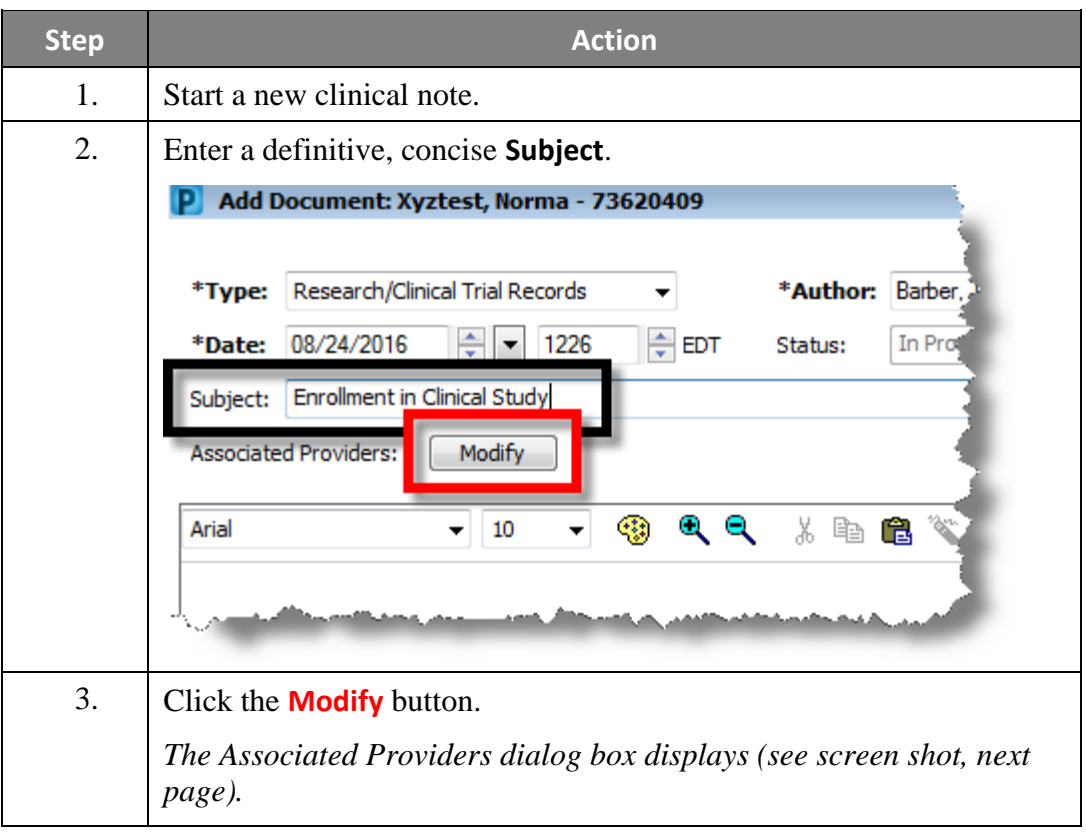

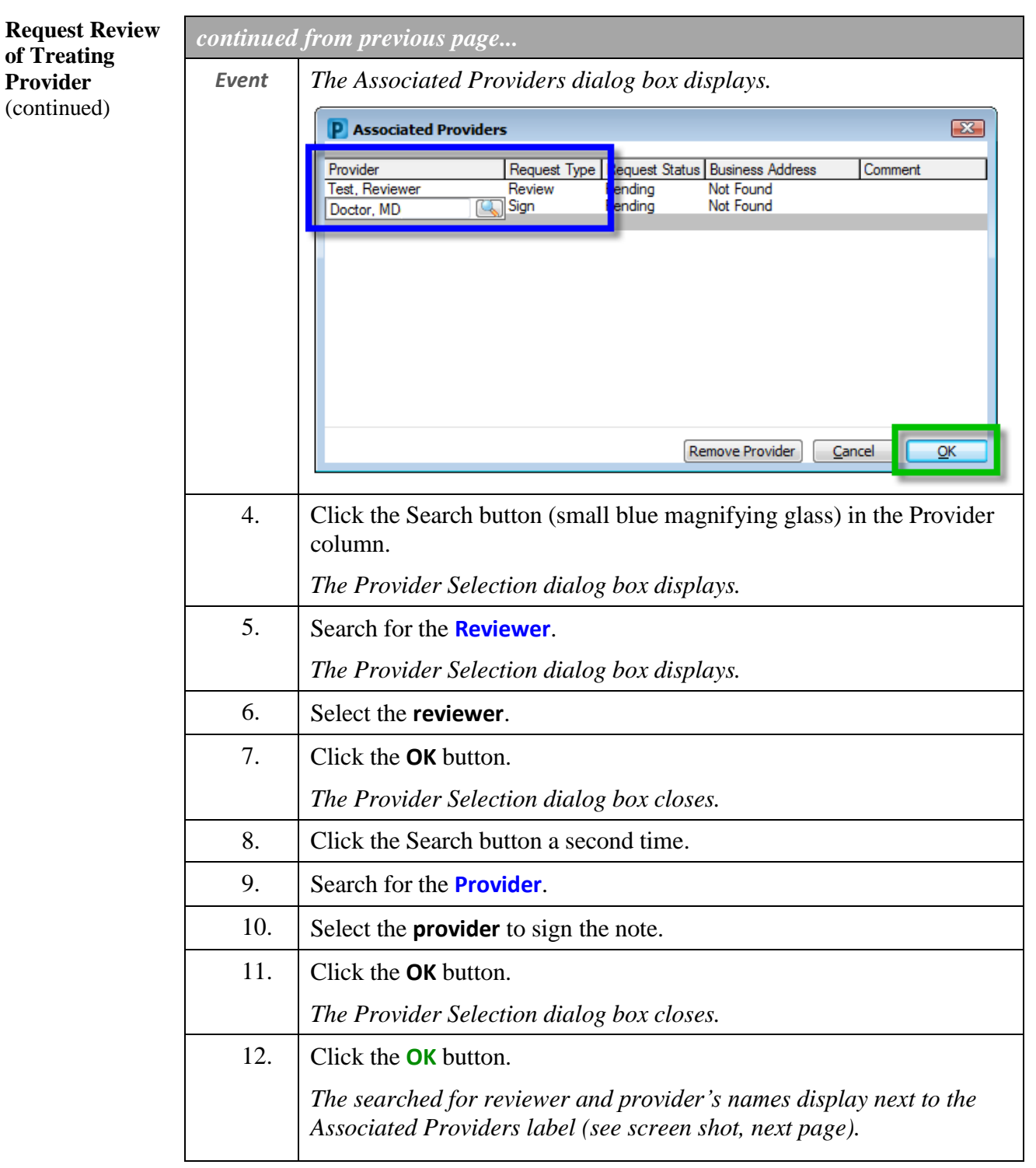

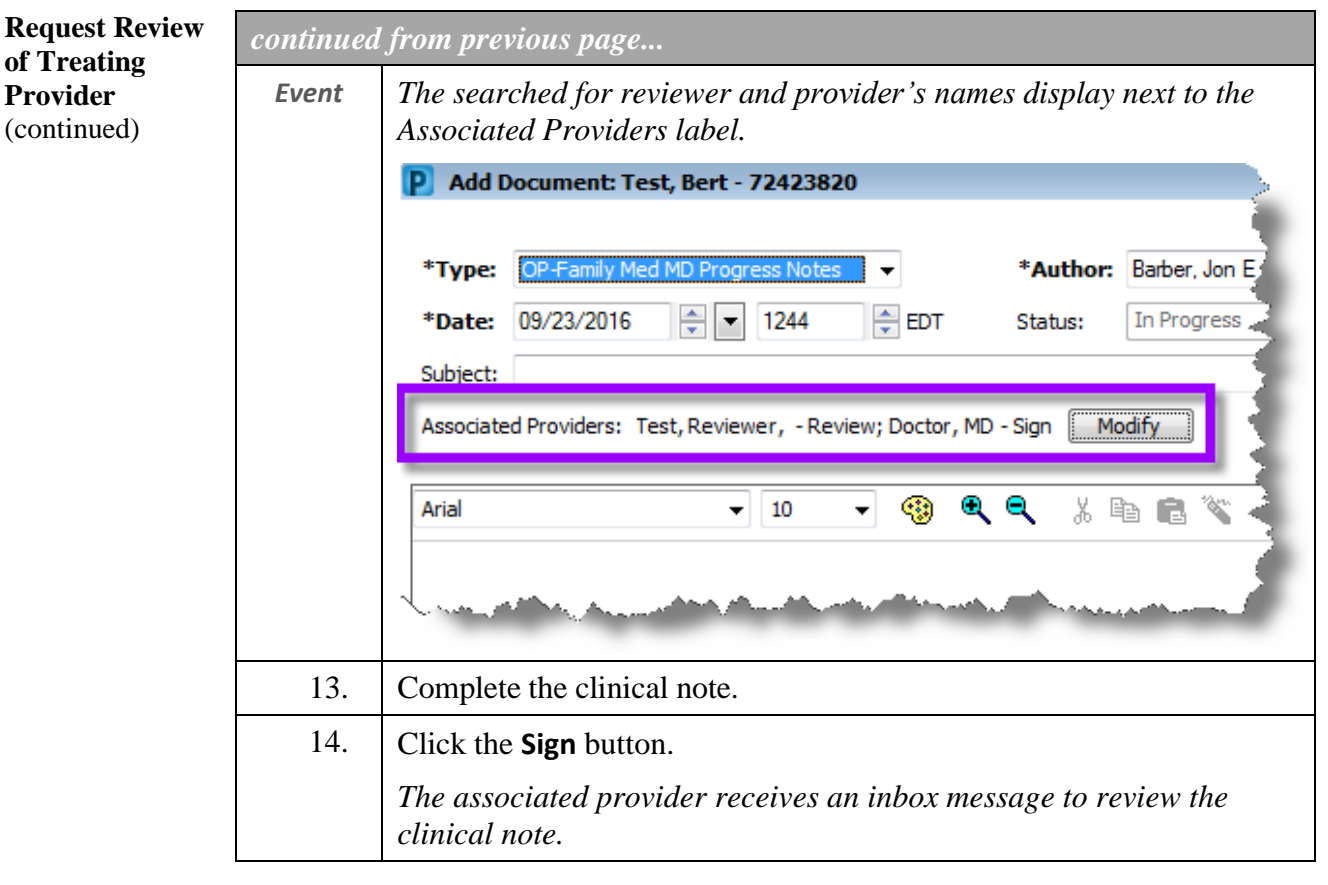

**Create Auto Text** Auto Text is a time-saving feature. It allows the user to set up key words or phrases that can easily be accessed to quickly populate a note being created.

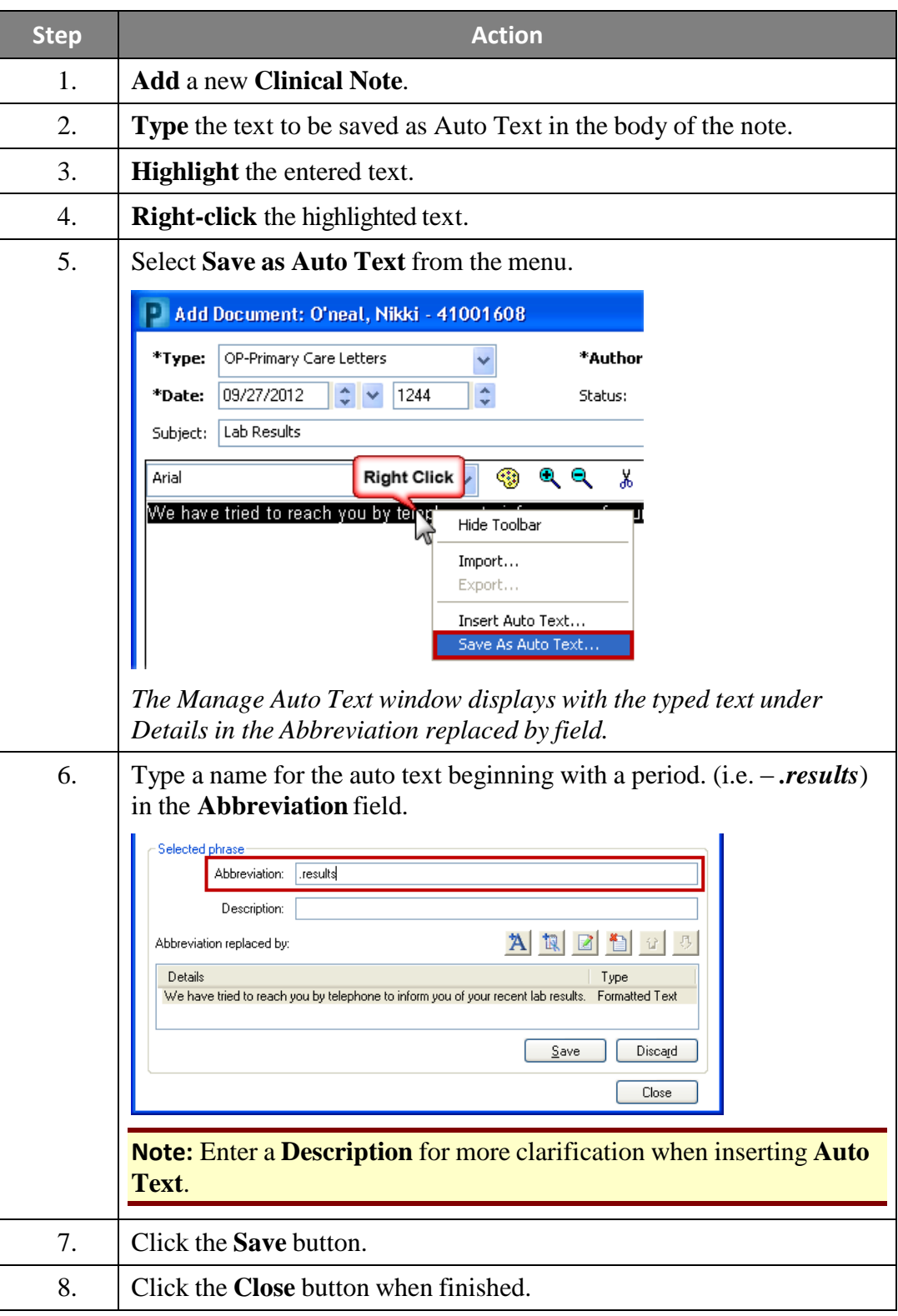

**Insert Auto Text** Once **Auto Text** has been created, it can easily be accessed and inserted for quicker documentation of **Clinical Notes**, **PowerNotes**, and **Messages**.

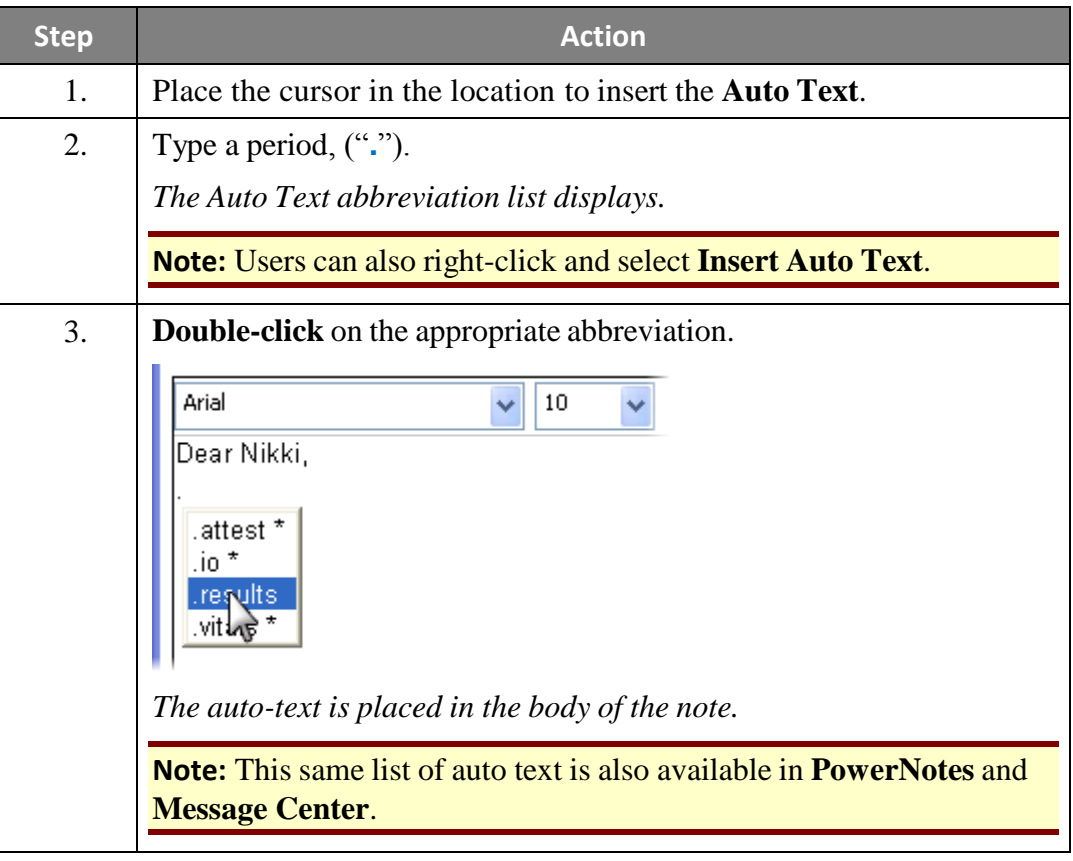

**Modify a Clinical Note** Once a **Clinical Note** has been created, it can be modified to add additional information.

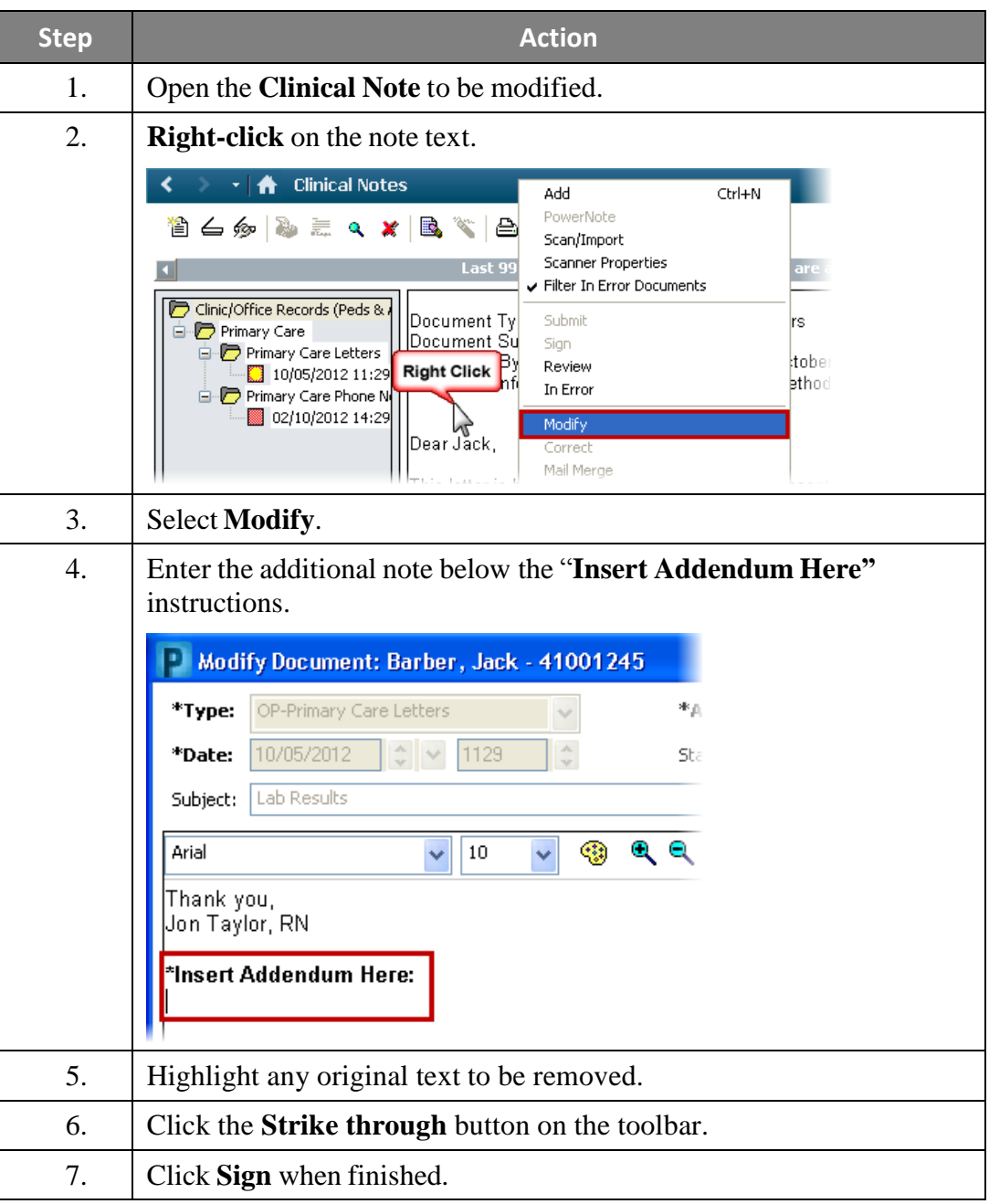

Mark a Clinical Clinical notes entered in error (i.e. – on the wrong patient) can be uncharted. **Note In Error**

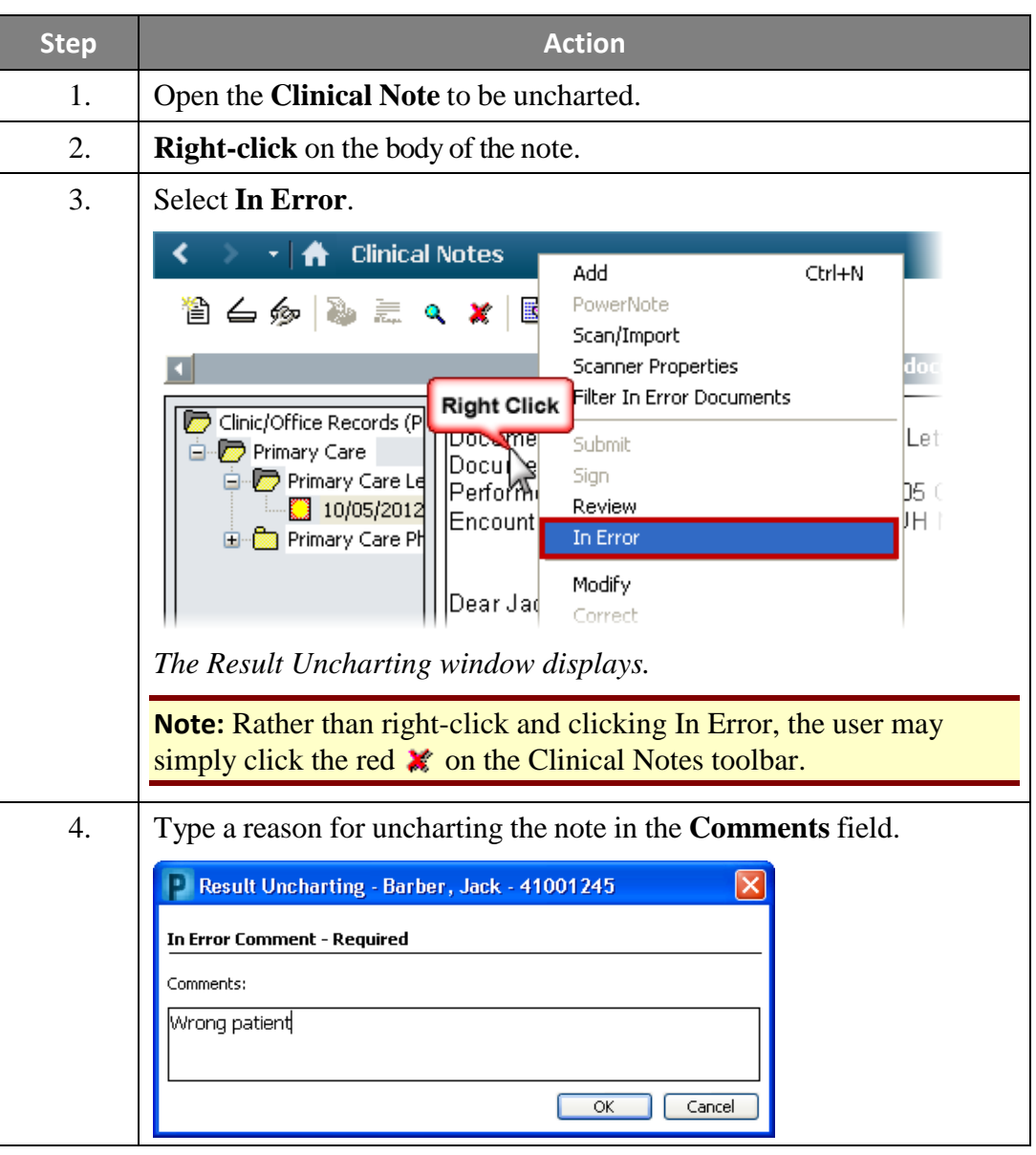

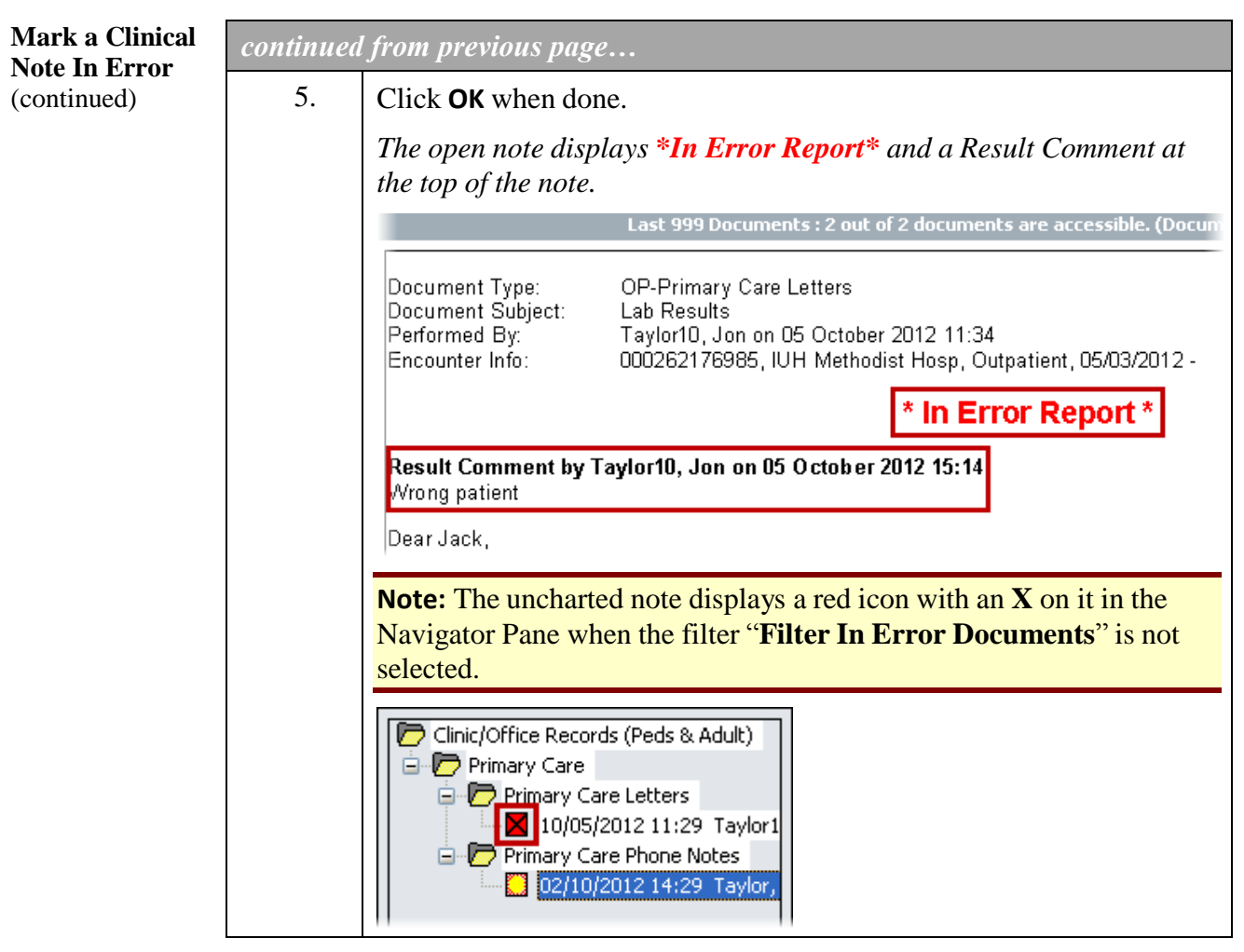

#### **Scan Documents into Clinical Notes**

Paper documents obtained during the clinic visit or documents received from non-IU Health facilities may be scanned into PowerChart from the Clinical Notes band. At the end of this process the user will be given the option to forward this note to another for review.

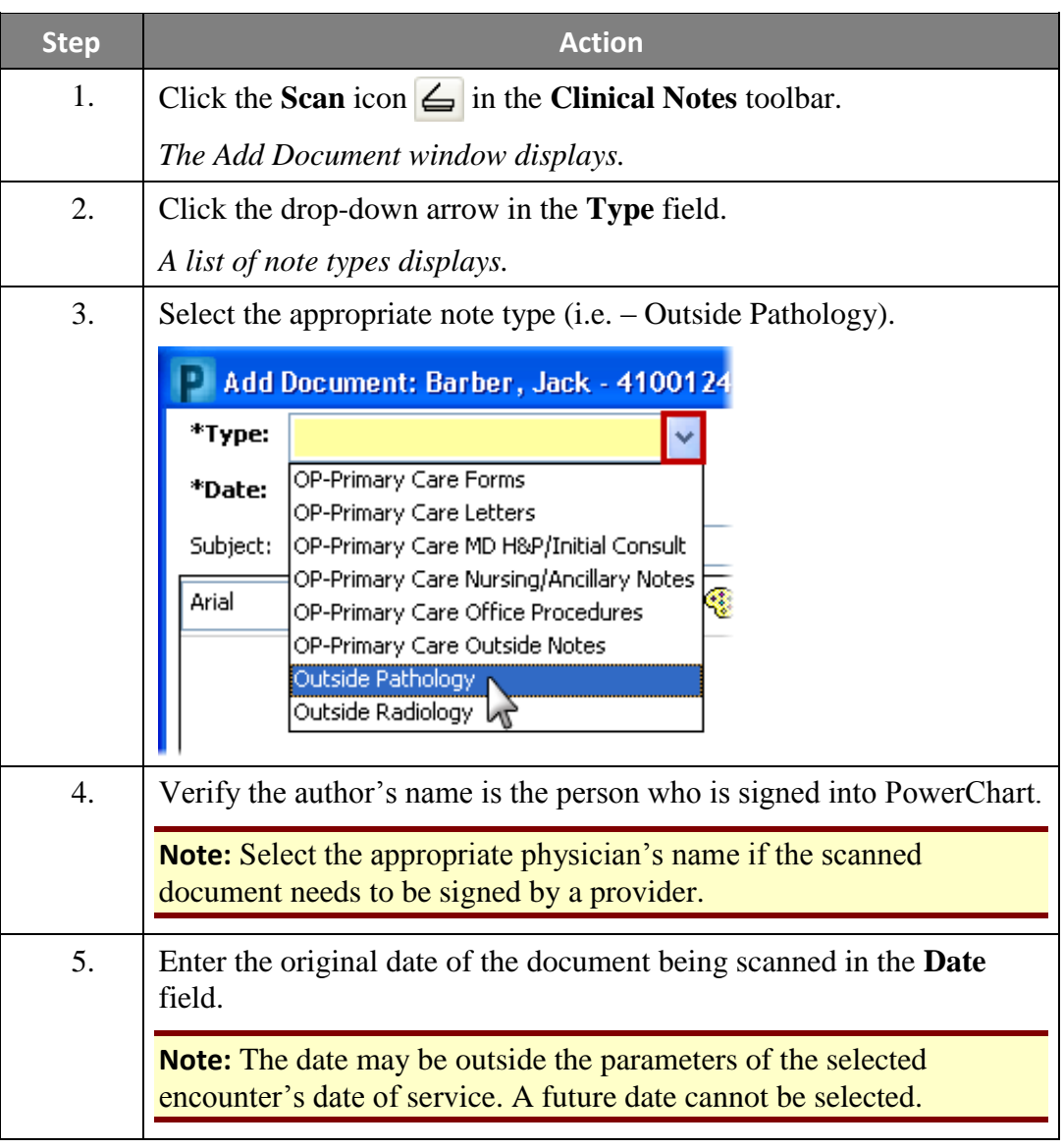

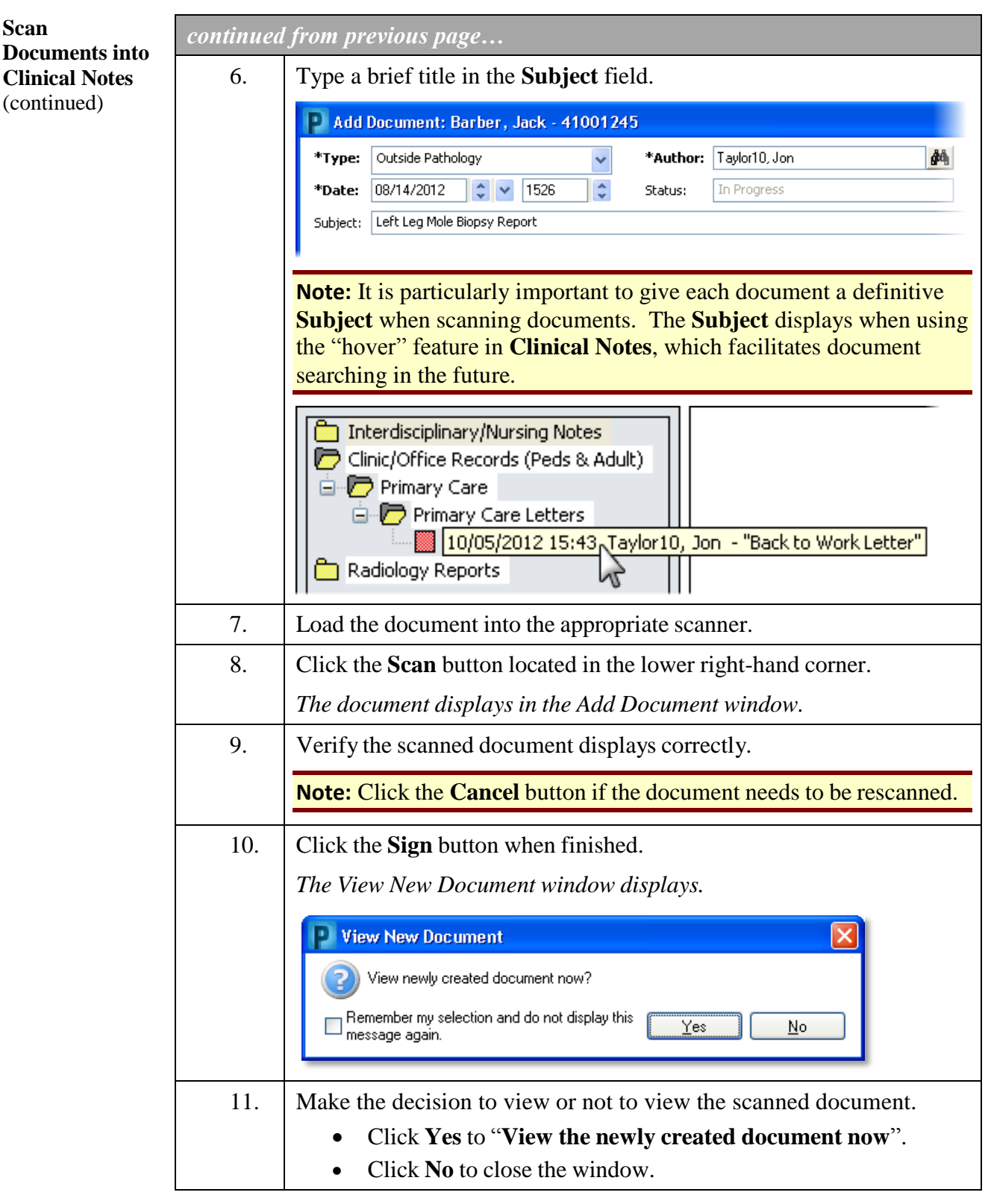

**Options for Viewing Scanned Documents**

When viewing scanned documents, use the document control options at the **bottom of the screen** to move from page to page, zoom in and out, or rotate the document as necessary.

 $\overline{1}$  of 3 H < → → HPage

## **Histories**

**Overview** The **Histories** band is a single area to document and review the following patient historical data:

- < + A Histories **Pregnancy**
- **Past Medical**
- **Procedure**
- **Family**
- **Social History**

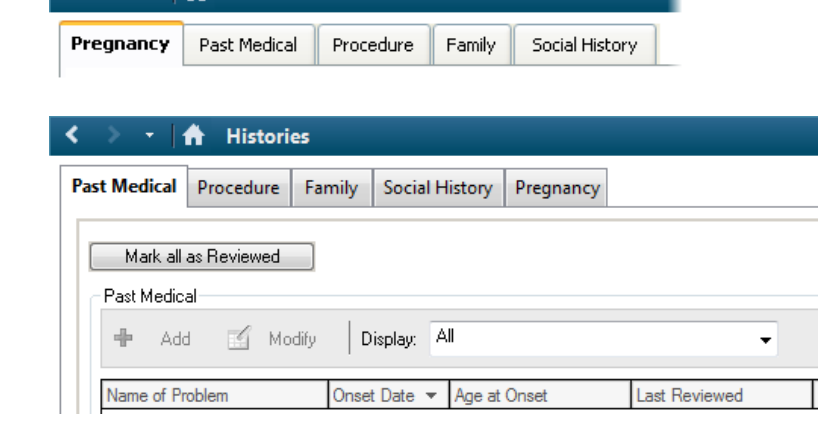

**Note:** Information entered in the **Histories** section of the chart can be autopopulated in a **PowerNote** when selected. See the **PowerNote** section of this guide for specific instructions.

## **I/O / I-Flowsheet**

**Overview** The I/O / I-Flowsheet (I-Flowsheet) facilitates clinical documentation. Clinicians use the I-Flowsheet to document patient related clinical data such as head to toe assessments, vital signs, safety measures, intake/output, etc. The window is divided into several sections.

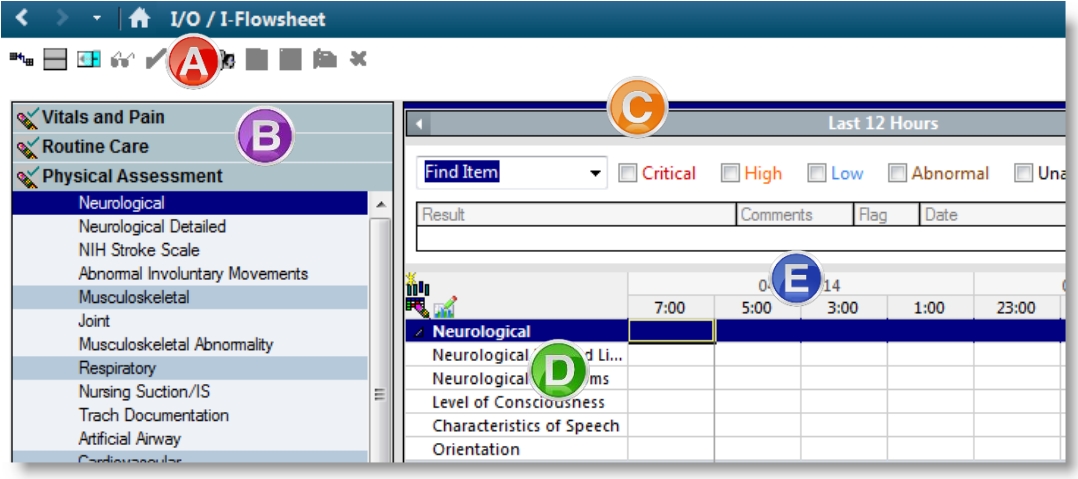

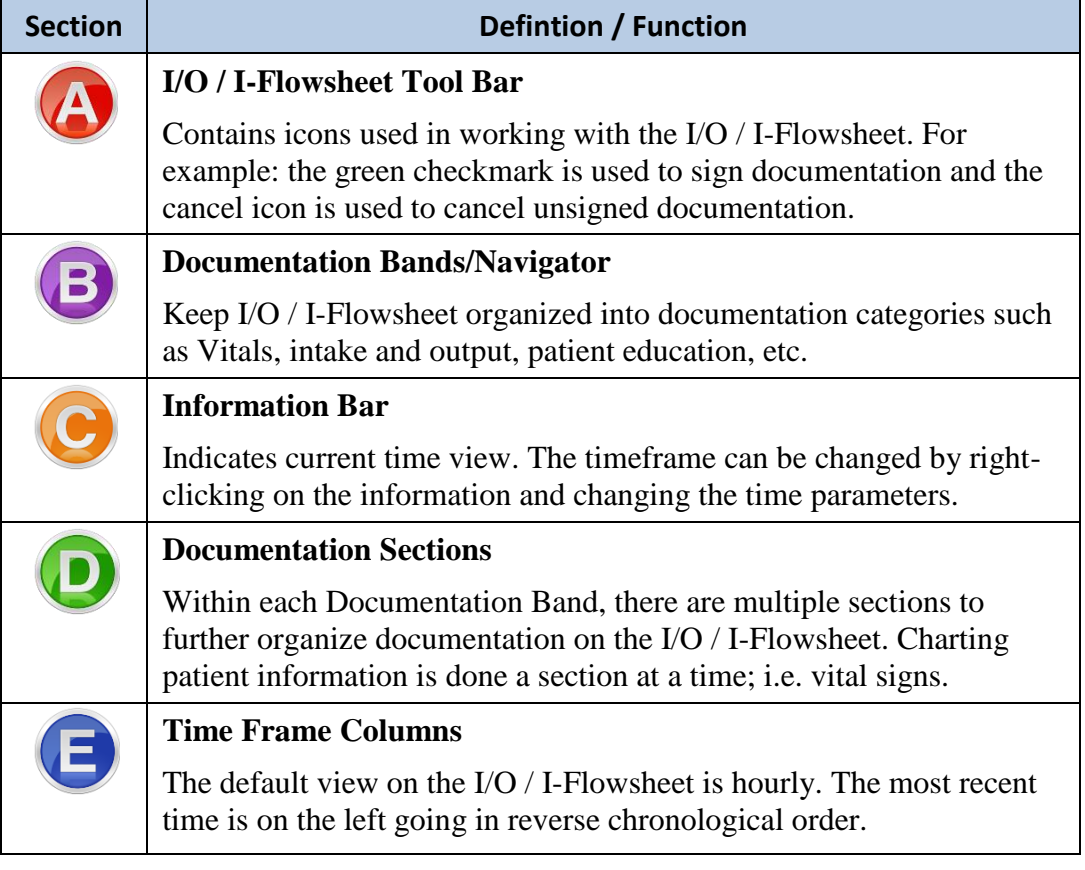

## **The MAR (electronic Medication Administration Record)**

**Introduction** MAR stands for Medication Administration Record and is considered the "source of truth" for all medications. Sometimes the MAR is referred to as the "eMAR," the electronic Medication Administration Record.

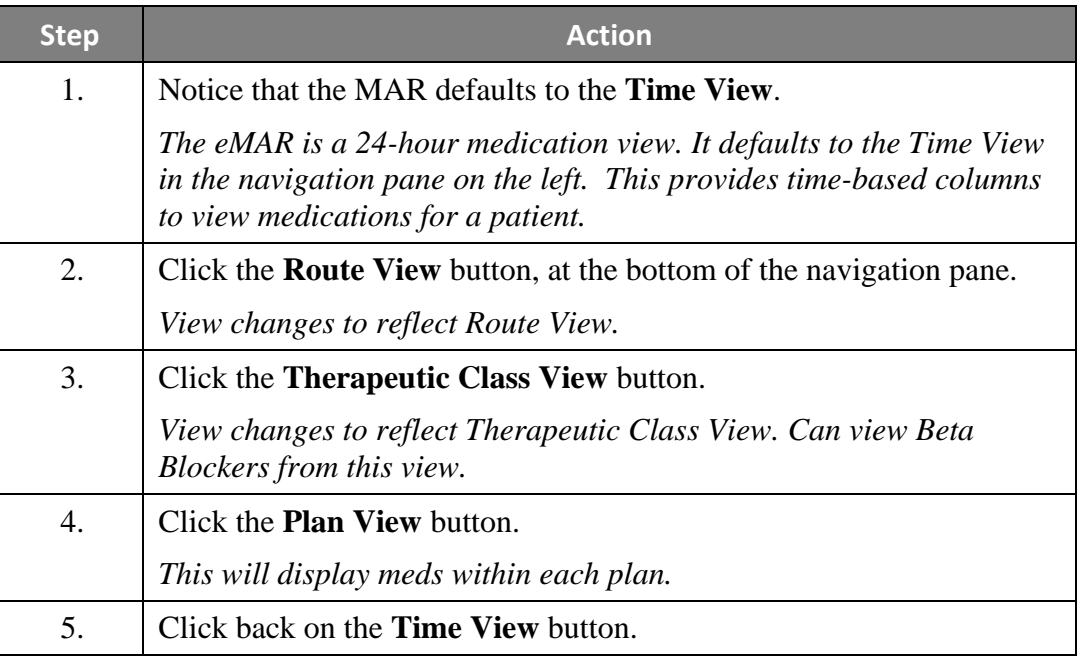

**eMAR Page Details The first column lists the Medication Orders.** Under each medication are the details of the order for that administration. If you see an ellipsis (3 dots) at the end of the details that means there are more details to be seen. You can hover over the details section to see all details.

> Since the MAR is a 24-hour medication sheet, **task boxes are seen for whenever a dose is due**. For example, the Cefazolin is ordered Q8H, so there is a task box for 0600, 1400, etc.

**If a task box is red it means the medication is overdue**. A medication is considered late if it is 61 minutes past due. Blue task boxes are current or future doses.

**Scheduled medications** have a blue background and tasks remain in the time column for when they are due, until they are actually charted against. After being charted, they move to a column for the time they were actually administered.

### **The MAR (electronic Medication Administration Record),** Continued

**eMAR Page Details** (continued) **Unscheduled, PRN, and Continuous Infusions** are not timed, so those task boxes float along the current time column – which is the yellow column. When a Scheduled Medication is charted, the task box disappears and an administration result appears. For Unscheduled, PRN, and Continuous Infusions the task box does not disappear, but the words "Last given" and the date and time it was given appears.

> **Continuous Infusions** are displayed on a blue background, just like Scheduled Medications.

**PRN** medications are displayed on a green background. Users can either scroll to

the PRN meds in the Medication List or click the green PRN button in the navigation pane.

**Note:** The Task Box for a PRN remains, allowing for more doses, as appropriate.

#### **Discontinued** medications

display with a gray background. This is where information on previously ordered medications

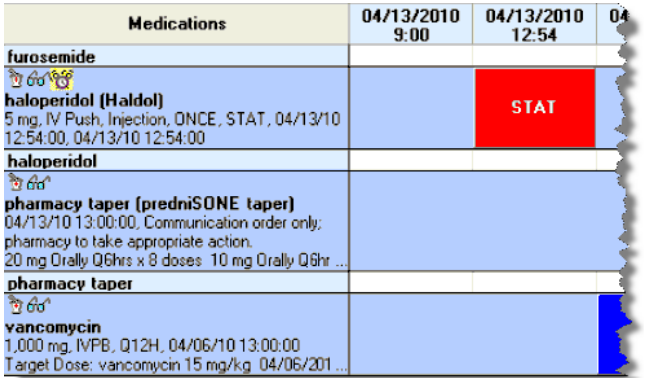

that have been discontinued is listed. And don't forget that one-time orders are discontinued as soon as they are given so they appear in the gray area, as well.

**Unscheduled** medications display with an orange background.

#### **STAT Medication Orders**

If the provider orders a medication order with a priority of **STAT**, the medication task box is red with "**STAT**" displayed in the task box. **STAT** orders are always **ONCE** orders. If there is a continued need for the medication, a separate order must be entered.

### **Pregnancy Summary**

**Overview** The Pregnancy Summary band provides a quick overview of information relevant to pregnancy. It captures and displays data from the diagnosis of pregnancy through the postpartum period for the patient's current and previous pregnancies.

> **IMPORTANT**: Users will only be able to see the start and end date of the pregnancy. The onset date is the beginning of their pregnancy starting at their last menstrual period (LMP) and ending two weeks post-delivery. Anything that happens with the patient during the 9 months they are pregnant will show up on the Pregnancy Summary. Anything before the onset date does not show up on the Pregnancy Summary.

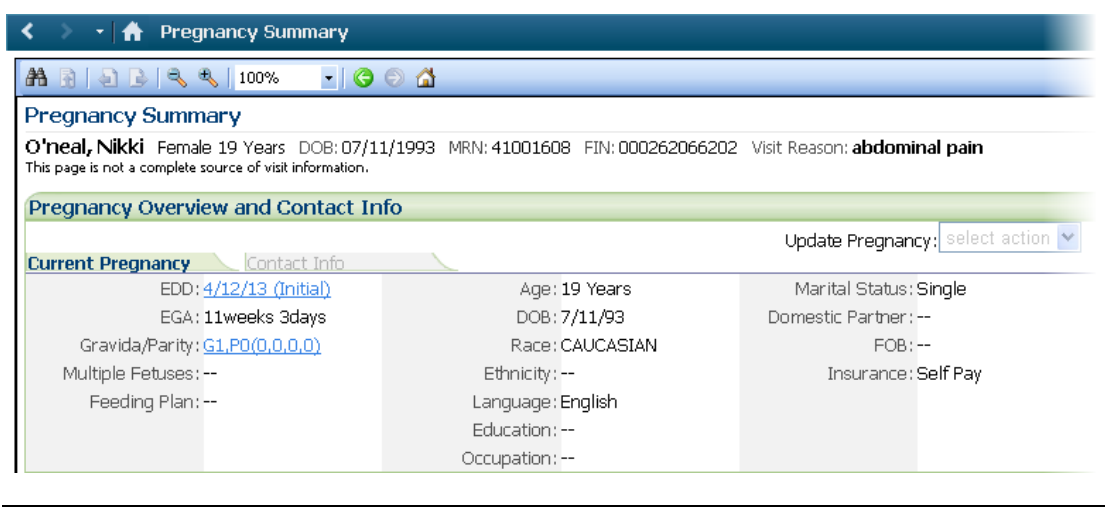

## **Pregnancy Summary, Continued**

**Navigate the Pregnancy Summary Section**

All sections on the Pregnancy Summary screen link to other tabs. Hover the mouse over the section titles to view the tabs they link to when clicked.

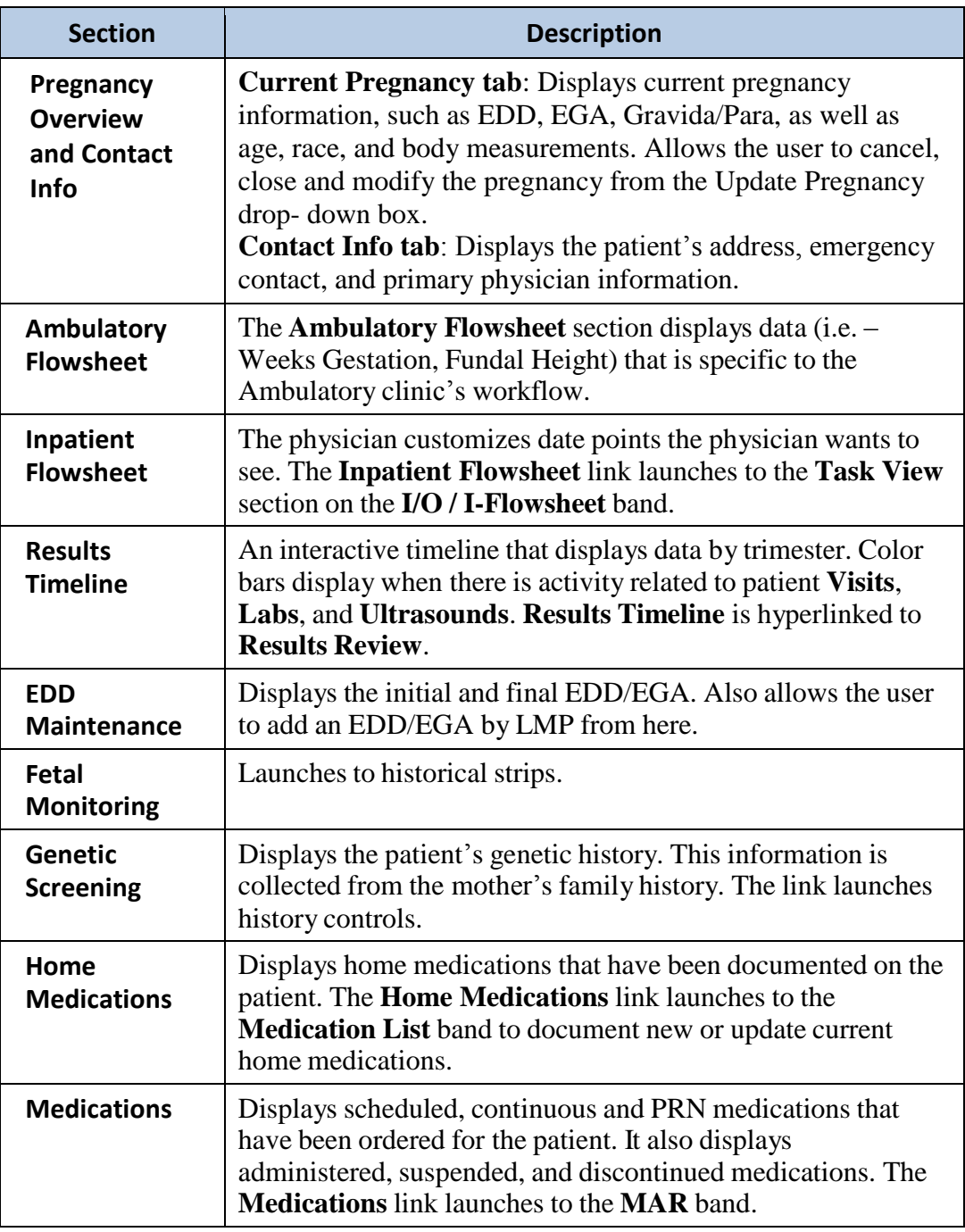

# **Pregnancy Summary, Continued**

**Navigate the Pregnancy Summary Section** (continued)

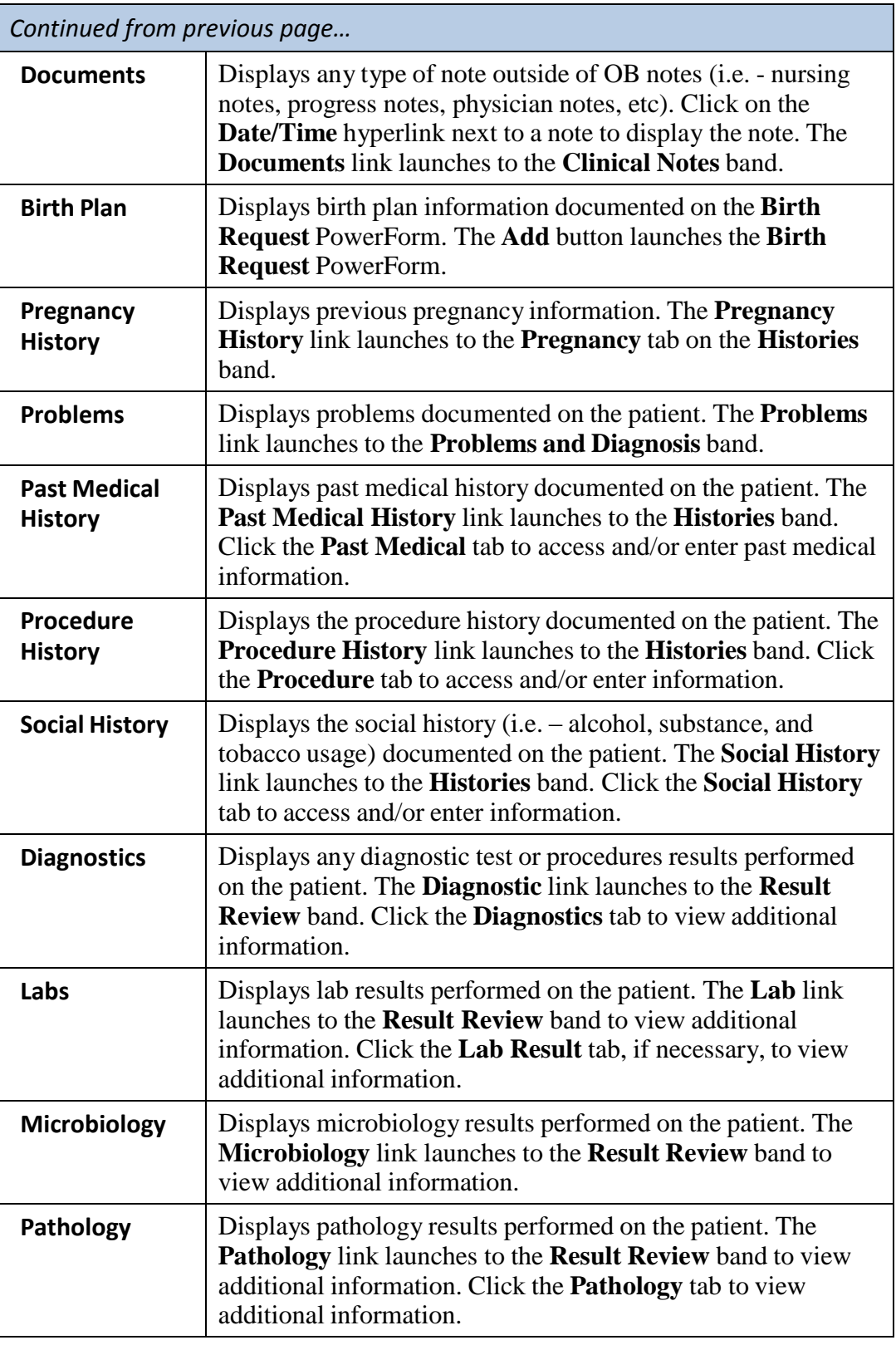

# **Significant Events**

**Complete a Significant Events Form**

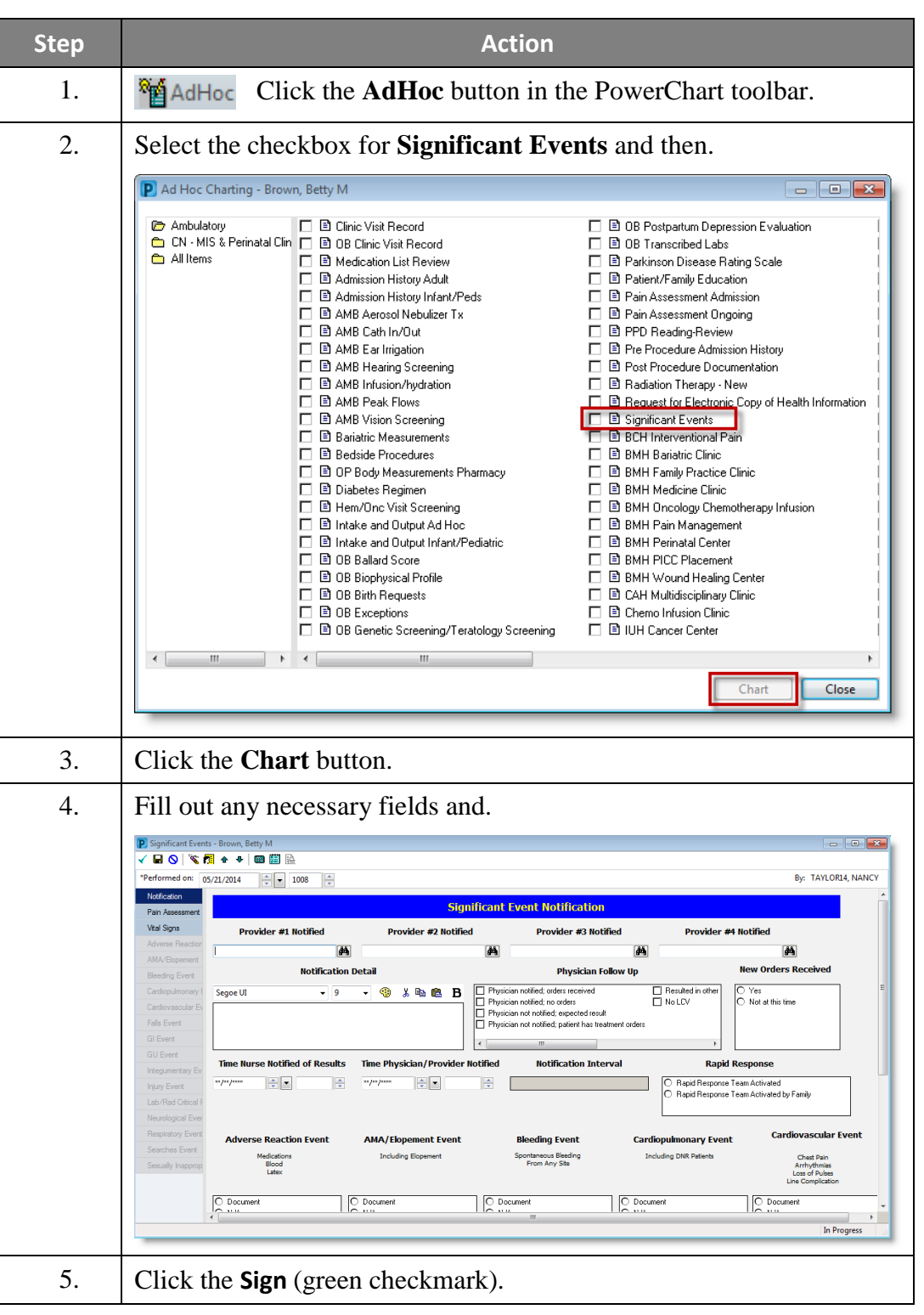

# **Charge Forms**

**Access a Charge Form** These instructions are for a Hospital facility Charge Form and not all clinics will utilize Cerner to input charges.

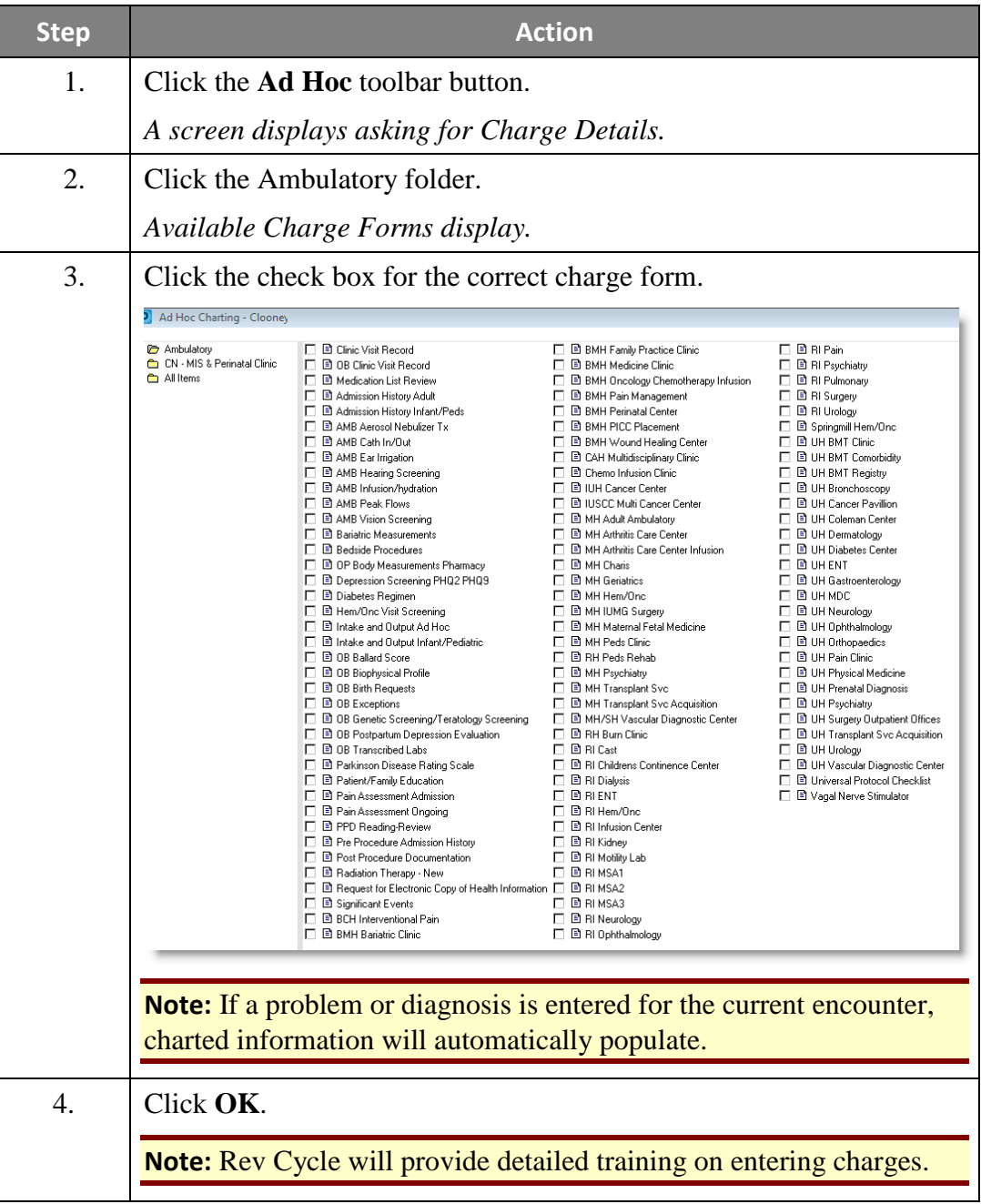

## **Use the Tracking Shell**

#### **Access the Tracking Shell**

The Tracking Shell provides a high-level overview of current patients. The view on the Tracking Shell will be dependent on the location of the Cerner user, whether they are using an IU or IUH computer.

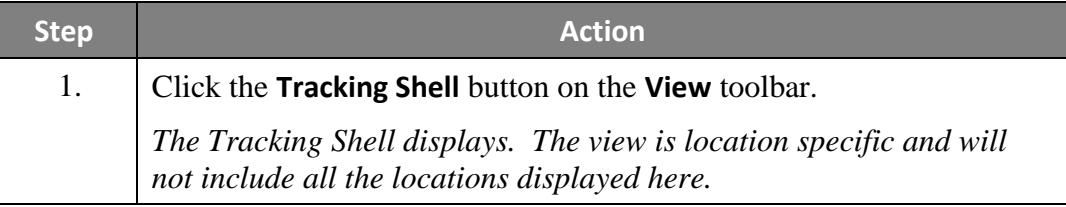

Use the Filter to It is possible to select just one (1) unit and to add a second unit.

#### **View One or Two Units**

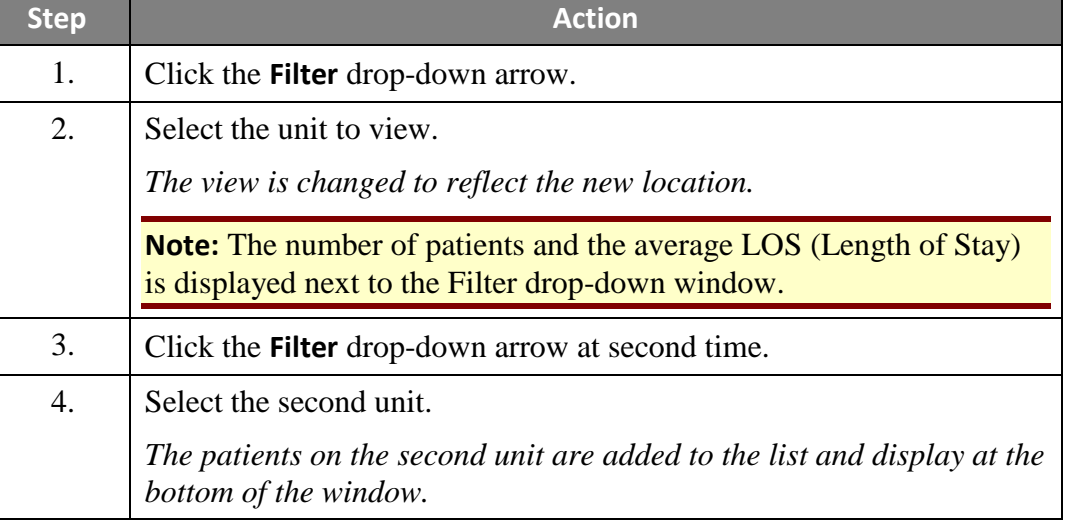

**View All Patients**

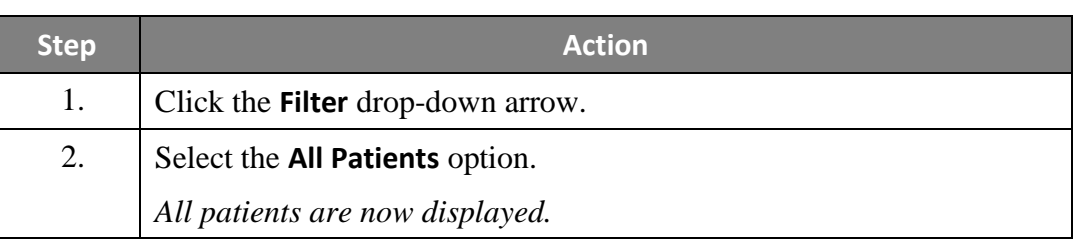

## **Use the Tracking Shell, Continued**

**Sort by Column** The Tracking Shell can be sorted by any column header displayed.

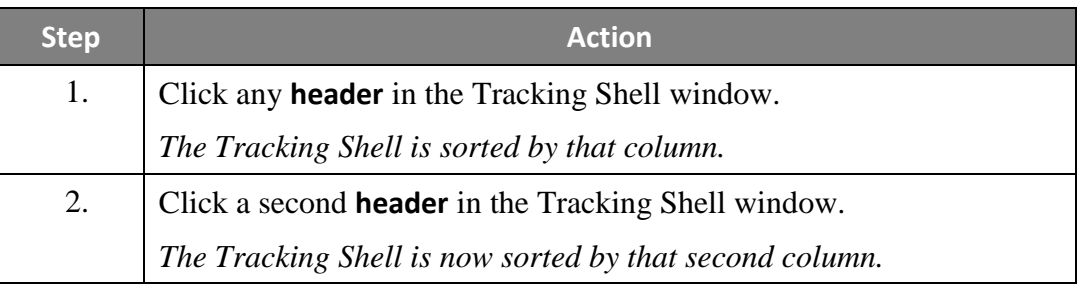

**Hovering Capabilities** The information that displays will vary based on the column and icon being hovered over with the mouse pointer.

For example, some event icons will display the:

- Event name
- Status
- When it was requested
- Who initiated the action

Other columns, such as Lab and Rad columns will display the:

- Orders associated with that column and the
- Departmental status of the orders

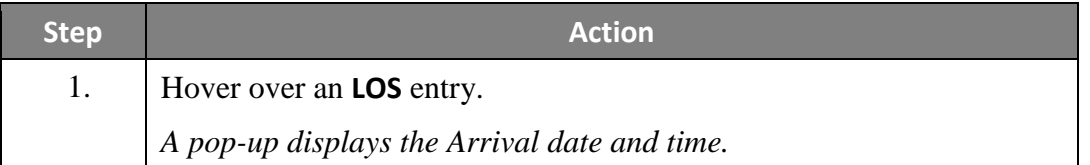

## **Use the Tracking Shell, Continued**

**Check-in as a Provider** Upon logging in for the first time at each shift, you will be asked to check-in as a provider. **Note**: In PROD you will only need to add your display name and choose your color

selection once. The system will default to your choices in future logins.

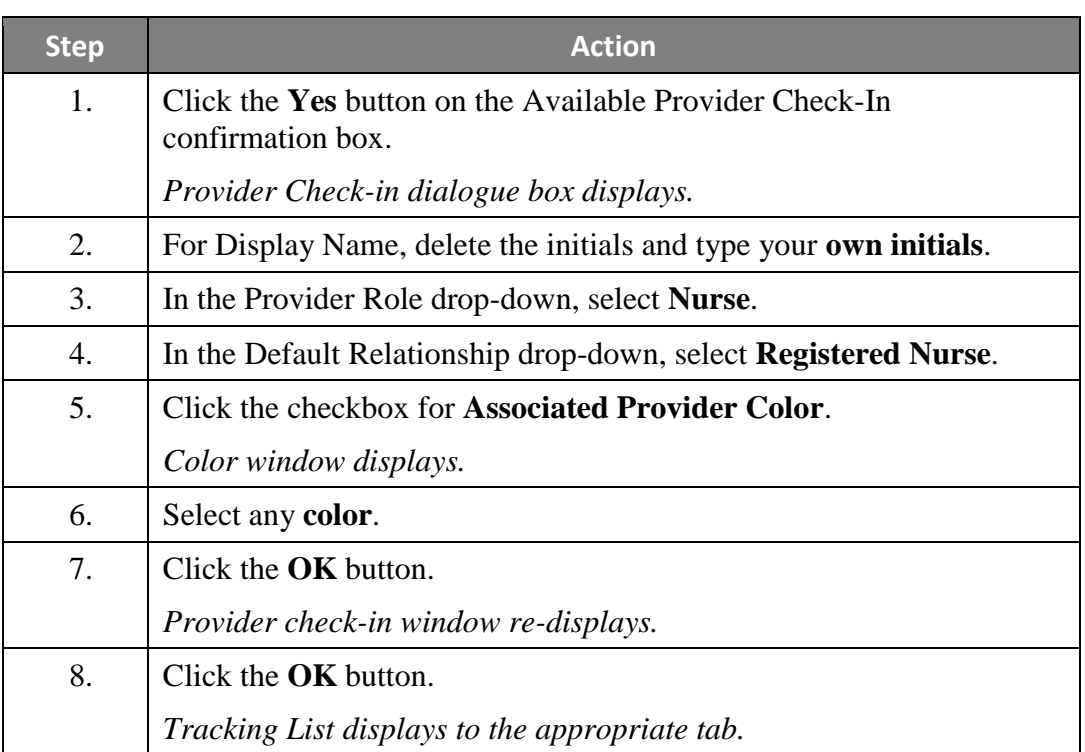

## **ED Patient Summary**

**Overview** This is a view only page that pulls patient information from:

- Registration.
- Quick Triage Form.
- Past Medical History.
- ED Special Charting Form.

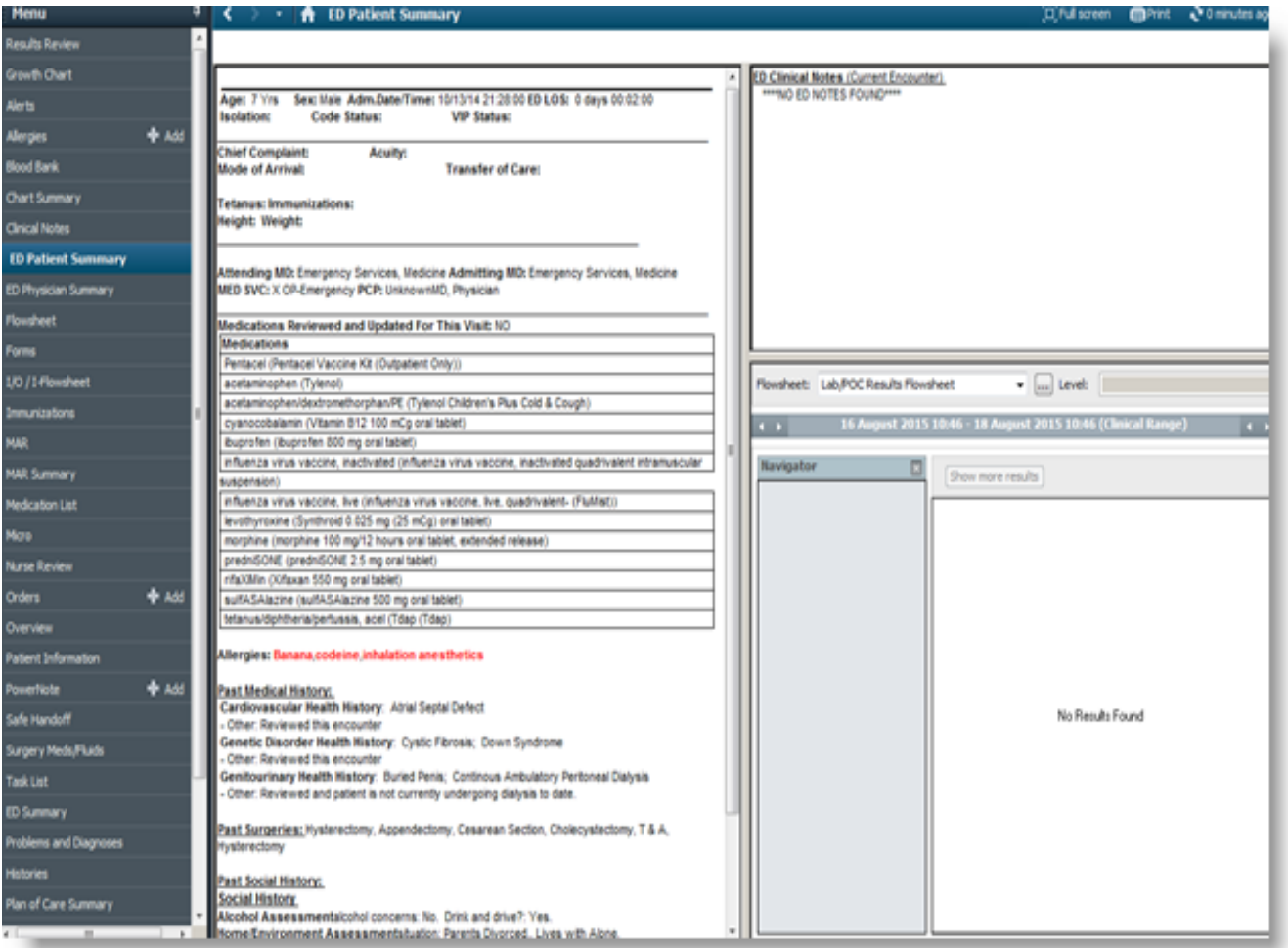

## **Clinical Research Identification and Information**

**Clinical Research Section**

If a patient is enrolled in a Clinical Research study, a notification will appear on the Patient Demographics Bar, on the bottom, right side, as shown below.

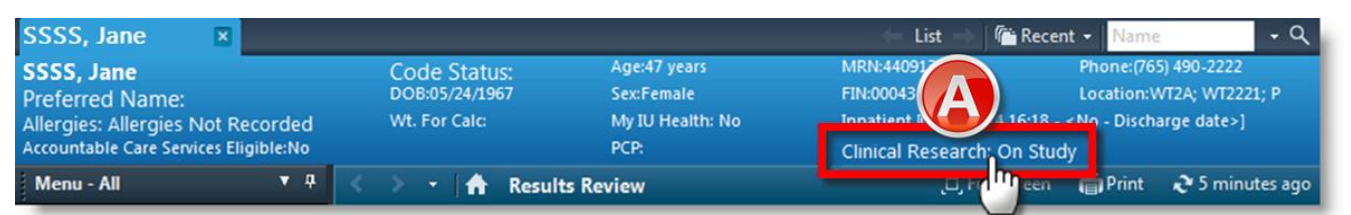

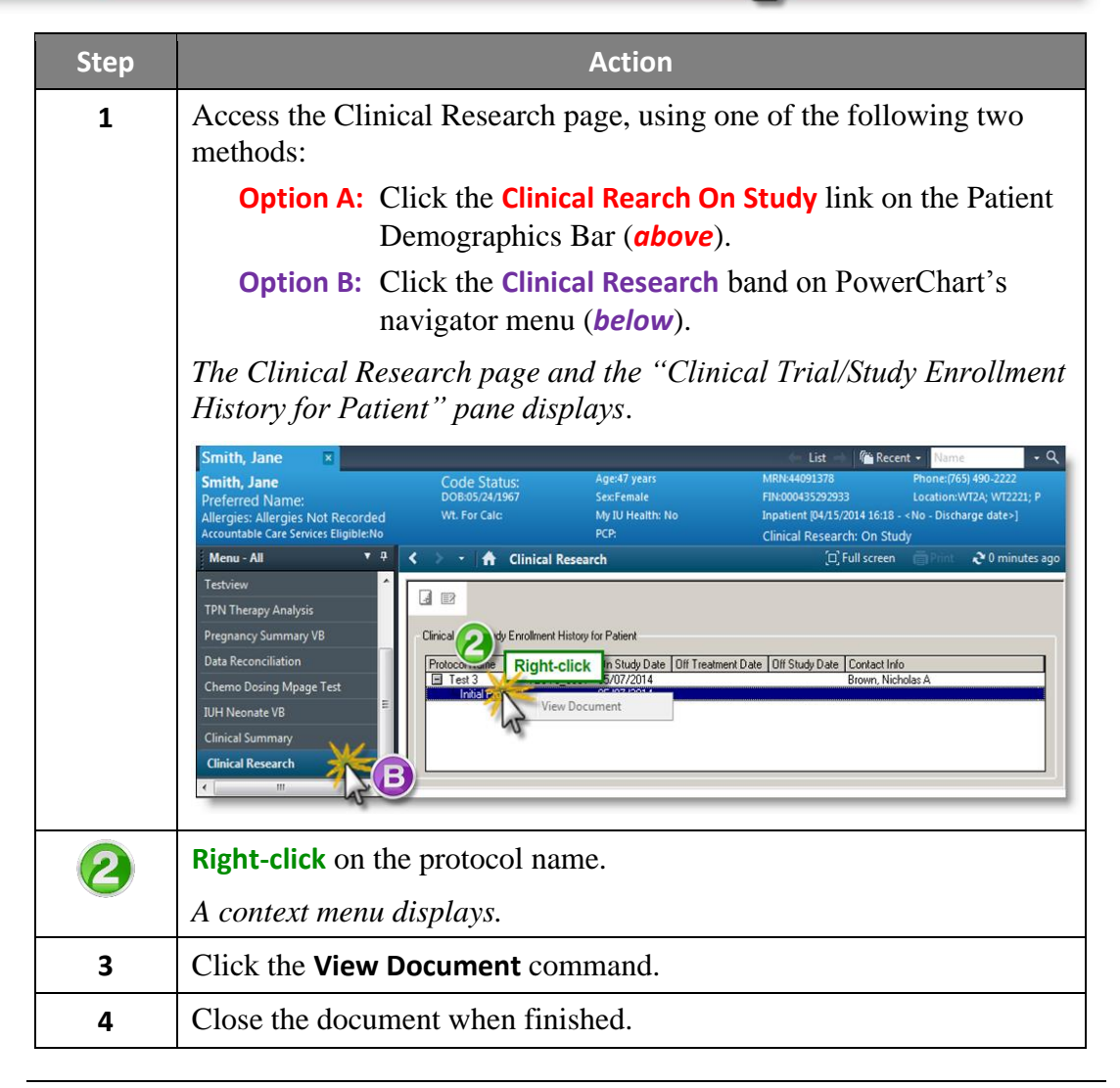
This page provides information regarding each update made to this guide. Contact the most recent author with any questions, comments, or corrections.

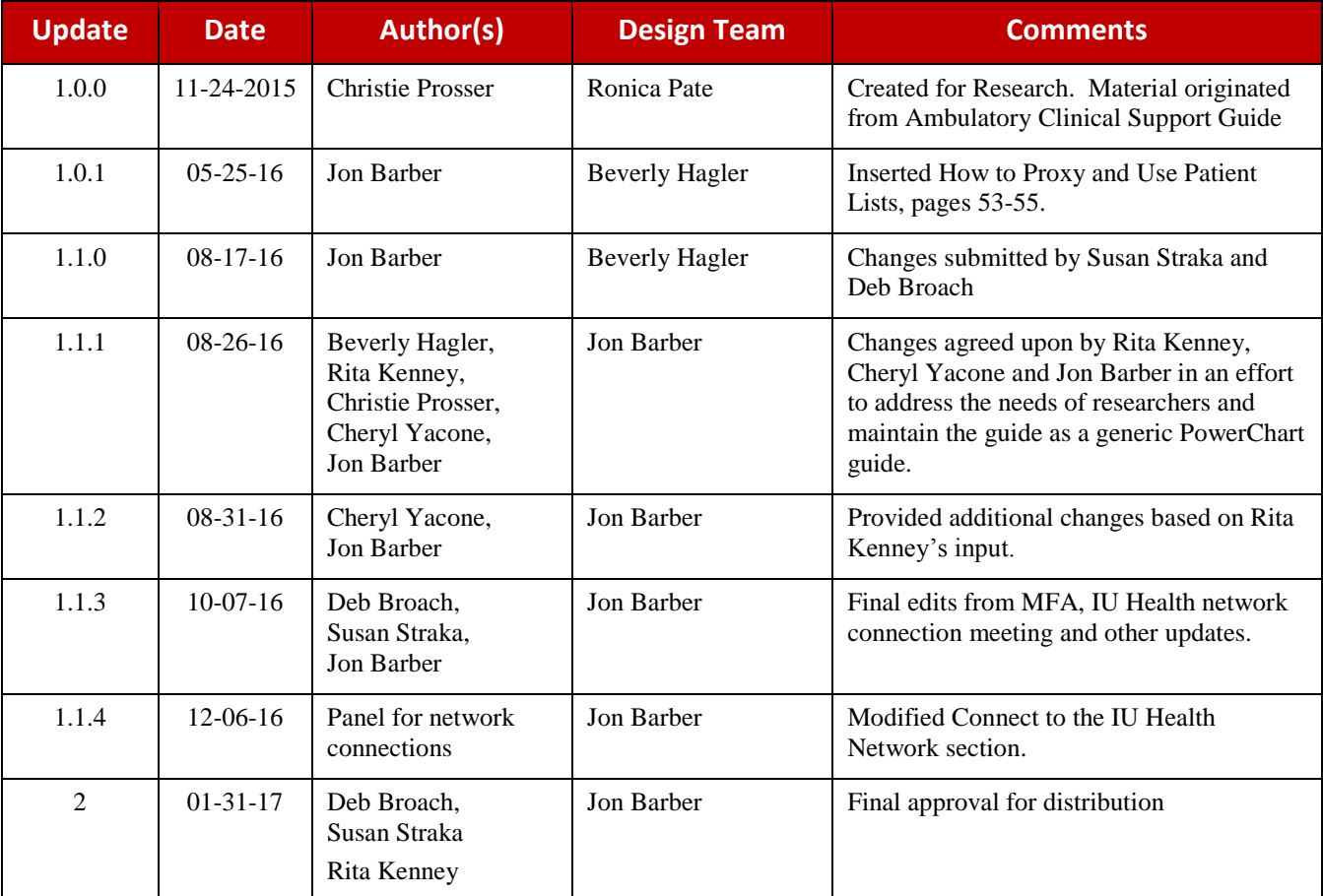